# brother

# **Manual de utilizare**

# Mașină de brodat

Product Code (Cod produs): 888-K80/L80/L82

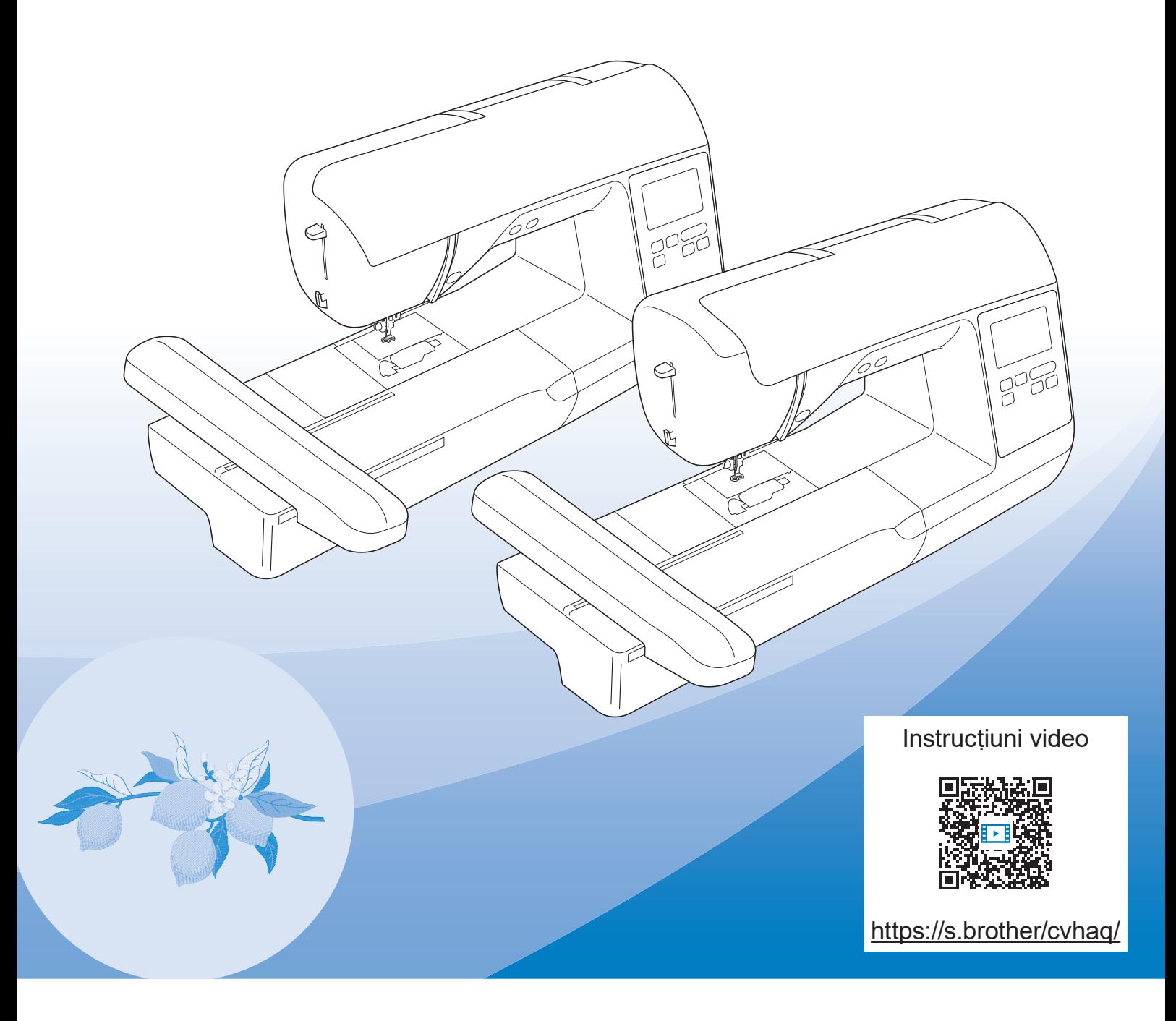

Citiți acest document înainte de a utiliza mașina.

Vă recomandăm să păstrați acest document la îndemână pentru consultare ulterioară.

### **INTRODUCERE**

Vă mulțumim că ați cumpărat această mașină. Înainte de a utiliza mașina, pentru a putea folosi corect diversele sale funcții, citiți cu atenție capitolul "INSTRUCȚIUNI IMPORTANTE DE SIGURANȚĂ" și apoi studiați acest manual.

După ce ați parcurs manualul, păstrați-l la îndemână pentru a-l mai putea consulta și altădată.

# **INSTRUCȚIUNI IMPORTANTE DE SIGURANȚĂ**

**Înainte de a încerca să utilizați mașina, vă rugăm să citiți cu atenție aceste instrucțiuni de siguranță.**

# **APERICOL**

- Pentru a reduce riscul de electrocutare

**1**Deconectați întotdeauna de la priză cablul de alimentare al mașinii imediat după utilizare, când curățați mașina, când realizați orice reglaje în cadrul operațiunilor de întreținere efectuate de utilizator menționate în acest manual sau când lăsați mașina nesupravegheată.

# **AVERTISMENT**

- Pentru a reduce riscul de arsuri, incendiu, electrocutare sau vătămare corporală.

**2** Deconectați întotdeauna de la priză cablul de

alimentare al mașinii când realizați orice reglaje menționate în manualul de instrucțiuni.

- Pentru a scoate mașina din priză, comutați întrerupătorul mașinii la poziția cu simbolul "O" pentru a opri mașina, apoi țineți de ștecher și trageți-l afară din priză. Nu trageți de cablu.
- Conectați mașina direct la priză. Nu utilizați un cablu prelungitor.
- Scoateți întotdeauna mașina din priză când se produce o pană de curent.

## **3**Pericole electrice:

- Această mașină trebuie conectată la o sursă de alimentare C.A. care se încadrează în intervalul indicat pe eticheta cu specificații. Nu o conectați la o sursă de alimentare cu curent continuu sau la un invertor. Dacă aveți dubii privind tipul de sursă de alimentare de care dispuneți, contactați un electrician calificat.
- Această mașină este aprobată pentru utilizare numai în țara de achiziție.
- **4** Nu utilizați niciodată mașina în cazul în care

aceasta are cablul sau ștecherul deteriorat, dacă nu funcționează corespunzător, a fost supusă unui șoc mecanic, este deteriorată sau dacă pe unitate s-a vărsat apă. Duceți mașina la cel mai apropiat dealer autorizat Brother pentru examinare, reparare și reglare electrică sau mecanică.

- În timp ce mașina este depozitată sau în uz, dacă observați orice lucru neobișnuit, cum ar fi un miros, căldură, o decolorare sau deformare, încetați imediat utilizarea mașinii și deconectați cablul de alimentare.
- Când transportați mașina, asigurați-vă că o duceți de mâner. Ridicarea mașinii ținând-o de orice altă componentă poate deteriora mașina sau aceasta poate cădea, ceea ce ar putea duce la vătămări corporale.
- Când ridicați mașina, aveți grijă să nu faceți mișcări bruște sau neatente, deoarece acestea pot duce la vătămări corporale.
- ${\bf 5}$  întotdeauna păstrați zona de lucru curată:
- Nu utilizați mașina dacă fantele de aerisire sunt obturate. Aveți grijă ca în fantele de aerisire ale mașinii să nu se acumuleze depuneri de scame, praf și material destrămat.
- Nu scăpați și nu introduceți corpuri străine în nicio fantă.
- Nu folosiți mașina în locuri unde se utilizează produse pe bază de aerosoli (spray) sau unde se administrează oxigen.
- Nu folosiți mașina lângă o sursă de căldură, cum ar fi un cuptor sau un fier de călcat; în caz contrar, mașina, cablul de alimentare sau articolul de îmbrăcăminte care este brodat se poate aprinde, provocând un incendiu sau electrocutarea.
- Nu puneți mașina pe o suprafață instabilă, cum ar fi o masă nesigură sau înclinată; în caz contrar, mașina poate cădea, ducând la vătămări corporale.
- **6**Este necesar să se acorde o atenție specială în timpul brodării:
- Întotdeauna acordați o mare atenție acului. Nu utilizați ace îndoite sau deteriorate.
- Nu vă apropiați degetele de nicio piesă în mișcare. Acordați atenție specială zonei din jurul acului mașinii.
- Dacă se efectuați orice reglaje în zona acului, comutați întrerupătorul mașinii în poziția cu simbolul "O" pentru a opri mașina.

• Nu utilizați o placă de ac deteriorată sau necorespunzătoare, deoarece aceasta ar putea provoca ruperea acului.

**7** Această mașină nu este o jucărie:

- Este necesar să fiți foarte atent când mașina este utilizată de copii sau în apropierea acestora.
- Acest produs conține piese de mici dimensiuni. Pentru a preveni înghițirea pieselor mici, nu lăsați produsul la îndemâna copiilor.
- Ambalajul de plastic în care a fost furnizată această mașină nu trebuie lăsat la îndemâna copiilor sau trebuie aruncat. Nu lăsați niciodată copiii să se joace cu ambalajul, deoarece există pericol de sufocare.
- Nu utilizați dispozitivul de desfăcut cusături în alte scopuri decât cele pentru care a fost prevăzut.
- Nu utilizați mașina în aer liber.

**8**Pentru o durată de viață mai lungă:

- Nu utilizați și nu depozitați mașina în spații cu umiditate foarte ridicată sau expuse la lumina directă a soarelui. Nu utilizați și nu depozitați mașina în apropierea unui radiator, a unui fier de călcat, a unei lămpi cu halogen sau a altor obiecte fierbinți.
- Nu utilizați soluții de curățare sau solvenți organici, de exemplu diluant, gazolină sau alcool, la curățarea mașinii. În caz contrar, finisajul se poate decoji sau se poate zgâria.
- Pentru a preveni defectarea mașinii, nu ungeți mașina singur.
- Când înlocuiți sau instalați orice ansambluri de piese, piciorușe presor, acul sau orice altă componentă, consultați Manualul de utilizare pentru a asigura instalarea corectă.

**9** Pentru reparare sau reglare:

- În cazul în care se defectează lampa de iluminat, aceasta trebuie înlocuită de un dealer autorizat Brother.
- În cazul producerii unei defecțiuni sau dacă este necesar un reglaj, mai întâi consultați tabelul referitor la localizarea și remedierea problemelor prezentat în ultima parte a Manualului de utilizare, pentru a verifica și a regla dumneavoastră înșivă mașina. Dacă problema persistă, vă rugăm să consultați dealerul local autorizat Brother.

**Utilizați mașina numai în scopul pentru care a fost concepută, conform prezentării oferite în cadrul acestui manual.**

**Utilizați accesoriile recomandate de producător, conform specificațiilor din acest manual.**

**Cuprinsul prezentului manual precum și specificațiile acestui produs pot fi modificate fără notificare prealabilă.**

**Pentru informații suplimentare și actualizări ale produsului, vizitați site-ul nostru web la adresa www.brother.com**

# **PĂSTRAȚI ACESTE INSTRUCȚIUNI. Această mașină este destinată uzului casnic.**

# **PENTRU UTILIZATORII DIN ȚĂRILE DIN AFARA EUROPEI**

Această mașină nu este concepută pentru a fi utilizată de persoane (inclusiv copii) cu capacități fizice, senzoriale sau mentale reduse sau care nu dispun de experiența și cunoștințele necesare, cu excepția cazurilor în care aceste persoane beneficiază de supraveghere sau instrucțiuni referitoare la utilizarea mașinii din partea unei persoane care poartă responsabilitatea pentru siguranța lor. Copiii trebuie supravegheați pentru a vă asigura că nu se joacă cu mașina.

# **PENTRU UTILIZATORII DIN ȚĂRI DIN EUROPA**

Această mașină poate fi utilizată de copiii cu vârsta de 8 ani sau mai mari și de persoane cu capacități fizice, senzoriale sau mentale reduse sau care nu au experiența sau cunoștințele necesare dacă sunt supravegheate sau dacă li s-au dat instrucțiuni privind utilizarea în siguranță a mașinii și au înțeles riscurile implicate. Copiii nu trebuie să se joace cu această mașină. Curățarea și întreținerea de către utilizator nu trebuie efectuate de copii fără a fi supravegheați.

# **NUMAI PENTRU UTILIZATORII DIN MAREA BRITANIE, IRLANDA, MALTA ȘI CIPRU**

# **IMPORTANT**

• În cazul în care înlocuiti siguranța ștecherului, utilizați o siguranță aprobată de ASTA și compatibilă

cu standardul BS 1362, care poartă marcajul  $\langle \overline{\text{N}} \rangle$  și care are valorile nominale marcate pe ștecher.

- Nu uitați să instalați capacul siguranței. Nu utilizați niciodată ștechere de la care lipsește capacul siguranței.
- În cazul în care priza disponibilă nu este una adecvată pentru ștecherul livrat împreună cu acest echipament, trebuie să contactați un dealer autorizat Brother pentru a obține un cablu corespunzător.

# **Declarație de conformitate (numai pentru Europa și Turcia)**

Noi, Brother Industries, Ltd. 15-1 Naeshiro-cho, Mizuho-ku, Nagoya 467-8561 Japonia declarăm că acest produs este fabricat în conformitate cu cerințele esențiale ale tuturor directivelor și regulamentelor relevante aplicate în Comunitatea Europeană.

Declarația de conformitate (DoC) poate fi descărcată de pe Site web Brother support. Vizitați support.brother.com

# **Declarația de conformitate pentru Directiva 2014/53/UE pentru echipamente radio (numai pentru Europa și Turcia) (Aplicabilă pentru modelele cu interfețe radio)**

Noi, Brother Industries, Ltd. 15-1 Naeshiro-cho, Mizuho-ku, Nagoya 467-8561 Japonia declarăm că aceste produse sunt fabricate în conformitate cu prevederile directivei 2014/53/UE pentru echipamente radio.

Declarația de conformitate (DoC) poate fi descărcată de pe Site web Brother support. Vizitați support.brother.com

# **Rețea LAN fără fir (wireless) (numai pentru modelele cu funcția Rețea LAN fără fir)**

Această mașină este compatibilă cu interfața fără fir. Banda (benzile) de frecvență: 2.400-2.483,5 MHz Puterea maximă a semnalului de radiofrecvență transmis în banda (benzile) de frecvență: Sub 20 dBm (e.i.r.p)

## **Condiții de utilizare IMPORTANT-VĂ RUGĂM SĂ CITIȚI CU ATENȚIE:**

Aceste condiții de utilizare ("Acord") reprezintă un acord juridic încheiat între Brother Industries, Ltd. ("Compania") și dumneavoastră care reglementează utilizarea de către dumneavoastră a oricăror programe software, instalate sau puse la dispoziție de companie pentru a fi utilizate cu produsele pentru cusut sau artizanale ("Produsul companiei"). Termenul "programe software" se referă la oricare și la toate datele incluse, datele modelelor, formatul datelor, programele firmware ale produsului companiei și la aplicația pentru PC sau pentru dispozitive mobile.

Prin utilizarea programului software și a produsului companiei, se consideră că ați acceptat să respectați termenii prezentului acord. Dacă nu sunteți de acord cu termenii acestui acord, compania nu dorește să vă acorde licența programului software și nu aveți permisiunea să utilizați programul software. Modificările și completările aduse prezentului acord pot fi atașate la programul software.

Dacă o persoană acceptă acest acord în numele unei entități, atunci compania consideră că această persoană are dreptul legal să încheie acorduri juridice în numele entității respective.

### **Termeni și condiții**

#### **1 Acordarea licenței.**

- 1.1 În conformitate cu prezentul acord, prin prezentul compania vă acordă o licență personală, neexclusivă, netransferabilă și revocabilă pentru utilizarea programului software numai cu produsul companiei.
- 1.2 Dreptul dumneavoastră de a utiliza programul software se face printr-o licență și nu prin vânzare, și numai pentru a fi utilizat de către dumneavoastră în conformitate cu prezentul acord. Compania sau furnizorii acesteia păstrează toate drepturile, titlurile și avantajele legate de programul software, inclusiv dar fără a se limita la toate drepturile de proprietate intelectuală aferente.

#### **2 Restricții**

- 2.1 Cu excepția celor menționate expres în prezentul acord sau în conformitate cu orice prevederi legislative locale, trebuie să vă angajați că:
	- 2.1.1 nu veți dezasambla, decompila, efectua inginerie inversă, traduce sau încerca într-un alt mod să înțelegeți codul sursă al programului software (inclusiv datele sau conținuturile create folosind produsul companiei sau aplicații software de editare a conținutului: în cele ce urmează, aceleași prevederi se vor aplica și pentru Clauza 2.);
	- 2.1.2 nu veți crea lucrări derivate pe baza programului software, în întregime sau parțial.
	- 2.1.3 nu veți distribui, furniza sau pune la dispoziție programul software sub nicio formă, în întregime sau parțial, niciunei persoane fără a avea consimţământul prealabil scris al companiei;
- 2.1.4 nu veți copia programul software, cu excepția cazului în care aceste copii sunt necesare pentru utilizarea normală a programului software sau în cazul în care este necesar, pentru crearea unor copii de siguranță sau pentru securitate operațională.
- 2.1.5 nu veți transfera, închiria, cesiona, sublicenția, împrumuta, traduce, îmbina, adapta, schimba, altera sau modifica, programul software, în întregime sau parțial, și nu veți permite combinarea sau integrarea în alte programe a programului software, în întregime sau parțial;
- 2.1.6 veți include nota referitoare la drepturile de autor și prezentul acord în toate copiile complete sau parțiale ale programului software; și
- 2.1.7 nu veți utiliza programul software în alte scopuri (inclusiv, dar fără a se limita la, utilizarea cu produse sau programe software neautorizate folosite la cusut/ artizanale) altele decât cele prevăzute în Clauza 1 a prezentului acord.

#### **3 Nu se oferă nicio garanție**

ÎN LIMITA PERMISĂ DE LEGISLAȚIA ÎN VIGOARE, PREZENTUL PROGRAM SOFTWARE VĂ ESTE FURNIZAT "ASA CUM ESTE" FĂRĂ GARANȚII SAU CONDIȚII DE ORICE FEL, ORALE SAU SCRISE, EXPRESE SAU TACITE. COMPANIA DECLINĂ ÎN MOD EXPRES ORICE GARANȚII TACITE SAU CONDIȚII DE VANDABILITATE, CALITATE SATISFĂCĂTOARE, NEEXECUTARE ȘI/SAU ADAPTABILITATE LA UN ANUMIT SCOP.

#### **4 Limitarea răspunderii**

- 4.1 COMPANIA NU ARE NICIO RESPONSABILITATE FAȚĂ DE DUMNEAVOASTRĂ, DE UTILIZATORII FINALI SAU DE ALTE ENTITĂȚI PENTRU ORICE PIERDERI DE PROFIT SAU DE VENITURI SAU DE ECONOMII, PIERDEREA DATELOR, ÎNTRERUPEREA UTILIZĂRII, SAU PENTRU DAUNE SECUNDARE, INCIDENTALE, SPECIALE, PUNITIVE SAU INDIRECTE SUPORTATE DE RESPECTIVA PARTE (ÎN APLICAREA CONTRACTULUI SAU LA ÎNCĂLCAREA CONTRACTULUI), CHIAR DACĂ COMPANIA A FOST INFORMATĂ DE POSIBILITATEA PRODUCERII UNOR ASTFEL DE DAUNE, REZULTATE DIN SAU CARE AU LEGĂTURĂ CU PROGRAMUL SOFTWARE, SERVICIUL DE ASISTENȚĂ SAU PREZENTUL ACORD. ACESTE LIMITĂRI SE VOR APLICA ÎN LIMITA MAXIMĂ PERMISĂ DE LEGISLAȚIA ÎN VIGOARE CHIAR ȘI ÎN CAZUL ORICĂRUI EȘEC AL SCOPULUI ESENȚIAL AL ORICĂREI SOLUȚII LIMITATE.
- 4.2 ÎN POFIDA CLAUZEI 3 SAU 4.1 DIN PREZENTUL, ACEST ACORD NU ÎȘI PROPUNE SĂ EXCLUDĂ SAU SĂ RESTRICȚIONEZE RESPONSABILITATEA COMPANIEI ÎN CAZ DE DECES SAU DE VĂTĂMARE CORPORALĂ REZULTATĂ DIN NEGLIJENȚĂ SAU SĂ LIMITEZE DREPTURILE STATUTARE ALE CONSUMATORULUI.

#### **5 Rezilierea**

- 5.1 Compania are dreptul să rezilieze prezentul acord în orice moment prin trimiterea unei notificări scrise către dumneavoastră în cazul încălcării oricăror termeni ai prezentului acord și dacă nu rezolvați imediat o astfel de încălcare la solicitarea companiei.
- 5.2 În cazul rezilierii indiferent de motiv toate drepturile garantate de acest acord vor înceta, veți înceta toate activitățile autorizate în baza acestui acord și veți șterge și elimina imediat programul software din toate echipamentele informatice aflate în posesia dumneavoastră și veți șterge sau distruge toate copiile programului software sau lucrările derivate aflate în posesia dumneavoastră. Pe lângă prevederile anterioare, veți șterge conținutul sau datele modelelor create de pe produsul companiei aflat în posesia dumneavoastră.

#### **6 Miscelanee**

- 6.1 Nu puteți exporta sau reexporta programul software sau orice copie sau adaptare a acestuia încălcând orice prevederi legale și regulamente în vigoare.
- 6.2 Nu puteți atribui unui terț în întregime sau parțial prezentul acord sau orice interese asociate, fără a avea consimţământul prealabil scris al companiei. În cazul modificării controlului sau reorganizării în urma unei fuziuni, vânzări de active sau de acțiuni aceasta va fi considerată ca fiind o cesiune în conformitate cu prezentul acord.
- 6.3 Sunteți de acord că o încălcare a prezentului acord va cauza prejudicii ireparabile companiei pentru care despăgubirile financiare nu vor reprezenta o compensație adecvată, iar compania va avea dreptul să solicite compensații suplimentare echitabile pe lângă compensațiile prevăzute în prezentul acord sau în legislația în vigoare fără obligații sau alte garanții sau dovezi ale daunelor.
- 6.4 Dacă oricare dintre prevederile prezentului acord vor fi declarate sau se hotărăște că sunt anulate sau inaplicabile de către un tribunal competent, aceste prevederi vor fi separate și independente față de celelalte prevederi ale prezentului acord și valabilitatea celorlalte prevederi și a întregului acord nu va fi afectată.
- 6.5 Acest acord, împreună cu toate anexele și alte atașamente enumerate în prezentul, constituie întregul acord dintre părți referitor la subiectul în cauză și înlocuiește toate propunerile, orale sau scrise, dintre părți referitoare la subiectul în cauză.
- 6.6 În cazul în care compania nu insistă ca dumneavoastră să vă îndepliniți obligațiile din prezentul acord sau în cazul în care compania nu își exercită anumite drepturi față de dumneavoastră, sau în cazul în care compania întârzie să facă acest lucru, nu înseamnă că în acest caz compania a renunțat la drepturile sale față de dumneavoastră și că nu va mai trebui să respectați aceste obligații. În cazul în care compania renunță la drepturile sale față de dumneavoastră, compania o va face numai în scris și acest lucru nu înseamnă că va renunța la orice alte drepturi în cazul în care nu vă îndepliniți obligațiile ulterioare.
- 6.7 Acest acord este guvernat de legislația din Japonia și instanțele din Japonia au jurisdicție exclusivă asupra acestui acord cu excepția executării, caz în care jurisdicția instanțelor din Japonia va fi ne-exclusivă.
- 6.8 Compania poate actualiza prezentul acord în următoarele cazuri: A) Dacă modificările sunt efectuate în avantajul utilizatorilor sau B) Dacă actualizările acordului sunt adecvate, rezonabile și nu sunt contrare scopurilor acordului.

Compania vă va notifica și vă va da posibilitatea să analizați orice modificări sau actualizări materiale ale acordului, prin publicarea unei notificări pe site-ul web al companiei sau pe un site web specificat de companie cu cel puțin 30 de zile înainte de intrarea în vigoare a acordului. După intrarea în vigoare a acordului, va trebui să îl respectați în cazul în care continuați să utilizați programul software.

### **OBSERVAȚII REFERITOARE LA LICENȚELE OPEN SOURCE**

Acest produs include programe software open-source. Pentru a citi observațiile referitoare la licențele open source, vă rugăm să accesați secțiunea de descărcare a manualelor de pe pagina de start a modelului de pe site-ul web Brother support, aflat la adresa https://s.brother/cphaq/.

### **MĂRCI COMERCIALE**

WPA™ și WPA2™ sunt mărci comerciale ale Wi-Fi Alliance®.

Orice denumiri comerciale sau nume de produs afișate pe produsele Brother, sau care au legătură cu documentele și cu orice materiale sunt toate mărci comerciale sau mărci înregistrate ale respectivelor companii.

#### **INFORMAȚII PRIVIND DREPTURILE DE AUTOR ȘI ACORDAREA LICENȚELOR**

Acest produs include software dezvoltat de următorul furnizor: ©2008 Devicescape Software, Inc.

### **PRECAUȚII PENTRU CONEXIUNEA FĂRĂ FIR**

Pentru a vă proteja împotriva accesului neautorizat de pe internet, asigurați-vă că pentru conectarea aparatului la internet utilizați un router sau un program firewall.

# **CUPRINS**

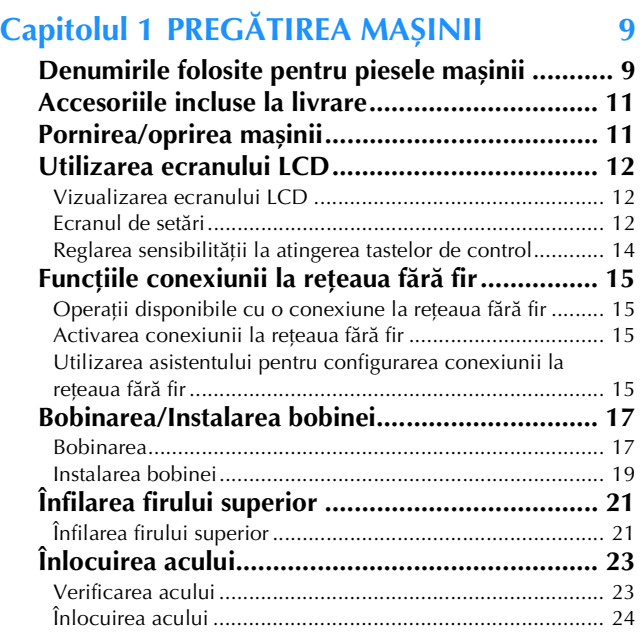

## **Capitolul 2 BRODAREA 25**

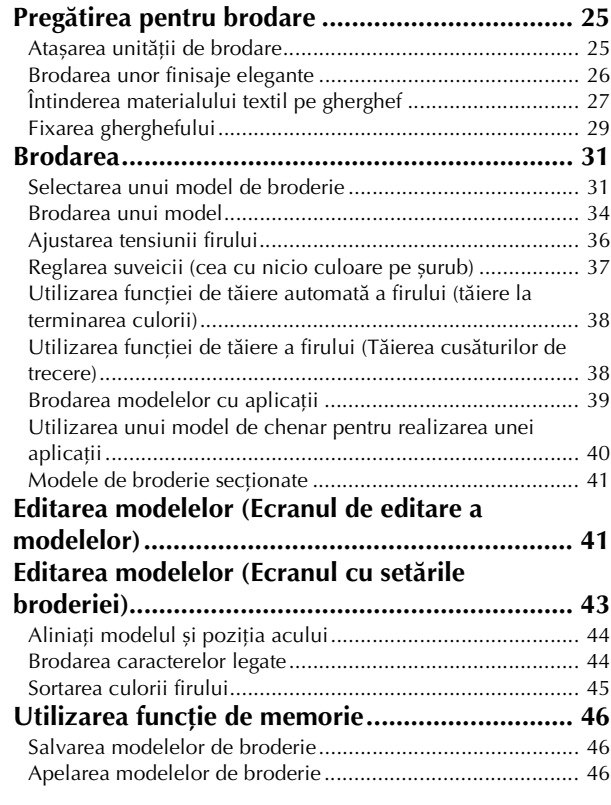

## **Capitolul 3 ANEXĂ 49**

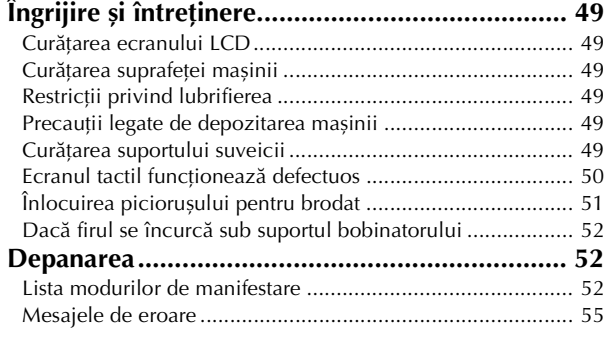

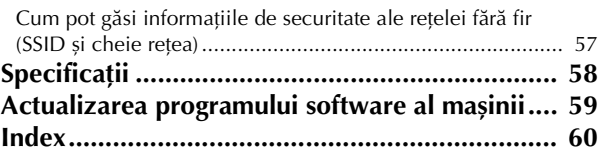

# Capitolul *1* PREGĂTIREA MAȘINII

#### ซ Notă

• Asigurați-vă că ați instalat cea mai recentă versiune a programului software.

Consultați "Actualizarea programului software al mașinii" la pagina 59.

### **Denumirile folosite pentru piesele mașinii**

#### ■ **Piese principale**

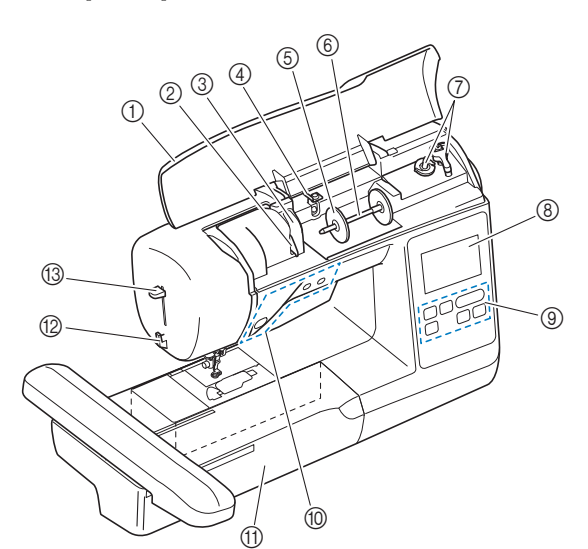

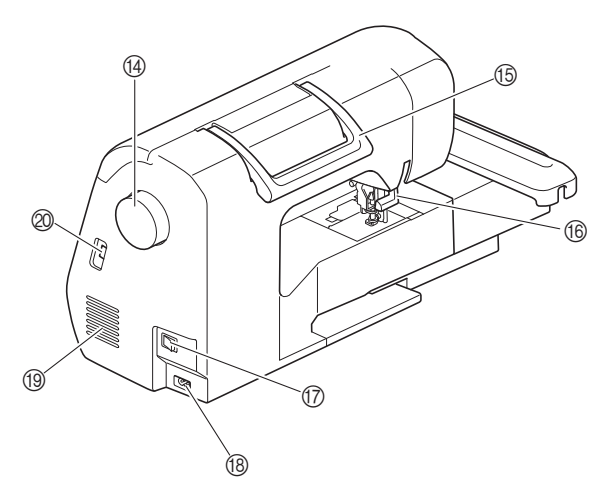

- 1 Capac superior
- 2 Placă conducător de fir (pagina 18)
- 3 Capac conducător de fir
- 4 Conducător de fir pentru înfilarea bobinei și disc de pretensionare (pagina 19)
- 5 Capac pentru mosor (pagina 18)
- 6 Ax mosor (pagina 18)
- 7 Bobinator (pagina 17)
- 8 LCD (afișaj cu cristale lichide) (pagina 12)
- 9 Panou de control (pagina 10)
- 0 Butoane de control (pagina 10)
- A Unitate de brodare
- Tăietor de fir (pagina 22)
- **(3) Pârghie dispozitiv de înfilare ac (pagina 23)** (4) Volant

Rotiți volantul către dvs. (în sens invers acelor de ceasornic) pentru a ridica și a coborî acul.

- **Mâner**
- Duceți mașina de mâner atunci când o transportați. **66 Pârghia piciorușului presor**
- Ridicați și coborâți pârghia piciorușului presor pentru a ridica și a coborî piciorușul presor.
- G Întrerupător principal (pagina 11)
- **(8) Conector de alimentare (pagina 11)**
- **19** Fante de aerisire Fantele de aerisire permit circulația aerului în jurul motorului. Nu acoperiți fantele de aerisire în timpul funcționării mașinii.
- J Port USB (pentru o unitate de memorie flash USB) (pagina 46)

# **IMPORTANT**

- **În unitatea USB nu introduceți niciun alt dispozitiv cu excepția unei unități de memorie flash USB. Orice alt dispozitiv poate defecta mașina.**
- Secțiune ac și picioruș presor

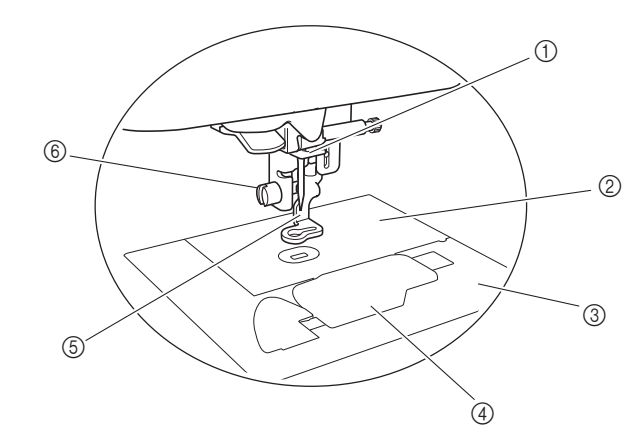

- 1 Conducător de fir de pe tija de fixare a acului (pagina 22)
- 2 Placă ac
- 3 Capac placă ac (pagina 20)
- 4 Capac bobină/suveică (pagina 20, pagina 50)
- 5 Piciorușul pentru brodat (pagina 34, pagina 51) Piciorușul pentru brodat ajută la controlul flexibilității materialului pentru o constanță mai bună a cusăturii.
- 6 Șurubul piciorușului pentru brodat (pagina 51) Utilizați șurubul piciorușului pentru brodat pentru a fixa piciorușul pentru brodat pe poziție.

#### ■ **Unitate de brodare**

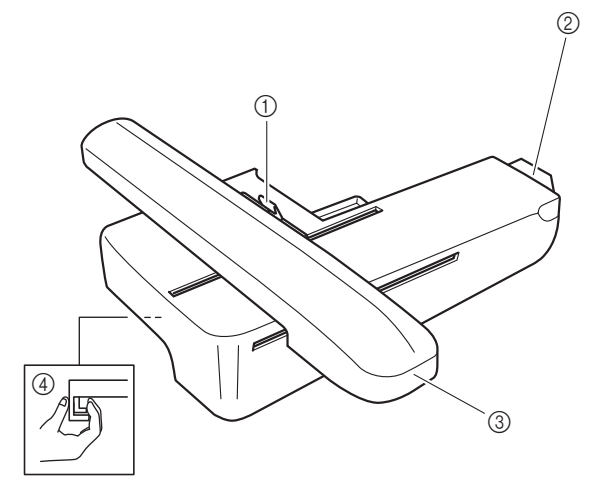

- 1 Pârghie de fixare gherghef (pagina 29)
- 2 Conector unitate de brodare (pagina 25)
- 3 Transportor (pagina 25)
- 4 Buton de deblocare (pagina 26)

#### ■ **Butoane de control**

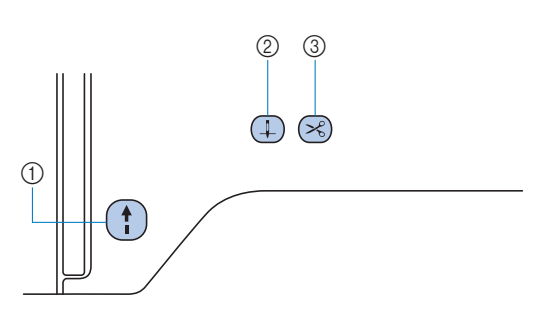

#### 1 Buton "Start/Stop"

Apăsați butonul "Start/Stop" pentru a porni sau a opri brodarea.

Butonul își schimbă culoarea în funcție de modul de funcționare al mașinii.

- Verde: Mașina este gata de brodare sau brodează.
- Roșu: Mașina nu poate broda.
- Portocaliu: Mașina înfășoară firul pe bobină sau axul bobinatorului este mutat în partea dreaptă.

#### (2) Buton de pozitionare ac  $(1)$

Apăsați pe butonul de poziționare a acului pentru a ridica sau a coborî acul.

#### 3 Buton tăietor de fir  $(\times)$

Pentru a tăia atât firul superior, cât și firele de la bobină apăsați pe butonul tăietorului de fir după oprirea brodării.

#### ■ **Panoul** și tastele de control

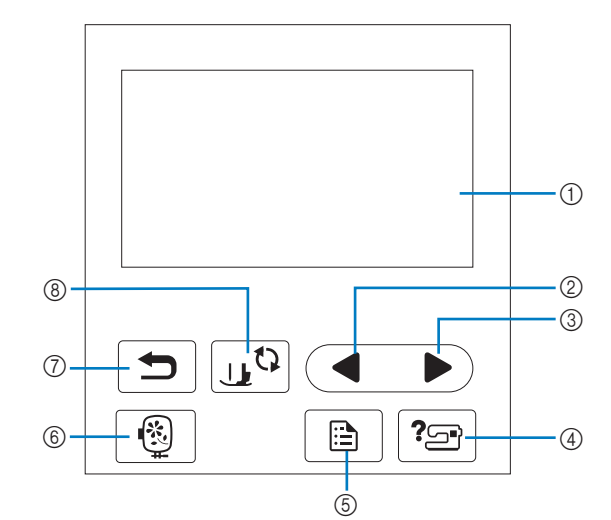

#### 1 LCD (afișaj cu cristale lichide) (ecran tactil) Sunt afișate setările pentru modele și mesajele.

Pentru efectuarea diverselor operațiuni, atingeți tastele afișate pe ecranul LCD.

Pentru detalii, consultați secțiunea "Utilizarea ecranului LCD" la pagina 12.

#### 2 Tasta Pagina anterioară

Afișează ecranul anterior dacă există elemente care nu sunt afișate pe ecranul LCD.

#### 3 Tasta Pagina următoare

Afișează ecranul următor dacă există elemente care nu sunt afișate pe ecranul LCD.

4) Tasta Asistență ?

Atingeți această tastă pentru a primi asistență în utilizarea mașinii.

- **5** Tasta Setări Atingeți această tastă pentru a seta poziția de oprire a acului, sunetul avertizorului sonor și multe altele.
- **6** Tasta Broderie **1** Atingeți această tastă pentru a afișa ecranul de selectare a tipului de model.
- $\circledR$  Tasta Înapoi $\Box$ Atingeți această tastă pentru a reveni la ecranul anterior.

8 Tasta Picioruș presor/Înlocuire ac  $\sqrt{1+\frac{1}{2}}$ Atingeți această tastă înainte de a schimba acul, piciorușul presor etc. Această tastă blochează toate funcțiile tastelor și butoanelor (cu excepția  $\left[\begin{smallmatrix}1 & 0 \\ 0 & 1\end{smallmatrix}\right]$ ), pentru a preveni funcționarea mașinii.

#### Notă

- Tastele de control ale acestei mașini sunt senzori tactili capacitivi. Acționați tastele prin atingerea directă a acestora cu degetele.
- Dat fiind faptul că tastele de control reacționează diferit în funcție de utilizator, reglați setarea pentru "Reglarea sensibilității la atingerea tastelor de control" la pagina 14.
- La utilizarea unui stilou tactil electrostatic, asigurați-vă că vârful acestuia este de 8 mm sau peste. Nu utilizați un stilou tactil cu vârf ascuțit sau cu formă unică.

### **Accesoriile incluse la livrare**

suplimentară "Accesorii incluse".

#### **Pornirea/oprirea mașinii**

# **AVERTISMENT**

- **Utilizați numai surse de alimentare pentru aparate de uz casnic. Utilizarea altor surse de alimentare poate provoca incendii, șocuri electrice sau deteriorarea mașinii.**
- **Nu atingeți ștecherul cu mâinile ude. Există riscul de electrocutare.**
- **Asigurați-vă că ștecherele de pe cablul de alimentare sunt bine introduse în priza electrică și receptaculul dedicat cablului de alimentare de pe mașină. În caz contrar, există riscul de incendiu sau de electrocutare.**
- **Opriți alimentarea cu energie electrică utilizând întrerupătorul principal și scoateți ștecherul din priză în următoarele situații:**
	- **Dacă nu vă aflați în apropierea mașinii**
	- **După utilizarea mașinii**
	- **Dacă alimentarea cu energie se întrerupe în timpul utilizării mașinii**
	- **Dacă mașina nu funcționează corect din cauza unei conexiuni greșite sau a unei deconectări**
	- **În timpul furtunilor cu descărcări electrice**

# **ATENŢIE**

- **Utilizați numai cablul de alimentare livrat împreună cu această mașină. În caz contrar, există riscul de incendiu sau de electrocutare.**
- **Nu utilizați prelungitoare sau adaptoare cu mai multe prize la care sunt conectate alte aparate. În caz contrar, există riscul de incendiu sau de electrocutare.**
- **Dacă scoateți din priză cablul de alimentare, opriți mai întâi alimentarea mașinii de la întrerupătorul principal. Trageți întotdeauna de ștecher atunci când scoateți cablul de alimentare din priza electrică. Nu trageți de cablu; în caz contrar, acesta se poate deteriora, provocând un incendiu sau un șoc electric.**
- Pentru accesoriile incluse ale mașinii, consultați fișa **pentrul proprietă proprietă alimentare. Nu așezați obiecte grele pe cablu.<br>
<b>11 Pentrulis Accesorii incluse** de la proprietă alimentare. Nu așezați obiecte grele pe **• Nu permiteți tăierea, deteriorarea, modificarea, îndoirea forțată, tragerea, răsucirea sau înfășurarea cablului de alimentare. Nu așezați obiecte grele pe cablu. Nu expuneți cablul la temperaturi ridicate. Nerespectarea acestor indicații poate duce la deteriorarea cablului sau la producerea de incendii sau șocuri electrice. În cazul deteriorării cablului sau a ștecherului, duceți mașina la reparat la un dealer autorizat Brother înainte de a continua utilizarea.**
	- **Nu introduceți ștecherul cablului de alimentare într-o priză electrică în stare necorespunzătoare.**
	- a**Asigurați-vă că mașina este oprită (întrerupătorul principal aflat în dreapta mașinii se află în poziția " ") și apoi introduceți cablul de alimentare în conectorul de alimentare aflat sub acesta.**

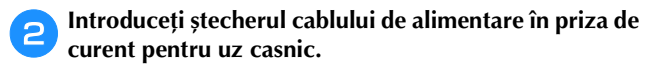

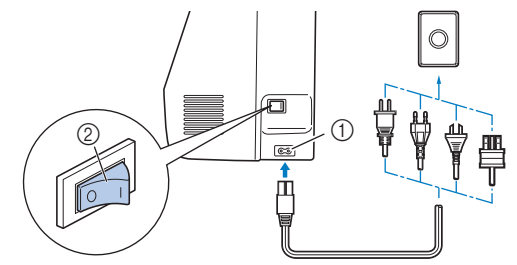

- 1 Conector de alimentare
- 2 Întrerupător principal

c**Pentru a porni mașina, apăsați pe partea dreaptă a**  *întrerupătorului principal (poziția "I").* 

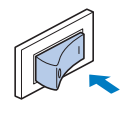

 $\rightarrow$  La pornirea mașinii, lumina, ecranul LCD și butonul "Start/Stop" se aprind.

#### **De retinut**

• Dacă mașina este oprită în timpul brodării, funcționarea va fi reluată după recuplarea alimentării.

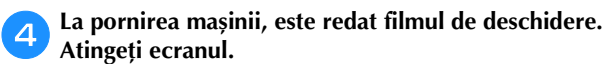

#### も Notă -

- La prima pornire a mașinii:
- Selectați limba utilizată la afișarea pe ecranul LCD.

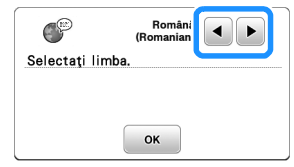

• Pe ecran va fi afișat următorul mesaj referitor la rețeaua LAN fără fir. Pentru a configura o conexiune, atingeți <sup>ok</sup> și apoi urmați instrucțiunile din pașii  $\bigodot$  -  $\bigodot$  din "Utilizarea asistentului pentru configurarea conexiunii la rețeaua fără fir" la pagina 15 pentru a finaliza configurarea conexiunii la rețeaua LAN fără fir.

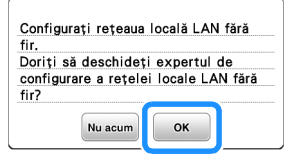

e**Pentru a opri mașina, apăsați pe partea din stânga a**  întrerupătorului principal (poziția "O").

### **Utilizarea ecranului LCD**

#### **Vizualizarea ecranului LCD**

La pornirea mașinii, poate fi redat filmul de deschidere.

În timp ce filmul de deschidere este afișat, dacă atingeți ecranul LCD cu degetul va fi afișat ecranul.

Atingeți o tastă cu degetul pentru a selecta modelul cusăturii, pentru a selecta o funcție a mașinii sau pentru a selecta o operație indicată pe tastă.

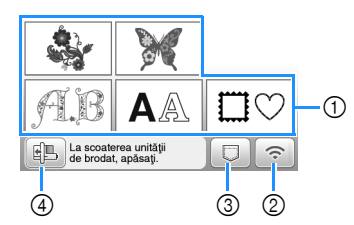

- 1 Categoriile de modele de broderie (pagina 31)
- 2 Tasta pentru rețeaua LAN fără fir Configurați conexiunea la rețeaua LAN fără fir. (pagina 15)

Dacă  $\widehat{\mathcal{C}_{\theta}}$  este afișat, actualizați programul software. (pagina 59)

- 3 Tasta de apelare a modelului (pagina 46)
- 4 Atingeți această tastă pentru a poziționa unitatea de brodare pentru stocare.

#### **Ecranul de setări**

Atingeți  $\Box$  pentru a modifica setările implicite ale mașinii.

Atingeți  $\boxed{\circ\kappa}$  sau  $\boxed{\bigcirc}$  după ce ați modificat setările necesare.

#### **De retinut -**

- Pe mașina dvs. este instalată cea mei recentă versiune de software. Pentru actualizări disponibile, consultați dealerul local autorizat Brother sau vizitați https://s.brother/cphaq/.
- Puteți salva imaginea ecranului cu setările actuale pe o unitate de memorie flash USB atingând dacă unitatea de memorie flash USB este introdusă în portul USB. Fișierele sunt salvate în directorul "bPocket".

### ■ **Setări pentru brodare**

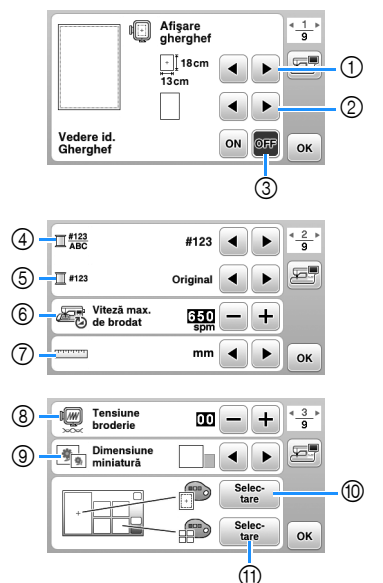

- Selectați ghergheful pe care îl veți utiliza.
- Selectați reperul pentru centru și caroiajul afișate.
- Dacă ați selectat [ON], puteți selecta numai modele de broderie care corespund dimensiunii gherghefului selectat în pasul  $(1)$ . (pagina 32)
- Selectați afișarea culorii firului pe ecranul de brodare; numărul firului, denumirea culorii. (pagina 35)
- Selectați marca firului. (pagina 35)
- Selectați setarea pentru viteza maximă de brodare.
- Selectați unitățile de afișare (mm/inci).
- Reglați tensiunea firului superior pentru brodare. (pagina 36)
- Selectați dimensiunea miniaturilor modelelor.
- Selectați culoarea de fundal pentru zona de afișare a broderiei.
- $@$  Selectați culoarea de fundal pentru zona miniaturilor.

### ■ **Setări generale**

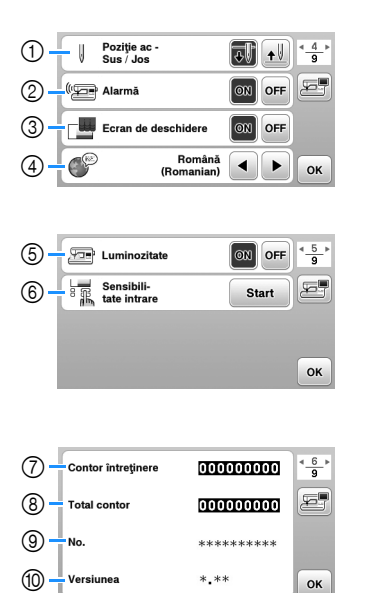

- Selectați ca poziția de oprire a acului (poziția acului pentru momentul în care mașina nu funcționează) să fie sus sau jos.
- Selectați dacă să auziți un bip ce indică funcționarea.
- Selectați dacă doriți afișarea ecranului de deschidere la pornirea mașinii.
- Selectați limba de afișare.
- Selectați dacă aprindeți sau nu lumina în zona de lucru.
- Selectați nivelul de sensibilitate la atingere pentru tastele de control. (pagina 14)
- Afișați indicatorul de service, care notifică operatorul asupra termenului de efectuare a operațiunilor regulate de întretinere. (Pentru detalii, contactați dealerul autorizat Brother.)
- Afișați numărul total de cusături brodate pe această mașină.
- [No.] reprezintă codul intern al mașinii dvs.
- Afișați versiunea programului instalat pe mașina dvs.

#### ■ **Definirea setărilor pentru rețeaua LAN**

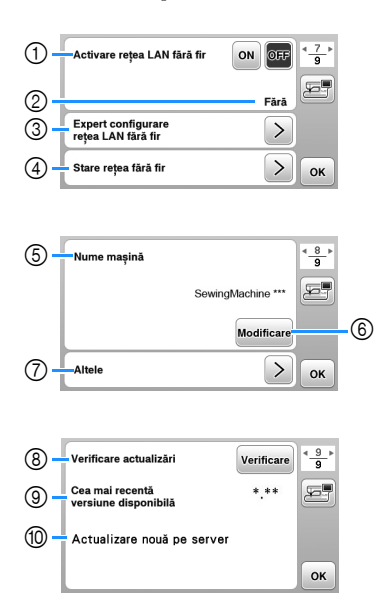

- 1 Activați/dezactivați funcția rețea LAN fără fir. (pagina 15)
- 2 Afișați numele SSID conectat. (pagina 15)
- 3 Configurați mașina pentru conectarea la funcția rețea LAN fără fir. (pagina 15)
- 4 Verificați starea rețelei LAN fără fir.
- 5 Afișați numele mașinii cu funcția rețea LAN fără fir.
- 6 Modificați [Nume mașină].
- 7 Afișați un meniu pentru a defini alte setări sau resetați setările de conectare ale rețelei LAN fără fir. (pagina 17)
- 8 Verificați dacă aveți instalată cea mai recentă versiune de software. Versiunea va fi afișată în [Cea mai recentă versiune disponibilă].
- 9 Afișați cea mai recentă versiune de software.
- 0 Dacă opțiunea [Actualizare nouă pe server] este disponibilă pentru această mașină, pe ecran va fi afișat un mesaj.

Dacă este afișată opțiunea [Actualizare nouă pe server], actualizați mașina. (pagina 59)

## **Reglarea sensibilității la atingerea tastelor de control**

Puteți regla sensibilitatea tastelor de control pe 5 niveluri. Afișați ecranul de setări pentru a seta nivelul dorit.

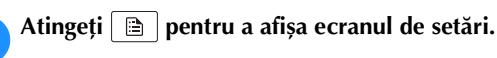

b**Atingeți / pentru a afișa pagina 5.**

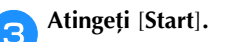

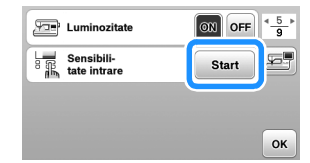

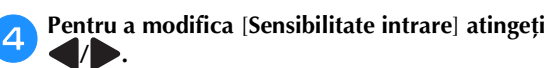

- Cu cât setarea este mai mare, cu atât mai sensibile vor fi tastele. Setarea implicită este [3].
- Vă recomandăm să selectați setarea maximă dacă utilizați un stilou tactil electrostatic.
- În timp ce reglați sensibilitatea la atingere, atingeți ?<sup>3</sup> pentru a verifica dacă tasta răspunde. Când tasta răspunde, valoarea definită, care indică

sensibilitatea, luminează intermitent.

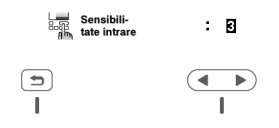

Atingeți **b** pentru a reveni la ecranul anterior.

#### ■ **Dacă mașina nu răspunde când atingeți o tastă de control**

Opriți mașina, apoi mențineți apăsat  $\otimes$  (Buton tăietor de fir) și porniți mașina pentru a reseta parametrul [Sensibilitate intrare]. Afișați ecranul de setări și apoi reglați din nou setarea pentru [Sensibilitate intrare].

### **Funcțiile conexiunii la rețeaua fără fir**

# **rețeaua fără fir**

Această mașină suportă o conexiune la rețeaua fără fir. Următoarele operații utile vor fi disponibile dacă mașina este conectată la o rețea fără fir.

- Transferați fără fir un model de broderie de pe computer pe mașină utilizând aplicația Windows dedicată (Design Database Transfer). Aplicația poate fi descărcată de la următoarea adresă URL. https://s.brother/cahke/
- Setările trebuie definite în Design Database Transfer. Pentru informații suplimentare, consultați manualul aplicației Design Database Transfer.

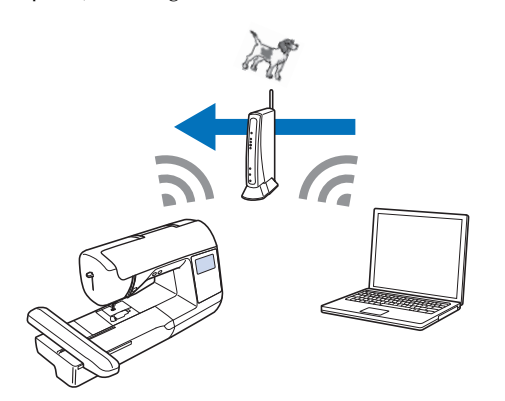

- Transferați fără fir pe mașină un model de broderie editat pe computer cu programul de editare a broderiilor (PE-DESIGN versiunea 11 sau ulterioară). De asemenea, transferați în PE-DESIGN un model de broderie editat pe mașină.
- Setările trebuie definite în PE-DESIGN. Pentru informații suplimentare, consultați manualul aplicației PE-DESIGN.

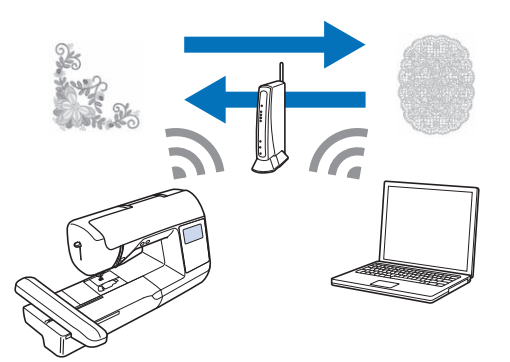

• Dacă pe site-ul nostru este disponibilă o versiune a programului software, aspectul tastei pentru rețeaua LAN fără fir se schimbă astfel  $\hat{\epsilon}_0$ . (pagina 59)

#### **Activarea conexiunii la rețeaua fără fir**

Mașina poate fi conectată la rețeaua fără fir.

Esta de la Conecidad de la Conecidad de la Conecidad de la Inc.<br>**Operații disponibile cu o conexiune la** este pentru conectarea la rețeaua fără fir. Consultați "Specificații" la pagina 58 pentru a afla care sunt cerințele pentru conectarea la rețeaua fără fir.

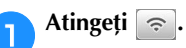

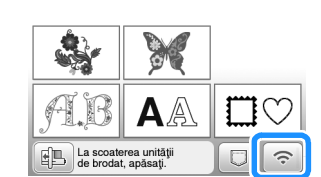

 $\rightarrow$  Este afișată pagina 7 din setările ecranului.

b**Selectați pentru [Activare rețea LAN fără fir] opțiunea [ON].**

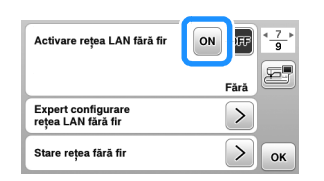

 $\rightarrow$  Mașina se pregătește pentru conectarea la rețeaua fără fir.

#### **Utilizarea asistentului pentru configurarea conexiunii la rețeaua fără fir**

Conexiunea la rețeaua fără fir poate fi configurată în mai multe moduri. Vă recomandăm metoda care utilizează asistentul de pe această mașină.

a**Pentru conectarea mașinii la o rețea fără fir, aveți nevoie de informațiile de securitate (SSID și cheie de rețea) ale rețelei dumneavoastră locale. Cheia de rețea poate fi numită și parolă, cheie de securitate sau cheie de criptare. Verificați informațiile de securitate și notați-le în tabelul de mai jos.**

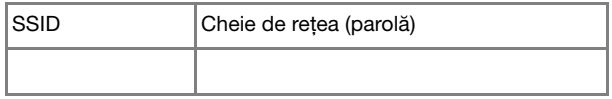

#### **De retinut**

- Conexiunea la rețeaua fără fir nu poate fi configurată dacă nu aveți informațiile de securitate.
- Cum găsiți informațiile de securitate
	- 1 Verificați manualul rețelei locale.
	- 2 Numele SSID implicit poate fi numele producătorului sau numele modelului.
	- Dacă nu găsiți informațiile de securitate, contactați producătorul ruterului, administratorul de rețea sau furnizorul de servicii internet.
	- 4 Pentru anumite SSID-uri și chei de rețea (parole) trebuie să respectați scrierea cu majuscule și minuscule.

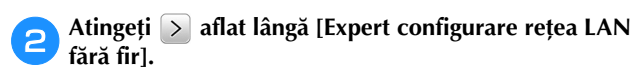

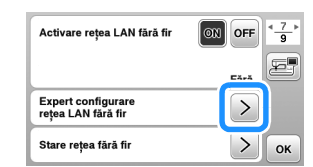

 $\rightarrow$  Va fi afișată o listă cu SSID-urile disponibile.

#### c**Selectați SSID-ul notat în pasul** a**.**

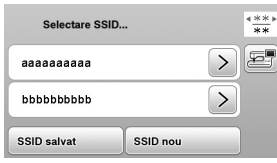

 $\rightarrow$  Va fi afișat ecranul pentru introducerea cheii de rețea (parolă).

#### **22 De reținut**

- Dacă afișați paginile anterioare sau paginile următoare, atingeți sau pentru a căuta SSID-ul notat.
- Dacă SSID-ul nu este afișat, introduceți-l conform instrucțiunilor de mai jos.
	- 11 Atingeți  $\frac{1}{2}$  aflat la terminarea listei SSID.
	- 2 Introduceți SSID-ul dorit și apoi atingeți [ok].
	- 3 Selectați metoda de autentificare și modul de criptare.
- Dacă utilizați o conexiune anterioară, atingeți <sup>ssiD salvat</sup> și apoi selectați SSID-ul salvat.

**dintroduceți cheia de rețea (parola) notată și apoi** 

atingeți **ex** .

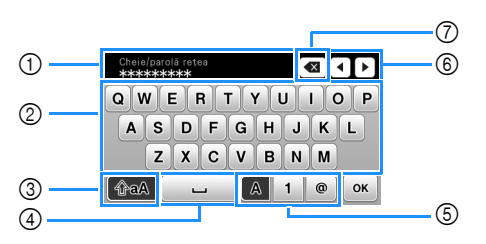

- 1 Zonă de introducere text
- 2 Taste caractere
- 3 Tasta Caps
- 4 Tasta spațiu
- 5 Tasta litere/numere/simboluri
- 6 Taste cursor (Mutați cursorul la stânga sau la dreapta.)
- 7 Tasta Backspace (Șterge caracterele de la poziția cursorului.)

Dacă este afișat următorul mesaj, atingeți **et al.** 

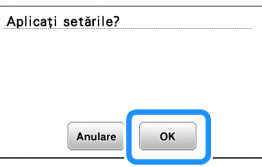

 $\rightarrow$  Dacă s-a stabilit o conexiune, este afișat următorul mesaj.

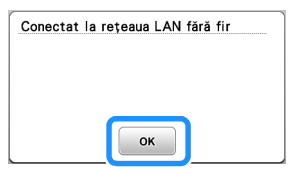

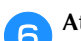

**fAtingeți ox** pentru a ieși din configurare.

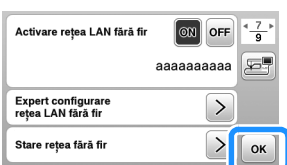

 $\rightarrow$  Utilizați [Nume mașină] de la pagina 8, din setările ecranului, pentru funcția LAN fără fir.

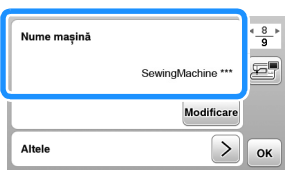

#### **Z** De reținut

• În timpul conectării, puterea semnalului poate fi verificată cu ajutorul tastei pentru rețeaua LAN fără fir aflată în colțul din dreapta jos al ecranului de selectare a tipului modelului.

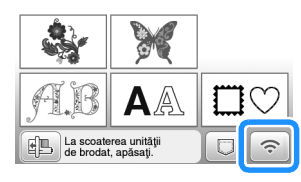

• După configurarea conexiunii la rețeaua fără fir, va fi stabilită o conexiune la rețeaua fără fir de fiecare dată când mașina este pornită. Totuși, pentru [Activare rețea LAN fără fir] din ecranul de setări al rețelei LAN fără fir trebuie să fie selectată opțiunea [ON].

#### ■ Configurarea conexiunii LAN fără fir din **meniul [Altele]**

Meniul [Altele] de la pagina 8 a ecranului de setări conține următorii parametri.

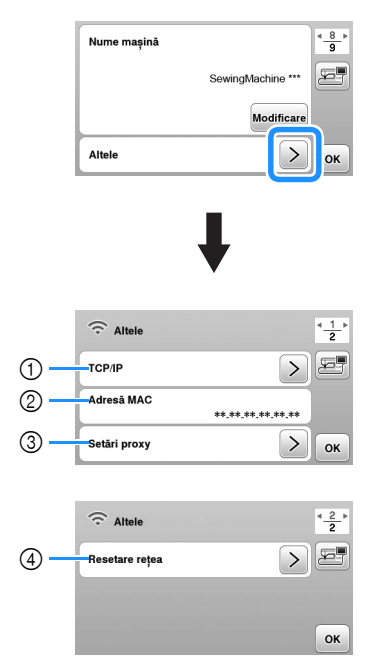

- 1 Setările TCP/IP pot fi introduse manual.
- 2 Afișează adresa MAC.
- 3 Dacă aveți nevoie de setările serverului proxy.
- 4 Resetează setările conexiunii la rețeaua LAN fără fir.

### **Bobinarea/Instalarea bobinei**

# **IMPORTANT**

**• Utilizați bobina din plastic primită la cumpărarea acestei mașini sau bobine de același tip. Înălțimea bobinei este de 11,5 mm (cca. 7/16 inci). SA156 este o bobină din clasa 15.**

#### **Bobinarea**

Această secțiune descrie cum se înfășoară firul pe o bobină.

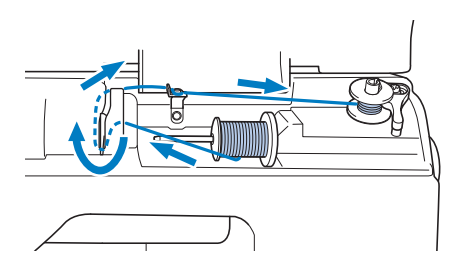

#### <sub>ヴ</sub> Notă

• Când se realizează bobinarea pentru brodare, asigurați-vă că utilizați firul de bobină recomandat pentru această mașină.

a**Deschideți capacul de sus.**

b**Așezați bobina pe axul bobinatorului astfel încât crestătura bobinei să fie aliniată cu arcul de pe ax și apoi împingeți axul bobinatorului spre dreapta până când se fixează pe poziție.**

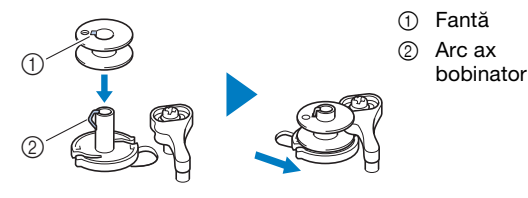

#### **22 De reținut**

• Așezați bobina în suveică respectând orientarea din bobinator, pentru a putea instala bobina respectând direcția corectă de înfășurare a firului pe bobină.

Marcajul "b" de pe una din lateralele bobinei incluse cu această mașină poate fi utilizat ca referință.

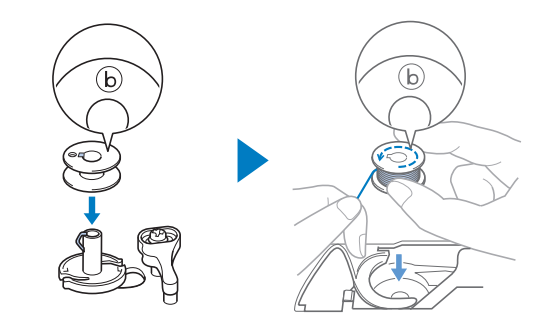

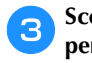

#### c**Scoateți capacul pentru mosor și așezați mosorul cu fir pentru bobină pe axul mosorului.**

Glisați mosorul pe axul mosorului astfel încât firul să se desfășoare spre față de la partea de jos.

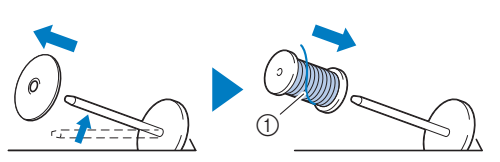

1 Firul se desfășoară spre față de la partea de jos.

#### d**Glisați capacul pentru mosor pe axul mosorului.**

Glisați capacul pentru mosor cât mai mult posibil spre dreapta, așa cum este prezentat în imagine, cu partea rotunjită orientată spre stânga.

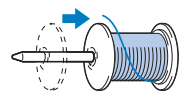

# **IMPORTANT**

- **Dacă mosorul sau capacul pentru mosor nu este instalat corect, firul se poate încurca în jurul axului mosorului sau mașina se poate defecta.**
- **Sunt disponibile capace pentru mosor de trei dimensiuni, fapt ce vă permite să alegeți capacul care se potrivește cel mai bine cu mărimea mosorului utilizat. În cazul în care capacul este prea mic pentru mosorul utilizat, firul s-ar putea agăța în fanta mosorului sau mașina se poate deteriora. Dacă utilizați un mosor de format mini, utilizați inserția pentru mosor (mosor de format mini).**

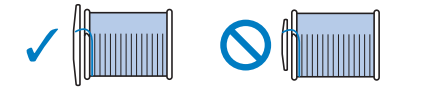

#### Notă

• Dacă utilizați mosorul așa cum este prezentat mai jos, utilizați inserția pentru mosor (mosor de format mini).

Asigurați-vă că inserția pentru mosor este bine introdusă. După instalare, trageți de fir și verificați dacă firul se derulează fără să se agațe.

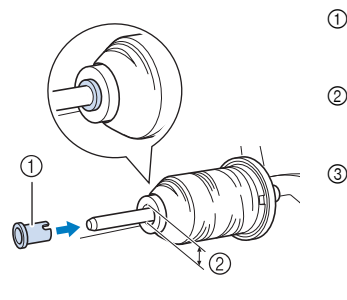

- 1 Inserție mosor (mosor de format mini)
- 2 Diametrul orificiului 8,0 mm - 10,5 mm (5/16 inci - 13/32 inci)
- 3 Mosor (fir înfăsurat încrucișat)

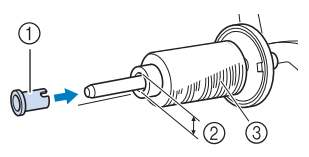

• Dacă utilizați un fir care se desfășoară rapid, de exemplu un fir metalic, înainte de a introduce mosorul cu fir pe ax puneți plasa de protecție peste mosor.

Dacă plasa de protecție mosor este prea lungă, îndoiți-o astfel încât să se potrivească cu mărimea mosorului.

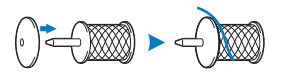

e**Ținând firul în apropierea mosorului, treceți firul prin capacul conducătorului de fir.** 

**Apoi, treceți firul pe sub placa conducătorului de fir și trageți-l spre dreapta.**

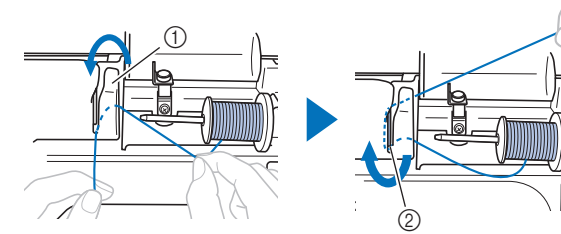

- 1 Capac conducător de fir
- 2 Placă conducător de fir

f**Treceți firul pe sub cârligul de pe conducătorul de fir pentru înfilarea bobinei și apoi înfășurați-l în sens invers acelor de ceasornic, pe sub discul de pretensionare.**

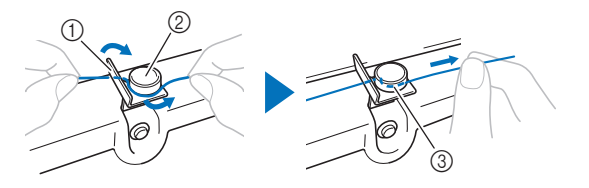

- 1 Conducător de fir pentru înfilarea bobinei
- 2 Disc de pretensionare
- 3 Trageți-l cât de la interior este posibil

#### \* Notă

• Asigurați-vă că firul este trecut pe sub discul de pretensionare.

g**Înfășurați firul în sensul acelor de ceasornic în jurul bobinei de 5 sau 6 ori, treceți firul prin fanta de ghidare de pe suportul bobinatorului și apoi trageți firul pentru a-l tăia.**

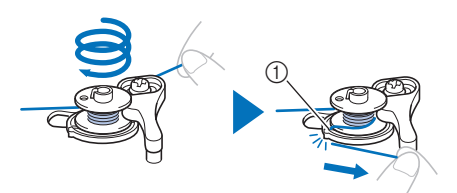

1 Fanta ghidajului pe suportul bobinatorului (cu tăietorul încorporat)

#### **Notă**

• Nu uitați să înfășurați firul în jurul bobinei în sensul acelor de ceasornic; în caz contrar, firul se va înfășura în jurul axului bobinatorului.

# **ATENŢIE**

**• Tăiați firul conform indicațiilor. Dacă bobina este înfășurată fără a se tăia firul cu tăietorul încorporat în fanta de ghidare din suportul bobinatorului, firul s-ar putea încurca în bobină sau acul s-ar putea rupe și vă puteți răni atunci când pe bobină nu va mai fi suficient fir.**

#### h**Porniți mașina.**

Butonul "Start/Stop" se aprinde în culoarea portocalie.

i**Apăsați pe butonul "Start/Stop" pentru a începe bobinarea.**

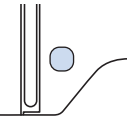

Dacă bobinarea încetinește, apăsați pe butonul "Start/ **Stop" pentru a opri mașina.**

# **IMPORTANT**

**• Dacă înfășurarea bobinei încetinește, opriți mașina; în caz contrar, mașina s-ar putea defecta.**

k**Tăiați firul, glisați axul bobinatorului spre stânga până când se fixează pe poziție și apoi scoateți bobina.**

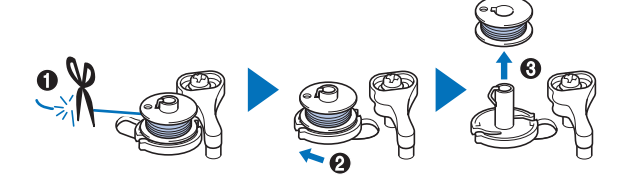

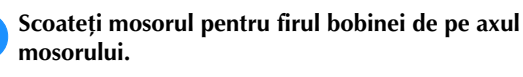

#### **Instalarea bobinei**

Instalarea bobinei pe care a fost înfășurat firul. Puteți începe să brodați imediat fără a trage în sus firul bobinei, prin simpla introducere a bobinei în suveică și ghidând firul prin fanta din capacul plăcii acului.

# **ATENŢIE**

**• Utilizați o bobină pe care firul a fost bobinat corect, în caz contrar există riscul ca firul să fie incorect tensionat și în cazul ruperii acului vă puteți răni.**

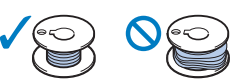

**• Înainte de a introduce sau de a schimba bobina, asigurați-vă că ați atins de pe panoul de control pentru a bloca toate tastele și butoanele; în caz contrar, se pot produce vătămări corporale dacă este apăsat butonul "Start/Stop" sau orice alt buton și mașina pornește.**

a**Porniți mașina.**

Apăsați o dată sau de două ori pe  $\overline{+}$  (buton de **poziționare ac) pentru a ridica acul.**

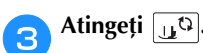

 $\rightarrow$  Ecranul se schimbă și toate tastele și butoanele de control sunt blocate (cu excepția  $\boxed{\mathbf{u}^{\mathbf{Q}}}$ ).

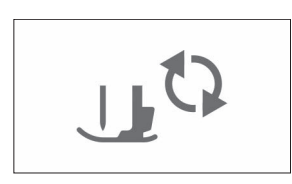

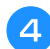

d**Ridicați pârghia piciorușului presor.**

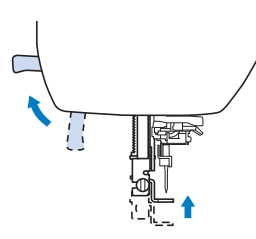

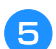

e**Glisați zăvorul de pe capacul bobinei spre dreapta și scoateți capacul bobinei.**

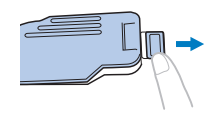

f**Introduceți bobina în suveică astfel încât firul să se deruleze spre stânga.**

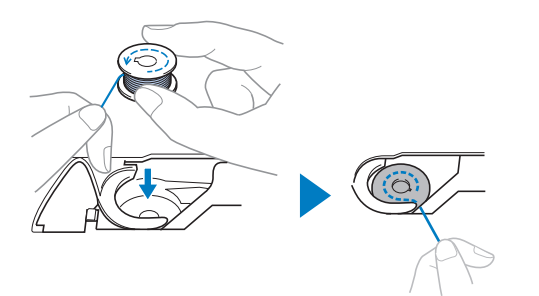

#### **De retinut**

• Pentru direcția corectă de bobinare a firului, așezați întotdeauna bobina în suveică respectând orientarea de pe axul bobinatorului.

Marcajul "b" de pe una din lateralele bobinei incluse cu această mașină poate fi utilizat ca referință.

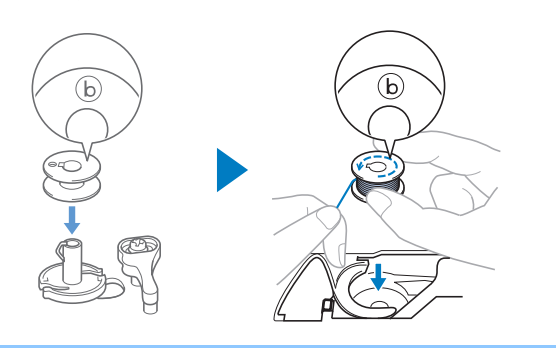

g**Apăsați ușor bobina cu mâna dreaptă (**1**), apoi ghidați capătul firului în jurul lamelei capacului plăcii acului cu mâna stângă (**2**).**

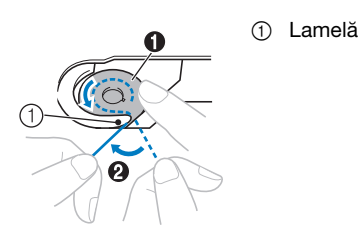

#### <sub>Ŭ</sub> Notă

• Asigurați-vă că apăsați în jos bobina cu degetul și că desfășurați corect firul acesteia, în caz contrar firul putându-se rupe sau tensiunea acestuia fiind incorectă.

h**În timp ce apăsați ușor bobina în jos cu mâna dreaptă (**1**), ghidați firul prin fanta din capacul plăcii acului (**2**) și trageți-l ușor cu mâna stângă (**3**).**

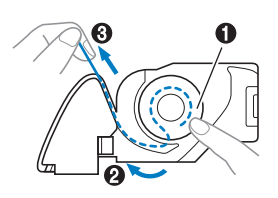

#### **22 De reținut**

• Trăgând astfel de fir, firul va intra în arcul de tensionare al suveicii care va aplica tensiunea corectă firului de la bobină în timpul brodării.

**in timp ce apăsați ușor bobina în jos cu mâna dreaptă (**1**), continuați să ghidați firul prin fantă cu mâna stângă (**2**). Apoi, tăiați firul cu ajutorul tăietorului**   $\ddot{\bullet}$ .

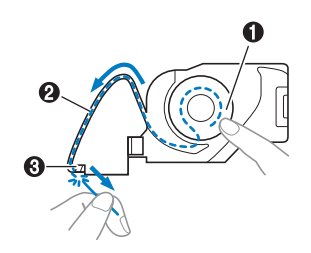

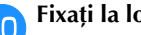

j**Fixați la loc capacul bobinei.**

Introduceți lamela de pe capacul bobinei în crestătura de pe capacului plăcii acului și apoi apăsați ușor pe partea din dreapta.

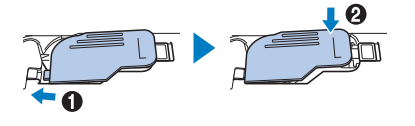

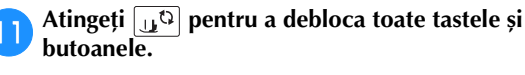

### **Înfilarea firului superior**

# **ATENŢIE**

**• La înfilarea firului superior, urmați cu atenție instrucțiunile. Dacă înfilarea firului superior nu s-a efectuat corect, firul s-ar putea încurca, iar acul s-ar putea rupe și vă puteți răni.**

#### **Înfilarea firului superior**

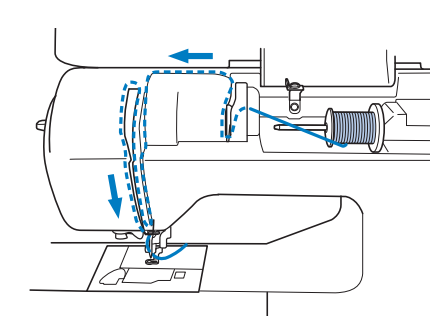

a**Porniți mașina.**

#### Apăsați o dată sau de două ori pe  $\left(\frac{1}{r}\right)$  (buton de **poziționare ac) pentru a ridica acul.**

 $\rightarrow$  Dacă acul nu este ridicat în poziția sa maximă, dispozitivul de înfilare a acului nu poate înfila acul. Trebuie să apăsați pe  $(1)$  (buton de poziționare ac) pentru a ridica acul în cea mai înaltă poziție.

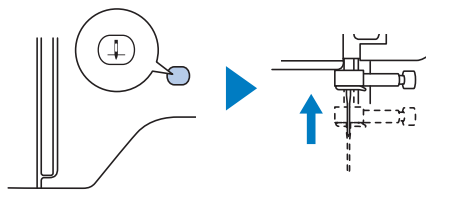

#### Atingeți  $\boxed{10}$ .

 $\rightarrow$  Ecranul se schimbă și toate tastele și butoanele de control sunt blocate (cu excepția  $\lfloor \mathbf{u}^{\mathbf{Q}} \rfloor$ ).

# **ATENŢIE**

**• La înfilarea acului, asigurați-vă că ați atins de pe panoul de control pentru a bloca toate tastele și butoanele; în caz contrar, se pot produce vătămări corporale dacă este apăsat butonul "Start/Stop" sau orice alt buton și mașina pornește.**

d**Ridicați pârghia piciorușului presor pentru a ridica piciorușul presor.**

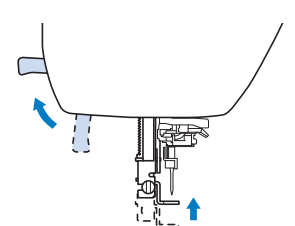

#### **22 De reținut**

• Dacă piciorușul presor nu este ridicat, mașina nu poate fi înfilată.

#### e**Scoateți capacul pentru mosor și așezați mosorul cu fir pe axul mosorului.**

Glisați mosorul pe axul mosorului astfel încât firul să se desfășoare spre față de la partea de jos.

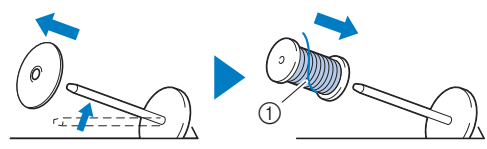

1 Firul se desfășoară spre față de la partea de jos.

#### f**Glisați capacul pentru mosor pe axul mosorului.**

Glisați capacul pentru mosor cât mai mult posibil spre dreapta, așa cum este prezentat în imagine, cu partea rotunjită orientată spre stânga.

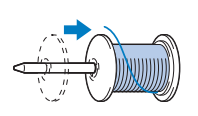

# **ATENŢIE**

**• Alegeți un capac pentru mosor care se potrivește cel mai bine cu dimensiunea mosorului utilizat. Pentru informații suplimentare referitoare la alegerea capacelor**  de mosor pentru firul ales, consultați "Notă" **la pagina 18.**

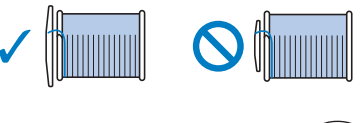

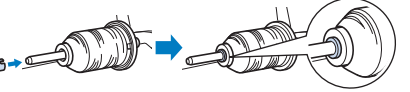

**Dacă mosorul sau capacul pentru mosor nu este corect poziționat, firul se poate încurca în jurul axului mosor sau acul se poate rupe și vă puteți răni.**

**1**

g**Ținând firul în apropierea mosorului, treceți firul prin capacul conducătorului de fir. Apoi, treceți firul pe sub placa conducătorului de fir și trageți-l în sus.**

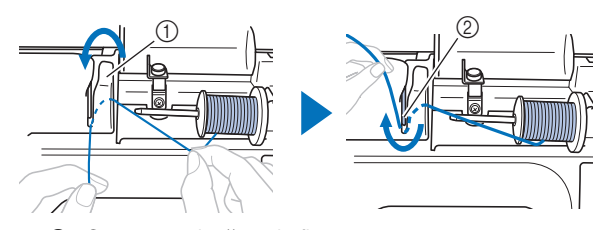

- 1 Capac conducător de fir
- 2 Placă conducător de fir

h**În timp ce țineți firul trecut pe sub placa conducătorului de fir, treceți firul prin canalul pentru fir în ordinea indicată mai jos.**

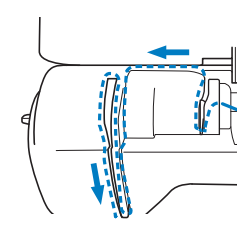

#### **Notă**

- Dacă piciorușul presor a fost coborât și clapeta este închisă, mașina nu poate fi înfilată. Asigurațivă că piciorușul presor este ridicat pentru a deschide clapeta înainte de înfilarea mașinii. În plus, înainte de a îndepărta firul superior, aveți grijă să ridicați piciorușul presor pentru a deschide clapeta.
- Această mașină este echipată cu un vizor care vă permite să verificați poziția pârghiei de ridicare a firului. Priviți prin acest vizor și asigurați-vă că firul este trecut corect prin pârghia de ridicare.

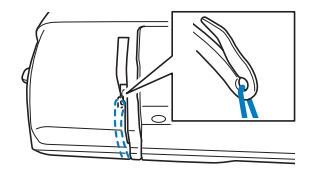

#### **ideolisați firul prin spatele conducătorului de fir de pe tija de fixare a acului.**

Firul poate fi glisat cu ușurință prin spatele conducătorului de fir de pe tija de fixare a acului ținând firul cu mâna stângă și introducând firul cu mâna dreaptă, așa cum este prezentat în imagine. Asigurați-vă că firul a fost trecut prin stânga lamelei conducătorului de fir de pe tija de fixare a acului.

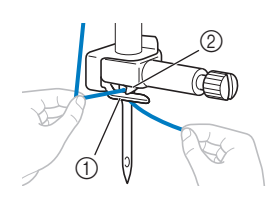

Conducătorului de fir de pe tija de fixare a acului 2 Lamelă

j**Verificați dacă acul și firul sunt compatibile cu dispozitivul de înfilare a acului. Dacă acestea sunt compatibile, treceți la pasul următor.** 

- Dispozitivul de înfilare a acului poate fi utilizat cu ace pentru mașini de la 75/11 până la 90/14.
- Dacă dispozitivul de înfilare a acului nu poate fi folosit, introduceți manual firul prin orificiul acului din față spre spate.

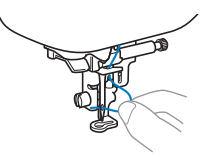

k**Trageți de capătul firului, care a fost trecut prin conducătorul de fir de pe tija de fixare a acului, spre stânga, apoi treceți firul prin fanta conducătorului de fir al dispozitivului de înfilare și apoi trageți ferm firul dinspre față și introduceți-l în fanta discului conducătorului de fir al dispozitivului de înfilare**  marcat cu "7" până la capăt.

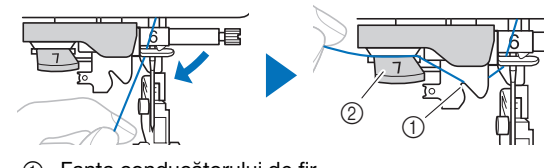

- 1 Fanta conducătorului de fir
- 2 Discul conducătorului de fir

l**Coborâți pârghia piciorușului presor pentru a coborî piciorușul presor.**

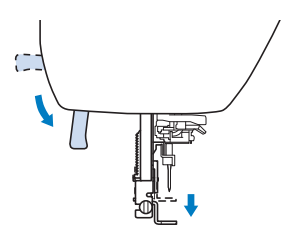

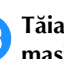

m**Tăiați firul cu tăietorul de fir aflat în partea stângă a mașinii.**

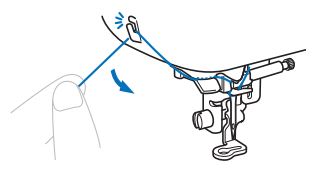

#### <sub>Ŭ</sub> Notă

• Dacă se utilizează un fir care se desfășoară rapid de pe mosor, cum ar fi un fir metalic, înfilarea acului poate fi dificilă dacă firul este tăiat. De aceea, este indicat să nu utilizați tăietorul de fir, ci să trageți în afară circa 8 cm (cca. 3 inci) de fir după ce treceți firul prin discul conducătorului de fir (marcat cu  $,7$ ").

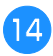

n**Coborâți pârghia dispozitivului de înfilare a acului aflat în stânga mașinii până când auziți un clic, apoi aduceți încet pârghia în poziția inițială.**

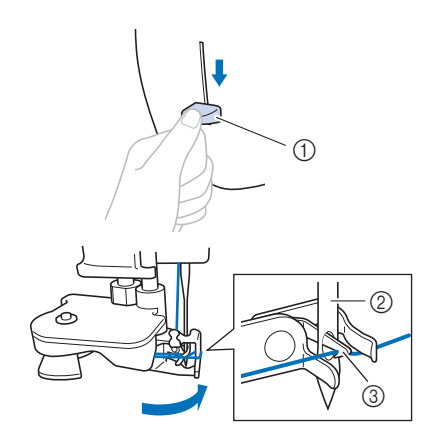

- 1 Pârghie dispozitiv de înfilare ac
- $(2)$  Ac
- 3 Cârlig

#### o**Trageți cu atenție capătul firului care a fost trecut prin urechea acului.**

În cazul în care acul nu a fost complet înfilat, iar în urechea acului s-a format o buclă, trageți cu atenție bucla prin urechea acului pentru a trage afară capătul firului.

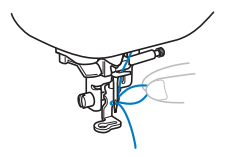

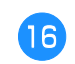

p**Ridicați pârghia piciorușului presor, treceți capătul firului pe sub piciorușul presor, apoi trageți circa 10 cm (cca. 4 inci) de fir către partea din spate a mașinii.**

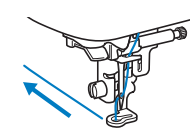

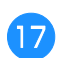

q**Atingeți pentru a debloca toate tastele și butoanele.**

### **Înlocuirea acului**

# **A ATENTIE**

- **Utilizați numai ace recomandate pentru mașini de cusut casnice. Nu utilizați alte ace, căci acestea se pot rupe și vă puteți răni.**
- **Nu utilizați niciodată ace îndoite. Acele îndoite se pot rupe ușor, cauzând vătămări corporale.**

#### ■ **Numărul firului și al acului**

Cu cât numărul firului este mai mic, cu atât firul este mai greu; cu cât numărul acului este mai mare, cu atât mai mare este acul.

#### ■ Ace de brodat

Se recomandă utilizarea unui ac pentru mașini de cusut casnice cu finețea 75/11. Totuși, dacă brodați pe un material gros, iar mașina nu coase corect, vă rugăm să încercați cu un ac 90/14.

#### **Verificarea acului**

Înainte de a utiliza acul, așezați partea plată a acului pe o suprafață plană și verificați dacă distanța dintre ac și suprafața plană este egală.

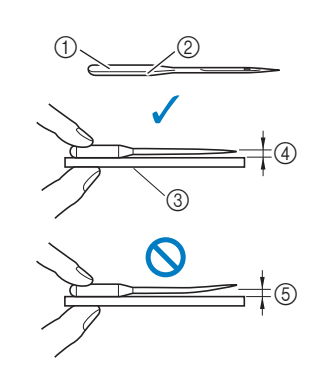

- 1 Parte plată
- 2 Marcaj pentru tipul de ac
- 3 Suprafață plană
- 4 Drept
- 5 Strâmb

#### <sub>Ŭ</sub> Notă

- Acele pentru mașini sunt consumabile. Înlocuiți acul în cazul apariției unor probleme precum cele prezentate mai jos.
	- Dacă auziți un sunet ciudat când acul intră în material. (Vârful acului poate fi rupt sau bont.)
	- Dacă apar puncte de cusătură lipsă. (Acul poate fi îndoit.)

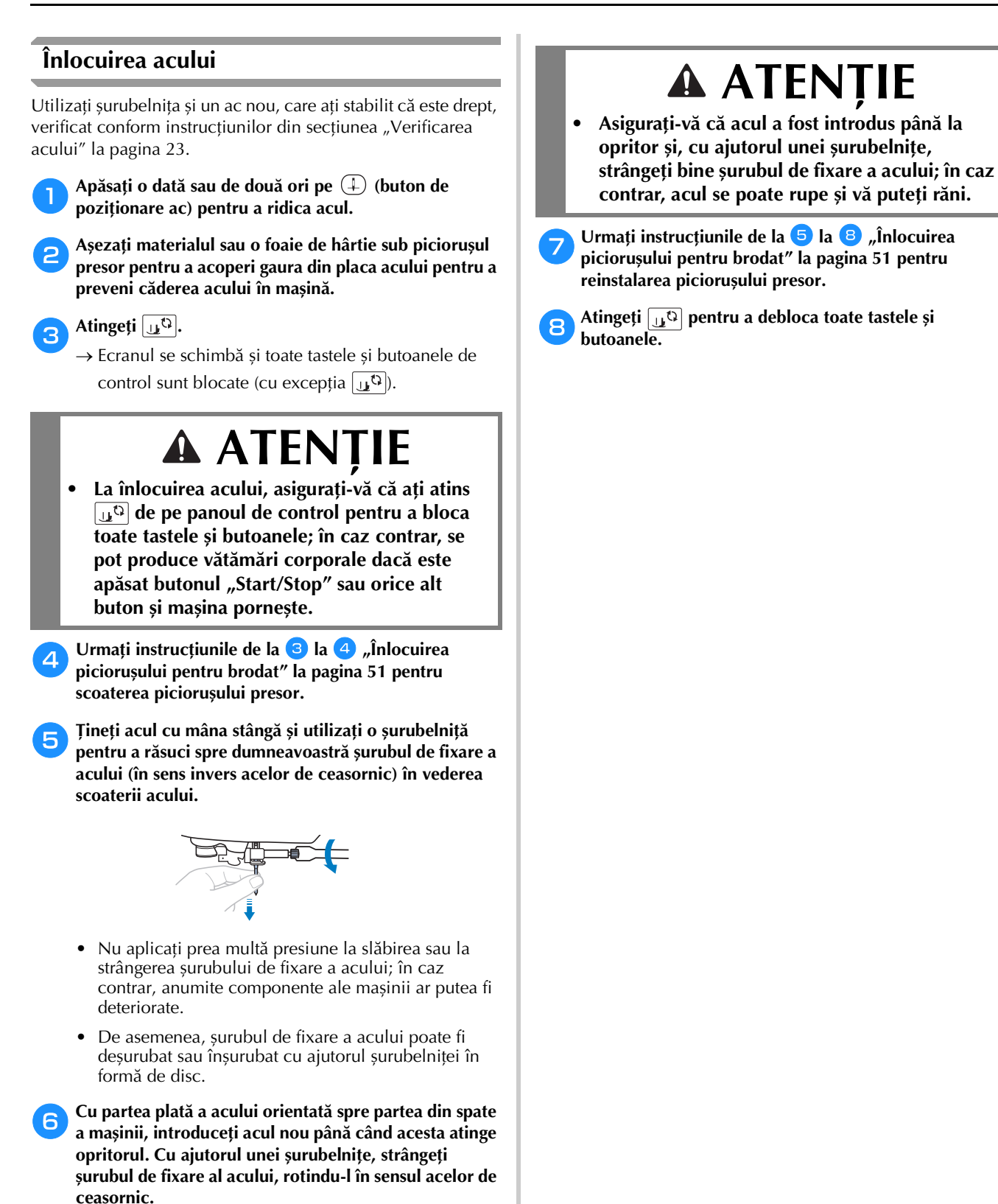

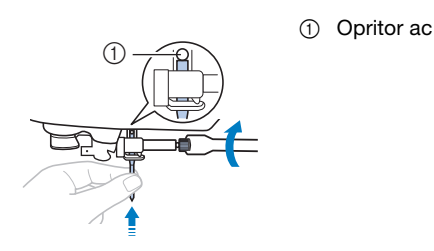

# Capitolul *2* BRODAREA

### **Pregătirea pentru brodare**

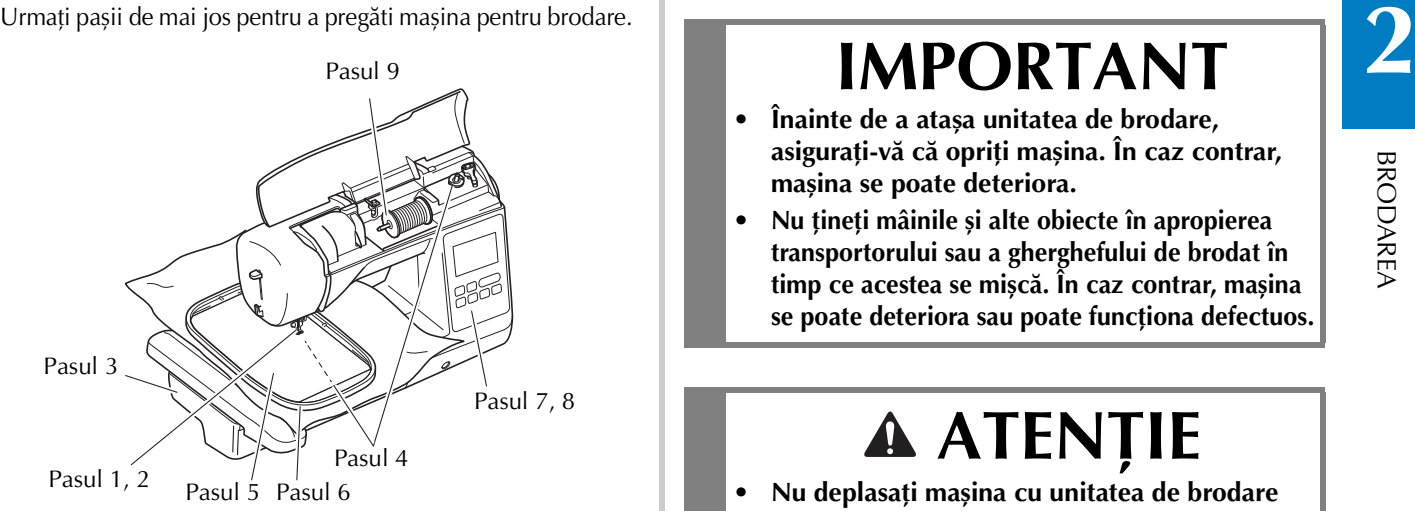

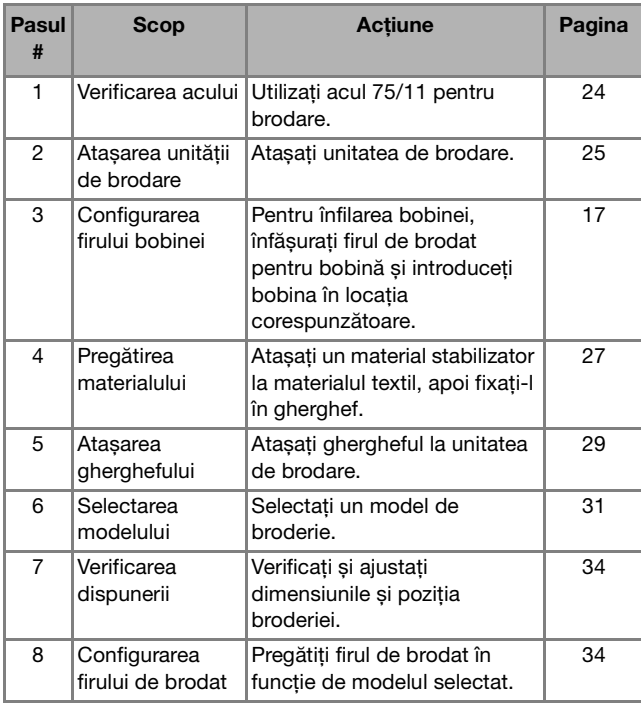

#### **Atașarea unității de brodare**

- **Înainte de a atașa unitatea de brodare, asigurați-vă că opriți mașina. În caz contrar, mașina se poate deteriora.**
- **• Nu țineți mâinile și alte obiecte în apropierea transportorului sau a gherghefului de brodat în timp ce acestea se mișcă. În caz contrar, mașina se poate deteriora sau poate funcționa defectuos.**

# **ATENŢIE**

**• Nu deplasați mașina cu unitatea de brodare atașată. Unitatea de brodare poate cădea, provocând vătămări corporale.** 

a**Opriți mașina.**

b**Introduceți conectorul unității de brodare în portul de conectare până când acesta se fixează pe poziție.**

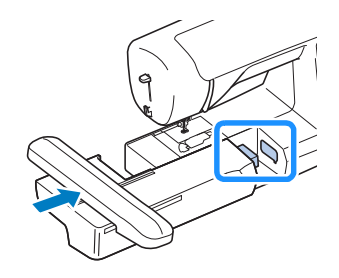

#### <sub>Ö</sub> Notă

• Asigurați-vă că nu există joc între unitatea de brodare și mașină, în caz contrar este posibil ca modelul de broderie să nu fie brodat corect.

# **IMPORTANT**

- **Nu împingeți transportorul atunci când atașați unitatea de brodare în mașină, în caz contrar putându-se produce deteriorări la nivelul unității de brodare.**
- **Nu atingeți conectorul din slotul de conectare al unității de brodare. În caz contrar, conectorul poate fi deteriorat, ceea ce ar putea crea probleme de funcționare.**
- **Nu ridicați mașina ținând-o de transportorul pentru brodat și nu îl deplasați forțat. Acest lucru poate provoca funcționarea defectuoasă a mașinii.**

#### c**Porniți mașina.**

 $\rightarrow$  Pe ecran este afișat un mesaj.

#### <sub>ੱ</sub> Notă

• Dacă în ecranul de setări ați selectat pentru [Ecran de deschidere] opțiunea [ON], atingeți ecranul pentru a afișa următorul ecran.

d**Asigurați-vă că nici mâinile dumneavoastră și nici un obiect nu se află în apropierea unității de brodare și**  atingeți **ok** 

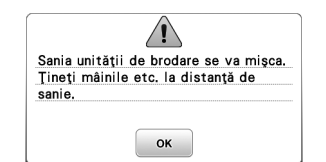

- $\rightarrow$  Transportorul revine la poziția sa inițială.
- $\rightarrow$  Este afisat ecranul pentru selectarea tipului de model de broderie.

#### ■ **Scoaterea unității de brodare**

Asigurați-vă că mașina este complet oprită și urmați instrucțiunile de mai jos.

#### Scoateți ghergheful.

• Pentru detalii referitoare la scoaterea gherghefului, consultați secțiunea "Scoaterea gherghefului" la pagina 30.

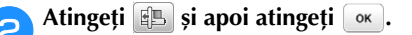

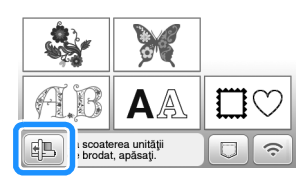

 $\rightarrow$  Transportorul se deplasează într-o poziție în care poate fi depozitat.

c**Opriți mașina.**

# **IMPORTANT**

**• Opriți întotdeauna mașina înainte de a scoate unitatea de brodare. Îndepărtarea unității de brodare în timpul funcționării** 

**mașinii poate provoca probleme de funcționare.**

d**Țineți apăsat butonul de deblocare aflat în partea de jos, în stânga unității de brodare, și trageți încet unitatea de brodare spre stânga.** 

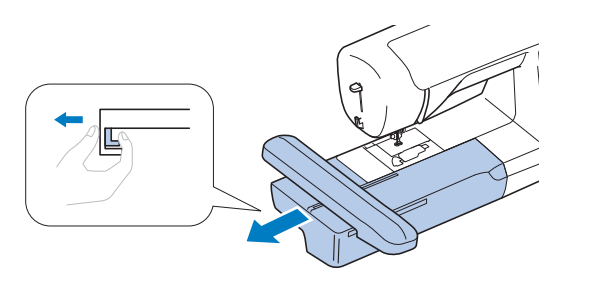

#### **Brodarea unor finisaje elegante**

Frumusețea unei broderii depinde de mai mulți factori. Utilizarea stabilizatorului corect (pagina 27) și întinderea materialului textil pe gherghef (pagina 28) reprezintă doi factori importanți, care au fost menționați anterior. Alte aspecte importante sunt utilizarea unui ac și a unui fir potrivit. Vă rugăm să citiți mai jos explicațiile referitoare la fire.

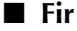

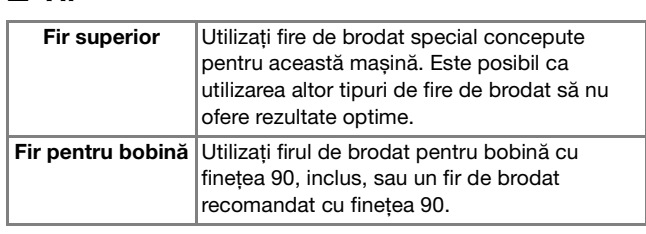

#### ซี Notă

- Nu lăsați obiecte în zona de mișcare a gherghefului. Ghergheful s-ar putea lovi de acestea și ar putea determina o finisare de slabă calitate a modelului de broderie.
- Dacă broderia este efectuată pe obiecte de îmbrăcăminte de mari dimensiuni (în special jachete sau alte articole din materiale textile groase), nu lăsați materialul să atârne pe lângă masă. În caz contrar, unitatea de brodare nu se va putea mișca liber și este posibil ca modelul să nu corespundă așteptărilor.

#### ■ **Suveică**

**Suveică (recomandată pentru brodarea cu firul pentru bobină inclus, cu finețe 90)**

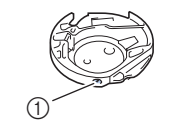

1 Suveică (nicio culoare pe șurub)

Suveica livrată cu această mașină a fost reglată pentru a fi utilizată cu fire pentru bobină cu finețea 90. Dacă se utilizează fire pentru bobină cu altă finețe, șurubul de tensiune al acestei suveici poate fi reglat dacă este necesar. Pentru detalii referitoare la reglarea tensiunii firului, consultați "Ajustarea tensiunii firului" la pagina 36.

• Consultați "Curățarea suportului suveicii" la pagina 49 pentru instrucțiuni privind scoaterea suveicii.

### **Întinderea materialului textil pe gherghef**

# **A ATENTIE**

- **Utilizați materiale cu o grosime mai mică de 2 mm (cca. 1/16 inci). Utilizarea materialelor a căror grosime depășește 2 mm (1/16 inci) poate provoca ruperea acului și vă puteți răni.**
- **La brodarea materialelor elastice, utilizați întotdeauna un material stabilizator pentru broderie, materiale ușoare, cu țesătură grosieră sau care provoacă strângerea modelului. În caz contrar, acul se poate rupe și cauza vătămări corporale.**

#### ■ Atașarea stabilizatoarelor termocolante (de **susținere) pe material**

Pentru rezultate optime ale proiectelor dvs. de brodat, utilizați întotdeauna materiale stabilizatoare pentru broderie.

#### a**Călcați cu fierul de călcat materialul stabilizator pe spatele materialului.**

• Utilizați o bucată de stabilizator mai mare decât ghergheful utilizat.

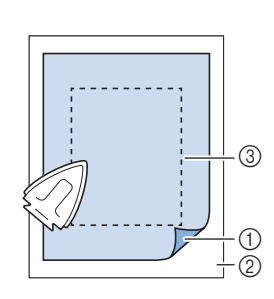

- 1 Partea fuzibilă a stabilizatorului
- 2 Material textil (spate)
- 3 Mărimea gherghefului

#### **De retinut**

• La brodarea bucăților mici de material care nu pot fi montate pe gherghef, utilizați materialul stabilizator ca bază. După ce ati aplicat usor prin călcare materialul pe stabilizator, fixați-l pe ghergheful de brodat. Dacă stabilizatorul nu poate fi aplicat prin călcare pe material, fixați-l cu o cusătură de însăilare. După terminarea broderiei, scoateți cu atenție materialul de stabilizare.

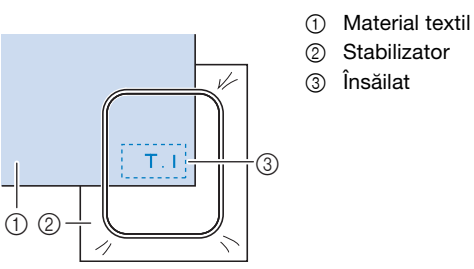

- Atunci când brodați pe materiale subțiri, cum ar fi organdi sau batist, precum și pe materiale flaușate, cum ar fi tricotul plușat sau materialele reiate, utilizați stabilizatoare solubile în apă (comercializate separat) pentru rezultate optime. Stabilizatorul solubil în apă se va dizolva complet în apă, conferind proiectului un finisaj și mai atrăgător.
- În cazul prosoapelor groase din tricot plusat vă recomandăm să puneți o bucată de material stabilizator solubil în apă pe fața prosopului. Acest lucru va ajuta la reducerea flaușării prosopului, rezultatul fiind o broderie mai atrăgătoare.
- Dacă utilizați materiale care nu pot fi călcate (cum ar fi materialele din tricot plușat, care au bucle ce se extind la călcare) sau în locuri în care călcatul este dificil, poziționați materialul stabilizator sub material fără să fie lipit, apoi puneți materialul și stabilizatorul în gherghef sau contactați dealerul autorizat Brother pentru un material stabilizator potrivit.

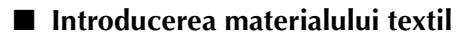

# **ATENŢIE**

**• Dacă utilizați un gherghef prea mic, piciorușul presor poate lovi ghergheful în timpul brodării și poate provoca vătămări corporale sau deteriorarea mașinii.** 

#### \* Notă ·

• Dacă materialul nu este bine fixat în gherghef, modelul de broderie va fi cusut incorect. Introduceți materialul pe o suprafață plană și trageți cu atenție materialul întins în gherghef, ca să nu deformați materialul.

a**Slăbiți șurubul de reglare al suportului gherghefului și scoateți cadrul interior și pe cel exterior, și așezați cadrul exterior pe o suprafață plană.** 

Separați cadrul interior de cel exterior trăgând în sus de cadrul interior.

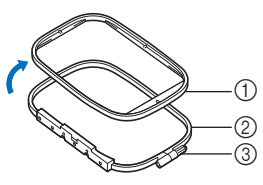

- 1 Cadru interior
- 2 Cadru exterior
- 3 Șurub de reglare
- b**Așezați materialul împreună cu materialul de stabilizare deasupra cadrului extern al gherghefului.**

Așezați materialul cu fața în sus.

c**Apăsați pe cadrul intern, pentru a-l fixa pe cadrul extern, fixând materialul între ele.** 

Aliniați marcajul  $\triangle$  de pe cadrul intern cu marcajul  $\triangledown$  de pe cadrul extern.

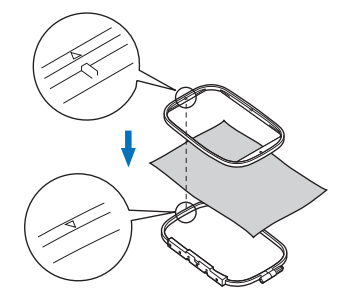

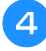

d**Strângeți șurubul de fixare cu mâna atât cât este necesar pentru a fixa materialul.**

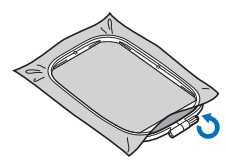

e**Scoateți cu atenție materialul din gherghef fără să slăbiți șurubul de reglare.**

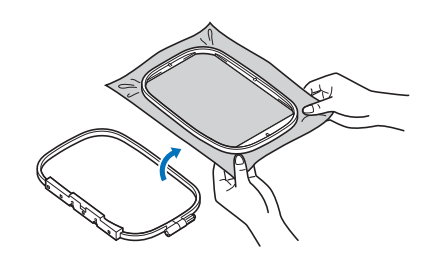

#### **22 De reținut**

• Acest pas preventiv va ajuta la reducerea distorsiunilor modelului în timpul brodării.

f**Apăsați din nou cadrul intern deasupra materialului,**  aliniind marcajul  $\triangle$  de pe cadrul interior cu marcajul  $\bigtriangledown$  de pe cadrul exterior al gherghefului.

- Apăsați pe cadrul interior pentru a-l introduce în cadrul exterior. Înainte de a începe brodarea, asigurați-vă că marginile de sus ale cadrului interior și exterior sunt aliniate.
- g**Strângeți șurubul de fixare în timp ce întindeți bine materialul cu mâna. Scopul acestei operații este ca atunci când atingeți ușor materialul cu mâna, să auziți un zgomot ca cel produs de o tobă.**

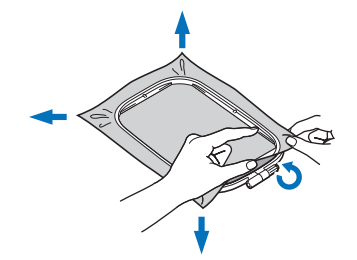

#### **De reținut**

• Puteți utiliza șurubelnița inclusă atunci când desfaceți sau strângeți șurubul de reglare a gherghefului.

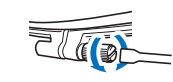

#### ■ Utilizarea foii de brodat

Dacă doriți să brodați un model într-un loc special, folosiți foaia de brodat împreună cu ghergheful.

a**Cu ajutorul cretei, marcați zona de material unde doriți să brodați.** 

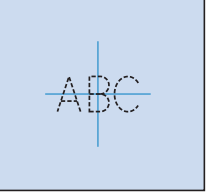

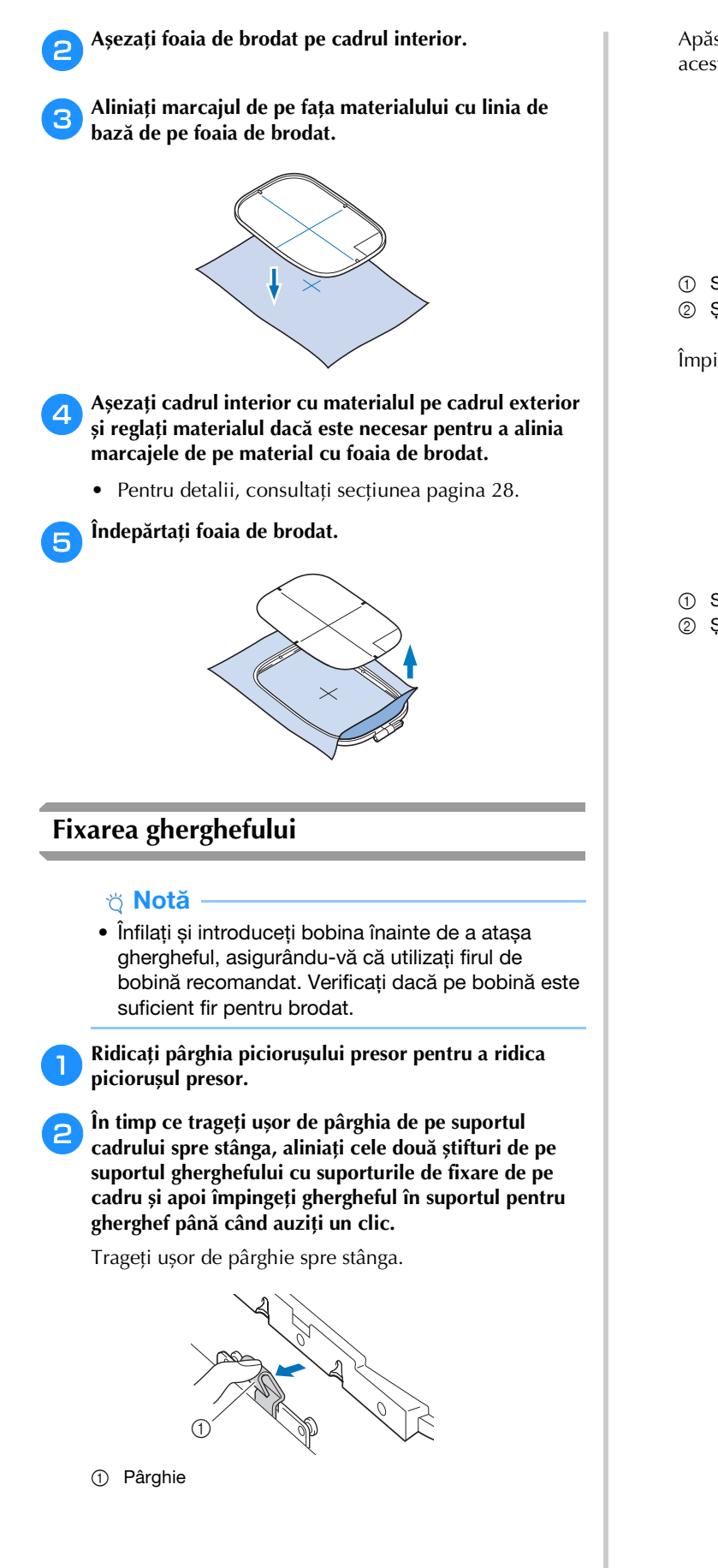

Apăsați suportul de fixare din față pe știft până când acesta se fixează pe poziție.

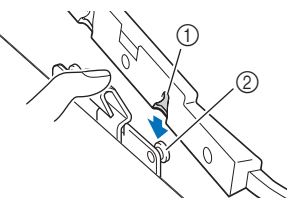

1 Suportul de fixare din față 2 Stiftul din față

Împingeți suportul de fixare din spate pe știft.

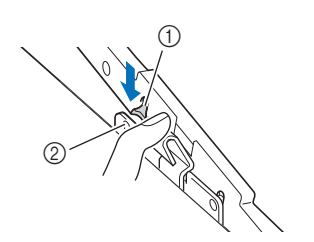

- 1 Suportul de fixare din spate
- 2 Știftul din spate

#### <sub>Ö</sub> Notă

- Asigurați-vă că ați introdus complet ambele știfturi. Dacă numai unul dintre știfturi este introdus, este posibil ca modelul să nu fie cusut corect.
- Asigurați-vă că fanta de pe laterala gherghefului se fixează ferm sub cotul pârghiei.

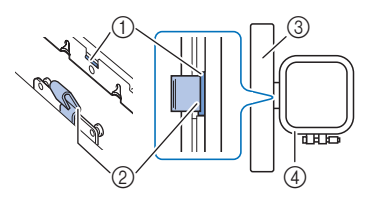

- 1 Dinte de pe gherghef
- 2 Cotul pârghiei
- 3 Transportor
- 4 Gherghef

Dintele (1) se fixează ferm sub cotul pârghiei  $(Q).$ 

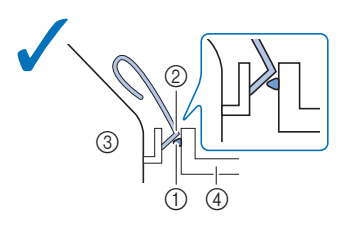

Dintele (①) nu se fixează ferm sub cotul pârghiei  $(Q).$ 

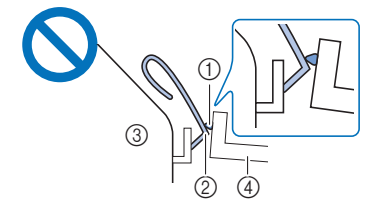

- 1 Dinte de pe gherghef
- 2 Cotul pârghiei
- 3 Transportor
- 4 Gherghef

# **ATENŢIE**

**• Așezați corect ghergheful în suportul pentru gherghef. În caz contrar, piciorușul presor poate lovi ghergheful, și se pot produce vătămări corporale.**

#### ■ **Scoaterea gherghefului**

- a**Ridicați pârghia piciorușului presor pentru a ridica piciorușul presor.**
- b**În timp ce împingeți pârghia suportului gherghefului spre stânga, ridicați ușor partea din spate și apoi partea din față a gherghefului pentru a debloca știfturile și apoi scoateți ghergheful.**

Trageți ușor de pârghie spre stânga.

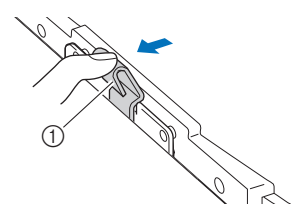

1 Pârghie

Scoateți suportul de fixare din spate de pe știft.

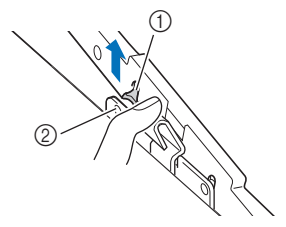

- 1 Suportul de fixare din spate
- 2 Știftul din spate

Scoateți suportul de fixare din față de pe știft.

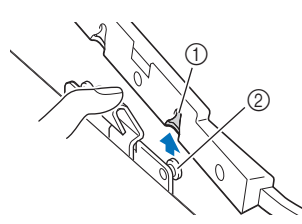

- 1 Suportul de fixare din față
- 2 Știftul din față

# **ATENŢIE**

**• Nu loviți acul cu degetul sau cu ghergheful. Se pot produce vătămări corporale sau acul se poate rupe.**

### **Brodarea**

#### ■ **Informații privind drepturile de autor**

Modelele stocate în memoria mașinii sunt exclusiv pentru uz propriu. Orice utilizare în cadru public sau în scop comercial a modelelor protejate de drepturile de autor constituie o încălcare a legii drepturilor de autor și este strict interzisă.

#### ■ **Tipurile de modele de broderie**

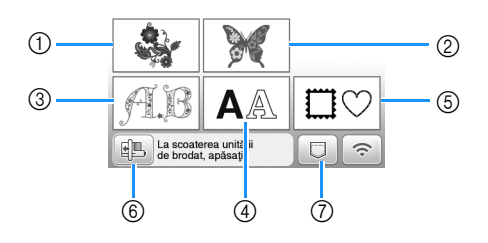

- 1 Modele de broderie
- 2 Modele "Exclusiviste" Brother
- 3 Modele alfabetice florale
- 4 Modele cu caractere
- 5 Modele de chenar
- 6 Atingeți această tastă pentru a poziționa unitatea de brodare pentru stocare.
- 7 Modele salvate în memoria mașinii, modele salvate pe unitatea de memorie flash USB sau modele transferate prin rețeaua fără fir (pagina 46)
- Consultați "Catalogul cu modele de broderii" pentru informații suplimentare despre modele de broderie din fiecare categorie.

#### **Selectarea unui model de broderie**

#### a**Atingeți din ecranul de selectare a tipului de model și apoi atingeți .**

• Dacă ecranul de selectare a tipului de model nu este afișat, atingeți  $\lceil \frac{p}{n} \rceil$  pentru a afișa ecranul de mai jos.

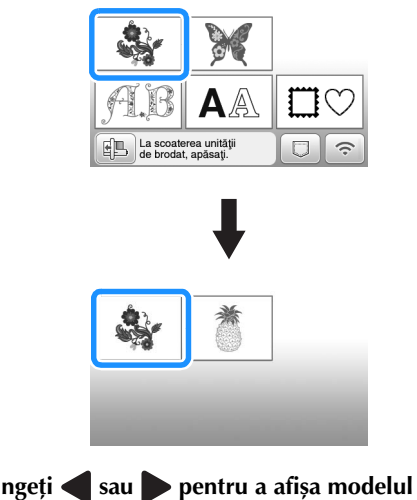

b**Atingeți sau pentru a afișa modelul dorit pe ecran.**

#### c**Selectați modelul de broderie dorit și apoi atingeți Confg**

• Gherghefurile disponibile sunt afișate pe ecran.

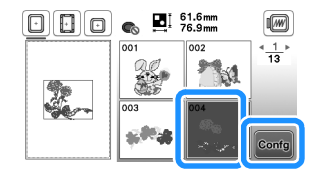

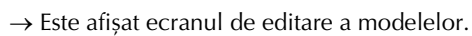

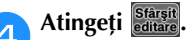

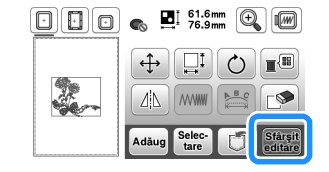

- Pentru detalii despre ecranul de editare a modelului, consultați "Editarea modelelor (Ecranul de editare a modelelor)" la pagina 41. Puteți muta modelul, modifica dimensiunea modelului și puteți efectua multe alte operații de editare.
- De asemenea, modelul poate fi tras cu degetul pentru a fi mutat.
- $\rightarrow$  Este afișat ecranul de setări pentru brodare.

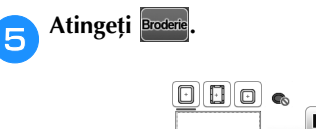

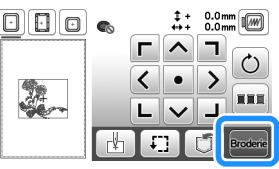

- Pentru detalii despre ecranul cu setările de editare a broderiei, consultați "Editarea modelelor (Ecranul cu setările broderiei)" la pagina 43.
- Confirmați poziția modelului care va fi brodat, urmând instrucțiunile din "Verificarea poziției modelului" la pagina 34.

#### **22 De reținut**

• Dacă pentru [Vedere id. Gherghef] din ecranul de setări este selectată opțiunea [ON], modelul poate fi editat pe ecran ca și când respectivul gherghef este fixat.

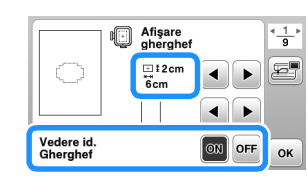

• Atingeți tasta gherghefului pentru a schimba dimensiunea gherghefului.

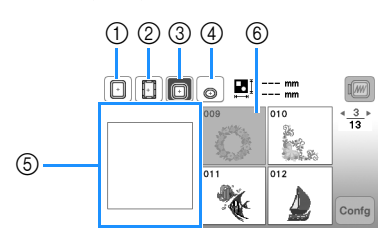

- $(1)$  18 cm  $\times$  13 cm (7 inci  $\times$  5 inci)
- $(2)$  18 cm  $\times$  10 cm (7 inci  $\times$  4 inci) (Gherghef magnetic (comercializat separat))
- $\circled{3}$  10 cm  $\times$  10 cm (4 inci  $\times$  4 inci) (comercializat separat) (4)  $2 \text{ cm} \times 6 \text{ cm}$  (1 inci  $\times 2 - \frac{1}{2}$  inci)
- (comercializat separat)
- 5 Zona de brodare este afișată în funcție de ghergheful selectat.
- 6 Modelele care nu se potrivesc pe ghergheful selectat sunt afișate cu gri și nu pot fi selectate.

De fiecare dată când apăsați pe tastă, selecția pentru [Vedere id. Gherghef] se modifică la [ON] sau [OFF].

- **b**: [Vedere id. Gherghef] este [ON].
- **D**: [Vedere id. Gherghef] este [OFF].
- Sunt disponibile trei dimensiuni ale suprafeței de brodat pentru ghergheful (mic).

Dacă pentru [Vedere id. Gherghef] este selectată opțiunea [ON] pentru ghergheful (mic), suprafața pentru aranjarea modelelor este mai usor de vizualizat. Zona din exteriorul zonei de brodat va avea o altă culoare de fond.

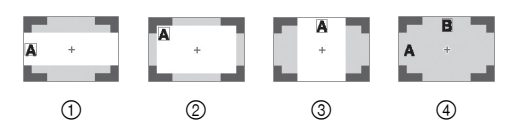

- $\circled{1}$  2 cm × 6 cm (cca. 1 inci  $(\hat{\mathsf{I}})$  × 2-1/2 inci (L))
- $\textcircled{2}$  3 cm × 5 cm (cca. 1-1/8 inci (l) × 2 inci (L))
- $\textcircled{3}$  4 cm × 3 cm (cca. 1-1/2 inci  $\textcircled{i}$ ) × 1-1/8 inci (L))
- 4 Modelele sunt aranjate în afara suprafeței de brodat.

■ Selectarea modelelor cu caractere

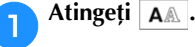

b**Atingeți tasta corespunzătoare fontului cu care doriți să brodați.**

c**Atingeți o filă pentru a afișa ecranul de selectare dorit și apoi introduceți textul.**

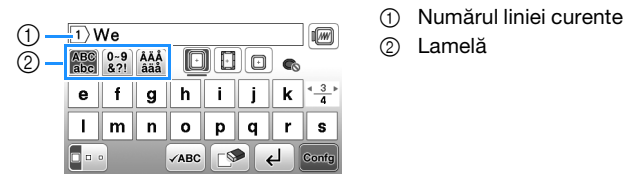

- Pentru a introduce un spațiu, atingeți  $\Box$ .
- După ce ați selectat caracterul, dacă doriți să modificați dimensiunea caracterului, atingeți  $\Box$ . Dimensiunea se va modifica de fiecare dată când atingeți tasta, de la mare, la mediu și la mic. După ce ați schimbat dimensiunea caracterului, toate caracterele de pe linia respectivă vor avea noua dimensiune.
- Dacă ați greșit, atingeți  $\boxed{\mathbb{P}}$  pentru a șterge greșeala.
- Pentru a verifica toate caracterele introduse, de exemplu, dacă aveți mai multe linii de text, atingeți  $\checkmark$ ABC
- Pentru a adăuga mai multe linii, atingeți  $\leftarrow$ .
- Dacă este selectat fontul japonez, textul poate fi inversat, pentru a fi scris pe verticală sau pe orizontală, atingând **.** 8.

#### Atingeți **Confg**

• Pentru detalii referitoare la editarea modelului, consultați secțiunea "Editarea modelelor (Ecranul de editare a modelelor)" la pagina 41.

#### ■ Selectarea modelelor de chenar

Atingeți  $\Box$ .

b**Atingeți tasta corespunzătoare formei de chenar pe care doriți să o brodați.**

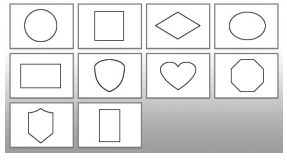

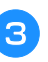

c**Atingeți tasta corespunzătoare modelului de chenar pe care doriți să îl brodați.**

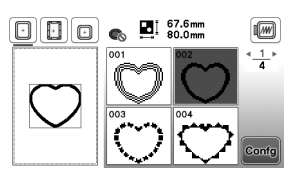

### Atingeți **Confg**

• Pentru detalii referitoare la editarea modelului, consultați secțiunea "Editarea modelelor (Ecranul de editare a modelelor)" la pagina 41.

#### ■ **Combinarea** modelelor

Exemplu: Combinarea literelor din alfabet cu modelele de broderie

Selectați modelul și apoi atingeți **confg** 

Editați modelul, dacă este necesar și apoi atingeți <sup>Adăug</sup>.

• Pentru detalii despre editarea modelului, consultați "Ecranul de editare a modelelor" la pagina 41.

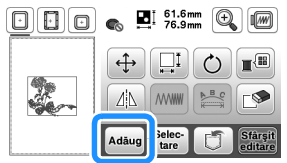

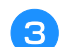

**d** Selectați *ABC* și introduceți "Happy".

c**Atingeți pentru a introduce litere.**

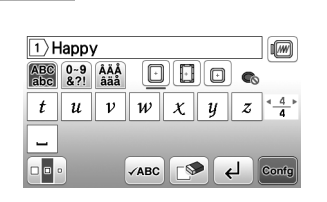

Atingeți **Confg** 

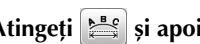

f**Atingeți și apoi selectați .**

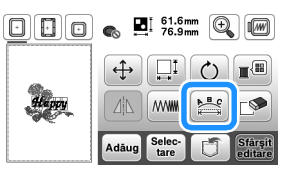

- Pentru detalii despre editarea unui caracter, consultați "Ecranul de editare a fonturilor" la pagina 42.
- g**Schimbați dispunerea caracterelor și apoi atingeți de două ori butonul pentru a reveni la ecranul de editare a modelului.**

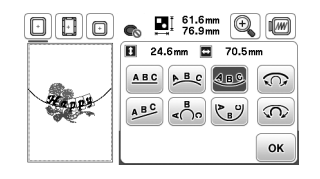

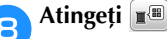

h**Atingeți pentru a schimba culoarea.**

### **Schimbați culoarea caracterelor și apoi atingeți** ox.

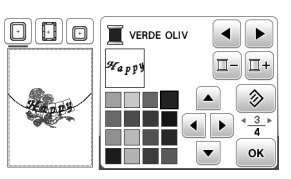

• Pentru detalii despre schimbarea culorilor, consultați "Ecranul de editare a modelelor" la pagina 41.

#### **la Editarea poziției modelului.**

- Modelul poate fi selectat cu degetul și apoi îl puteți muta trăgând de el. Utilizați superi pentru a selecta modelele care se suprapun și care nu pot fi selectate atingând ecranul.
- Atingeți  $\bigoplus$  pentru a decide cu atenție poziția modelului.
- Atingeți **i** pentru a previzualiza modelele combinate.

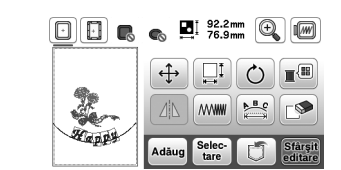

### Atingeți **Stârșit**

#### ■ **Verificarea poziției modelului**

Ghergheful se deplasează și afișează poziția modelului. Observați cu atenție ghergheful, pentru a vă asigura că modelul va fi brodat în locul potrivit.

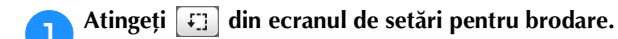

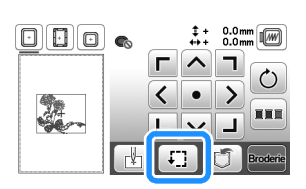

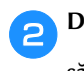

b**Din , atingeți tasta pentru poziția pe care doriți să o verificați.**

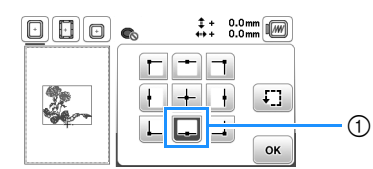

- 1 Poziție selectată
- $\rightarrow$  Transportorul se va deplasa în poziția selectată de pe model.

#### **De retinut**

• Pentru a vedea întreaga zonă de brodare, atingeți **:** [.] Ghergheful se deplasează și afișează poziția zonei de brodare.

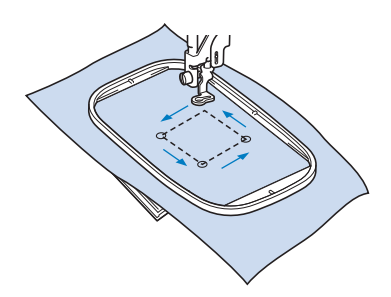

# **ATENŢIE**

**• Asigurați-vă că acul este sus în timp ce ghergheful se mișcă. Dacă acul este coborât, acesta se poate rupe și vă puteți răni.**

Atingeți **ok** și apoi atingeți Broderie

#### **Brodarea unui model**

Modelele de broderie sunt executate cu schimbarea firului după fiecare culoare.

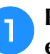

a**Pregătiți pentru firul de brodat culorile afișate pe ecran.**

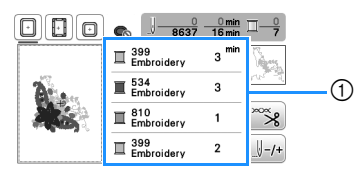

#### 1 Ordinea culorilor la brodare

• Pe acest ecran va fi afișat numele culorii firului sau numărul firului, în funcție de setările selectate în ecranul de setări. Atingeți  $\boxed{\triangle}$  pentru a modifica setarea din ecranul de setări. Pentru detalii, consultați secțiunea "Schimbarea afișării culorii firului" la pagina 35.

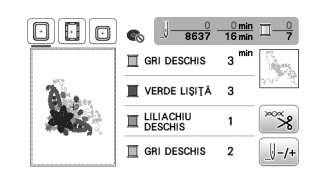

• Funcția de tăiere automată a firului va tăia firul după ce ați terminat de brodat fiecare culoare. Inițial, această funcție este activată. Pentru a dezactiva această funcție, atingeți tasta  $\infty$  și apoi atingeți  $\lceil \mathbb{Q}_{\geq 2} \rceil$ 

• Consultați "Înfilarea firului superior" la pagina 21.

b**Înfilați mașina și acul cu firul de broderie.**

c**Ridicați pârghia piciorușului presor și treceți firul prin orificiul piciorușului pentru brodat și țineți-l fără să trageți în mâna stângă.** 

Nu întindeți firul prea tare, ci lăsați-l puțin slăbit.

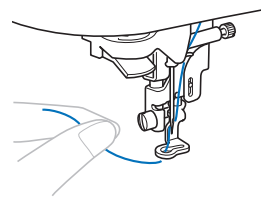

# **ATENŢIE**

**• Dacă broderia este efectuată pe obiecte de îmbrăcăminte de mari dimensiuni (în special jachete sau alte articole din materiale textile groase), nu lăsați materialul să atârne pe lângă masă. În caz contrar, unitatea de brodare nu se poate mișca liber, iar ghergheful poate lovi acul, provocând ruperea acului și eventuale vătămări corporale.**

BRODAREA

**BRODAREA** 

**2**

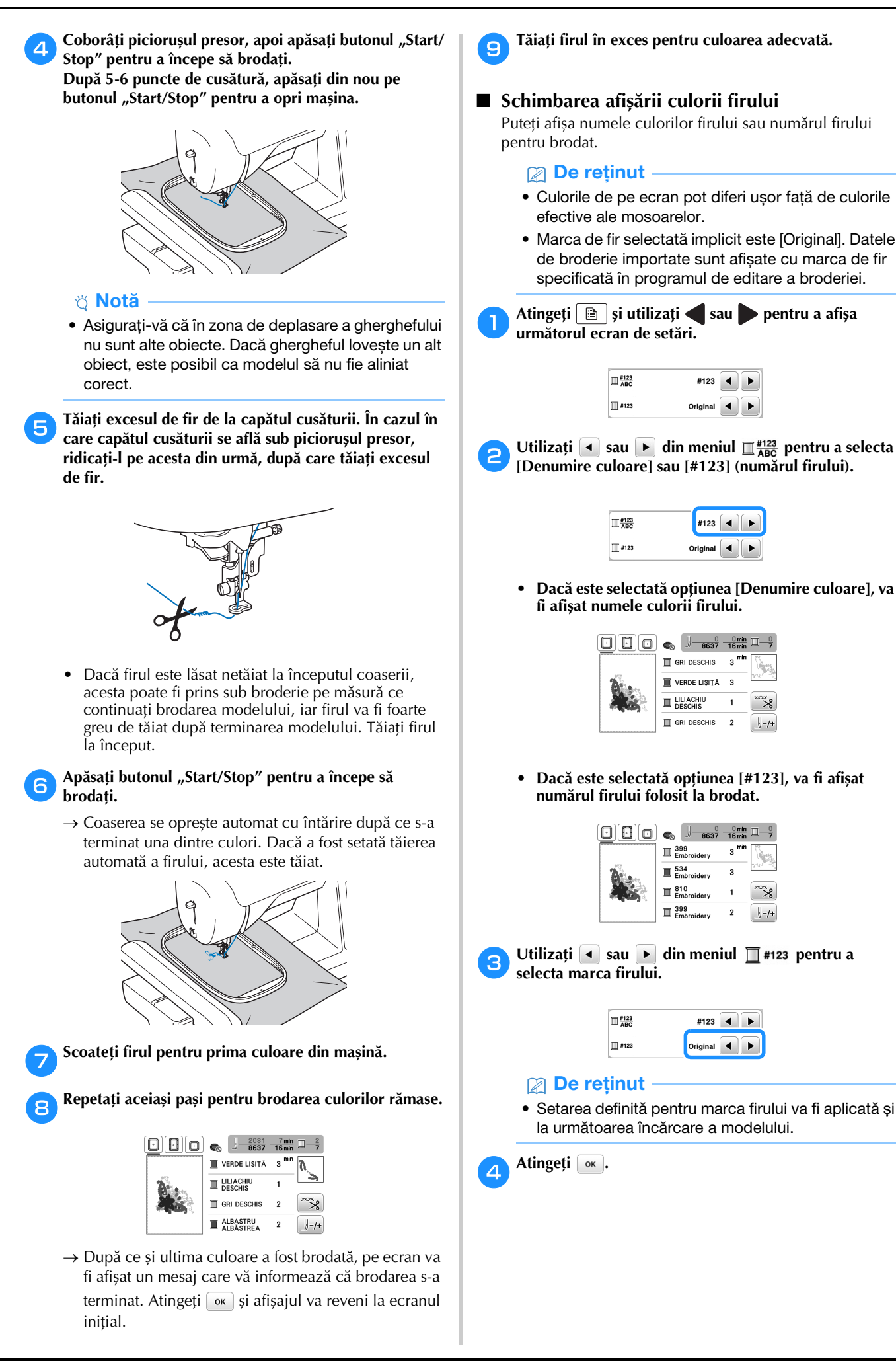

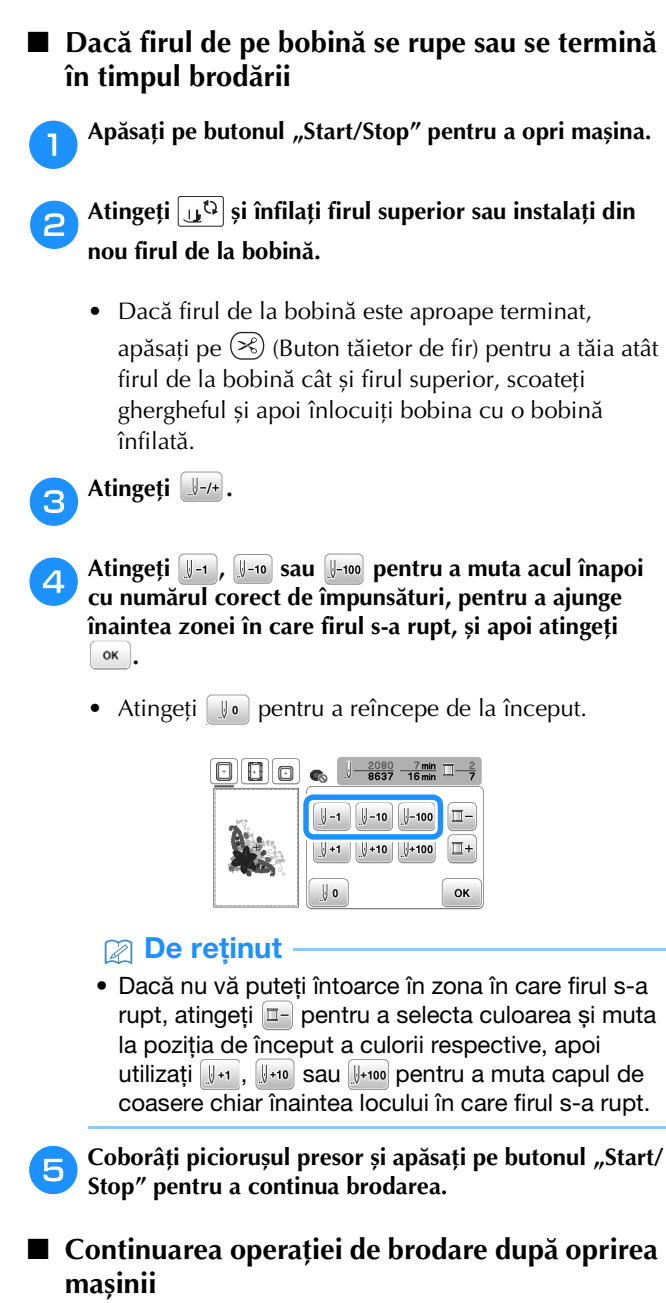

Mașina salvează culoarea curentă și numărul pasului de cusătură la care mașina de brodat s-a oprit. La următoarea pornire a mașinii, aveți posibilitatea să continuați sau să ștergeți modelul.

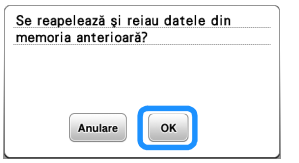

#### **Ajustarea tensiunii firului**

Tensiunea firului superior s-a modificat.

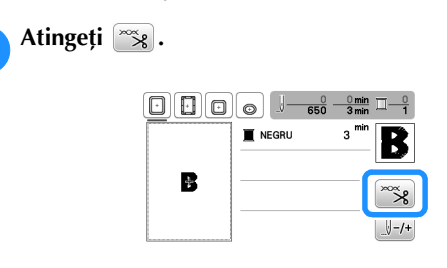

b**Atingeți pentru a micșora tensiunea firului superior. (Numărul care afișează valoarea tensiunii va fi mai mic.)**

**Atingeți pentru a mări tensiunea firului superior. (Numărul care afișează valoarea tensiunii va fi mai mare.)**

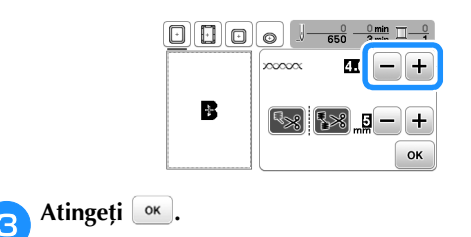

#### ■ **Tensiunea corectă a firului**

Tensiunea firului este reglată corect dacă firul superior este abia vizibil pe spatele (dosul) materialului.

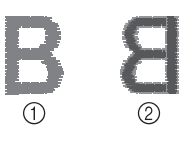

- 1 Fața materialului
- 2 Spatele (dosul) materialului

#### ■ **Firul superior este prea întins**

Firul bobinei va fi vizibil pe fața materialului. În acest caz, micșorați tensiunea firului superior.

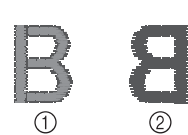

1 Fața materialului 2 Spatele (dosul) materialului

#### ■ **Firul superior nu este bine întins**

Firul superior este slăbit. În acest caz, creșteți tensiunea firului superior.

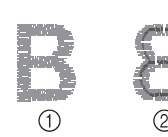

1 Fața materialului Spatele (dosul) materialului

#### **Notă**

- Dacă firul superior nu este înfilat corect sau dacă bobina nu este instalată corect, poate să nu fie posibilă setarea tensiunii corecte a firului. Dacă tensiunea corectă a firului nu poate fi atinsă, reînfilați firul superior și introduceți bobina corect.
- Cu [Tensiune broderie] din ecranul de setări, puteți regla tensiunea firului superior folosit la brodat. Setarea selectată va fi aplicată tuturor modelelor. În timpul brodării, dacă tensiunea globală a firului superior este prea mare sau prea mică, reglați-o

din ecranul de setări. Atingeți + pentru a mări

tensiunea firului superior și atingeți  $\overline{-}$  pentru a micșora tensiunea firului superior. Dacă pentru un anumit model de broderie trebuie să faceți o reglare suplimentară a tensiunii firelor, consultați "Ajustarea tensiunii firului" la pagina 36.

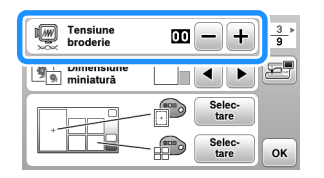

#### **Reglarea suveicii (cea cu nicio culoare pe șurub)**

Suveica (cea cu nicio culoare pe surub) poate fi reglată dacă este necesar să modificați tensiunea firului de la bobină în cazul în care folosiți diferite tipuri de fire. Consultați "Brodarea unor finisaje elegante" la pagina 26.

Pentru a regla tensiunea firului de la bobină pentru brodare, utilizați suveica (cea cu nicio culoare pe șurub), rotiți șurubul cu cap înecat (-) cu o șurubelniță (mică).

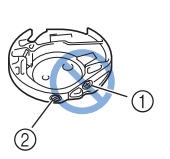

- 1 Nu rotiți șurubul Philips (+).
- 2 Efectuați reglajul cu ajutorul unei șurubelnițe (mici).

#### ■ **Tensiunea corectă**

Firul superior se vede puțin pe spatele materialului.

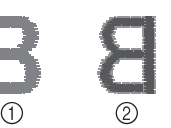

(1) Fată 2 Spate

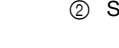

#### ■ **Firul de la bobină este prea slab**

Firul de la bobină se vede puțin pe fața materialului.

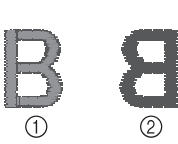

1 Față 2 Spate

În acest caz, rotiți șurubul cu cap înecat (-) în sensul arcelor de ceasornic, cu atenție pentru a nu strânge prea mult șurubul, aproximativ 30-45 de grade pentru a crește tensiunea bobinei.

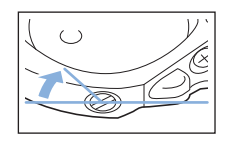

#### ■ **Firul de la bobină este prea întins**

Firul superior de pe fața materialului pare să se ridice/să formeze bucle, iar firul de la bobină nu se vede pe dosul materialului.

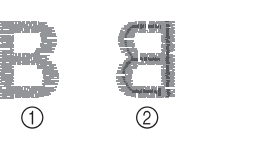

1 Față 2 Spate

În acest caz, rotiți șurubul cu cap înecat (-) în sens invers acelor de ceasornic, cu atenție pentru a nu slăbi prea mult șurubul, aproximativ 30-45 de grade pentru a reduce tensiunea bobinei.

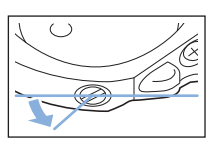

# **BRODAREA** BRODAREA

**2**

# **IMPORTANT**

- **Pentru reglarea suveicii, trebuie să scoateți bobina din suveică.**
- **NU reglați poziția șurubului (+) Philips de pe suveică, deoarece suveica se poate defecta, devenind inutilizabilă.**
- **Dacă șurubul cu cap înecat (-) este greu de rotit, nu forțați. Dacă rotiți prea mult șurubul sau îl forțați în orice direcție (rotindu-l), suveica se poate defecta. În cazul în care se defectează, este posibil ca suveica să nu mai mențină tensiunea corectă.**

#### **Utilizarea funcției de tăiere automată a firului (tăiere la terminarea culorii)**

Funcția de tăiere automată a firului va tăia firul după ce ați terminat de brodat fiecare culoare. Inițial, această funcție este activată. Pentru a dezactiva această funcție, atingeți tasta și apoi sa.

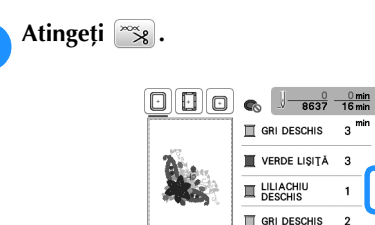

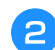

b**Atingeți pentru a dezactiva funcția de tăiere automată a firului.**

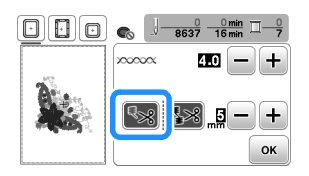

- $\rightarrow$  Tasta va fi afișată ca  $\approx$
- Dacă brodați cu o singură culoare, mașina se va opri fără să taie firul.

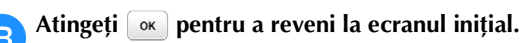

#### **Utilizarea funcției de tăiere a firului (Tăierea cusăturilor de trecere)**

Funcția de tăiere a firelor  $\sqrt{3}$  va tăia automat orice fire de trecere în exces pentru culoarea respectivă. Inițial, această funcție este activată. Pentru a dezactiva această funcție,

atingeți tasta  $\frac{1}{2}$  și apoi  $\frac{1}{2}$ .

• Ghergheful (mic) 2 cm  $(\hat{\mathbf{l}}) \times 6$  cm (L) (1 inci  $(\hat{\mathbf{l}}) \times$ 2-1/2 inci (L)) (comercializat separat) nu poate fi utilizat.

Funcția de tăiere a firelor va fi anulată dacă pentru [Vedere id. Gherghef] este selectată opțiunea [ON] și ghergheful (mic) este selectat sau dacă este selectat un model care se potrivește în ghergheful (mic).

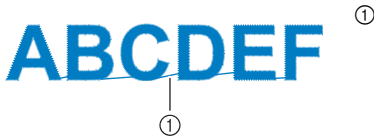

1 Cusătură de trecere

# **A ATENTIE**

- **Dacă utilizați funcția de tăiere a firelor, nu utilizați ghergheful (mic). În caz contrar, piciorușul presor poate lovi cadrul și vă puteți răni sau se pot produce daune.**
- Selectarea lungimii cusăturii de trecere care nu **va fi tăiată**

Dacă funcția de tăiere a firelor **[38]** este activată, puteți selecta lungimea la care începe tăierea cusăturilor de trecere.

Setările dumneavoastră particularizate se păstrează după oprirea și repornirea mașinii.

Atingeți  $\Box$  sau  $\Box$  pentru a selecta lungimea cusăturii de trecere.

De exemplu: Atingeți  $\left| \cdot \right|$  pentru a selecta 25 mm (1 inci) și mașina nu va tăia cusăturile de trecere mai mici sau egale cu 25 mm înainte de a trece la următoarea cusătură.

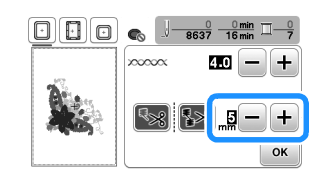

#### **De retinut**

- Dacă un desen are multe tăieturi, se recomandă selectarea unei lungimi mai mari de tăiere a cusăturii de trecere pentru a reduce numărul de capete de fir de pe dosul materialului.
- Dacă valoarea selectată pentru lungimea de tăiere a cusăturii de trecere este mai mare, numărul de tăieri efectuate de mașină va scădea. În acest caz, pe suprafața materialului vor rămâne mai multe cusături de trecere.

#### **Brodarea modelelor cu aplicații**

Dacă pe ecranul cu ordinea de brodare a culorilor este afișat:

- [ $\Box$  (MATERIAL-APLICAȚIE)],
- [ $\Box$  (POZIȚIE-APLICAȚIE)] sau
- [ (APLICAȚIE)], urmați instrucțiunile de mai jos.

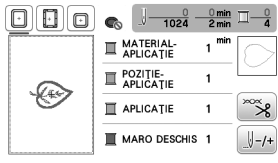

Materialele necesare

- Material pentru piesa de aplicație
- Material pentru baza aplicației
- Material de stabilizare
- Lipici pentru materiale sau spray adeziv temporar
- Fir pentru brodat

#### **Ö** Notă

- Nu vor fi afișate denumirile corecte și numerele culorilor de fir utilizate. Selectați culorile de fir în funcție de cele din modelul de aplicație.
- Pentru anumite modele de aplicații nu puteți utiliza procedura prezentată în acest manual. Pentru instrucțiuni, consultați "Catalogul cu modele de broderii".

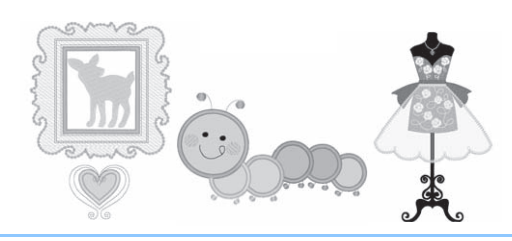

#### ■ **1. Crearea unei piese de aplicație**

a**Aplicați cu fierul de călcat materialul stabilizator pe spatele materialului pentru aplicație.**

b**Coaseți linia de tăiere a piesei de aplicație. Scoateți materialul pentru piesa de aplicație din gherghef și apoi tăiați cu atenție de-a lungul liniei de tăiere cusute.**

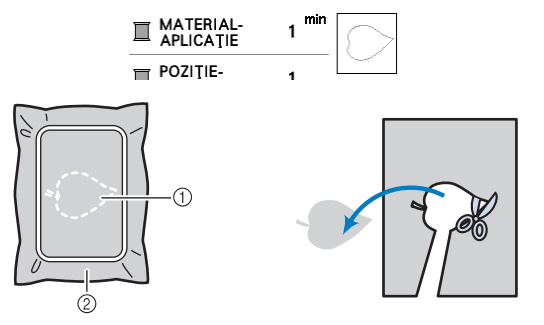

- 1 Conturul aplicației
- 2 Materialul pentru aplicație

#### <sub>Ŭ</sub> Notă

- Dacă piesa de aplicație este tăiată pe interiorul liniei de tăiere, este posibil să nu poată fi aplicată corect pe material. Prin urmare, tăiați cu atenție piesa de aplicație de-a lungul liniei de tăiere.
- După ce ați tăiat piesa de aplicație, scoateți cu atenție toate firele rămase.

■ **2. Coaserea poziției aplicației pe materialul de bază**

a**Coaseți poziția aplicației.**

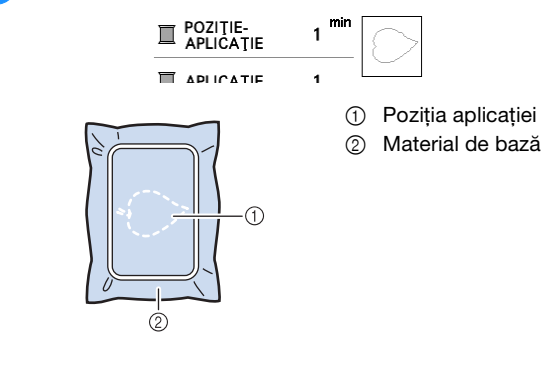

#### b**Scoateți ghergheful din unitatea de brodare.**

#### ซี **Notă**

• Nu scoateți materialul de bază din gherghef decât după ce ați terminat de cusut.

■ **3. Aplicarea piesei de aplicație pe materialul de bază**

a**Aplicați un strat subțire de lipici sau de spray adeziv temporar pe spatele piesei de aplicație și apoi fixați-o**  pe materialul de bază pe conturul cusut în pasul din "2. Coaserea poziției aplicației pe materialul de **bază".**

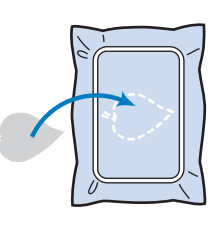

#### **Ö** Notă

- Dacă piesa de aplicație nu poate fi aplicată pe materialul de bază cu lipici sau spray adeziv temporar, însăilați-o pe poziție cu o cusătură de însăilare.
- Dacă pentru piesa de aplicație folosiți un material subțire, întăriți și fixați aplicația pe poziție folosind o coală adezivă cu aplicare prin călcare. Puteți folosi fierul de călcat pentru a fixa piesa de aplicație în zona de fixare a aplicației.
- b**După fixarea piesei de aplicație, montați ghergheful pe mașină.**

**Înfilați mașina cu fir de brodat, coborâți pârghia**  piciorușului presor și apoi apăsați pe butonul "Start/ **Stop" pentru a broda aplicația.**

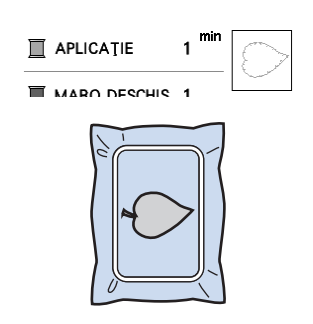

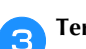

c**Terminați de brodat modelul.**

#### **Utilizarea unui model de chenar pentru realizarea unei aplicații**

Puteți utiliza modele de chenar cu aceeași dimensiune și formă pentru a crea o aplicație. Brodați un model cu o cusătură dreaptă și un model cu o cusătură netedă.

#### ■ **Metoda** 1

a**Selectați un model de chenar cu o cusătură dreaptă. Brodați modelul pe materialul aplicației, apoi tăiați cu atenție pe exteriorul formei.** 

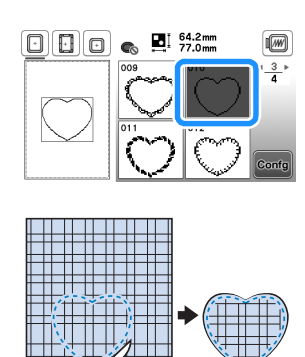

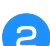

Brodați același model de la pasul **a** pe materialul de **bază.**

**Aplicați un stat subțire de lipici sau de spray adeziv temporar pe spatele aplicației create în pasul <b>a**. Fixați **aplicația pe materialul de bază, suprapunând formele.**

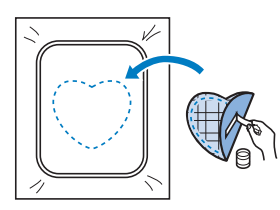

c**Selectați un model de chenar pentru cusătura netedă având aceeași formă cu aplicația. Brodați peste aplicație și materialul de bază începând din pasul** <sup>b</sup> **pentru a crea aplicația.**

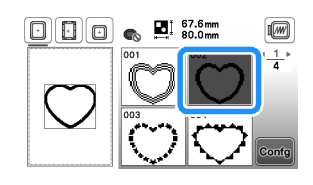

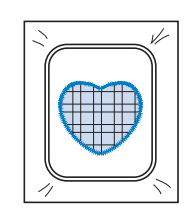

#### ■ **Metoda** 2

a**Selectați un model de chenar pentru o cusătură dreaptă și brodați modelul pe materialul de bază.** 

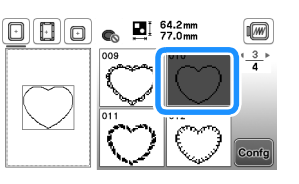

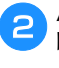

b**Așezați materialul pentru aplicație peste materialul brodat în pasul <b>a** și brodați același model pe **materialul aplicației.**

• Materialul aplicației trebuie să acopere complet linia cusută.

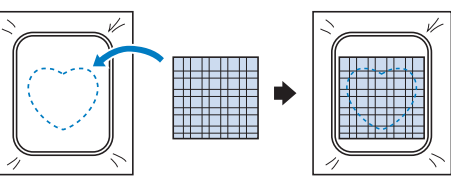

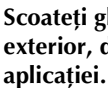

c**Scoateți ghergheful din unitatea de brodare și tăiați în exterior, de jur-împrejurul cusăturii materialului** 

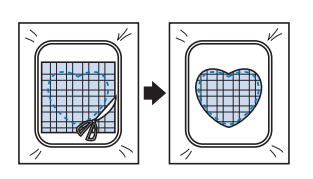

#### <sub>ប៉</sub> Notă

- Nu scoateți materialul din gherghef pentru a-l tăia. De asemenea, nu trageți și nu împingeți materialul. În caz contrar, materialul nu va mai fi bine întins în gherghef.
- d**Fixați din nou ghergheful în unitatea de brodare.**

e**Selectați modelul de chenar pentru cusătură netedă cu aceeași formă ca și aplicația și brodați modelul de cusătură netedă pentru a crea o aplicație.**

• Nu modificați dimensiunea sau poziția modelului.

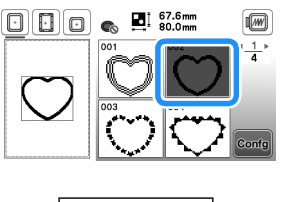

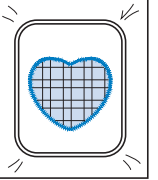

#### **Modele de broderie secționate**

Puteți broda modele de broderie secționate create cu PE-DESIGN Ver.7 sau cu o versiune ulterioară. Folosind modele de broderie secționate, modelele de broderie mai mari decât ghergheful sunt împărțite în mai multe secțiuni, care combinate creează un singur model după brodarea fiecărei secțiuni.

Pentru detalii despre crearea modelelor de broderie secționate și pentru instrucțiuni detaliate de brodare, consultați manualul de instrucțiuni al PE-DESIGN Ver.7 sau o versiune ulterioară.

#### a**Introduceți unitatea de memorie flash USB pe care este salvat modelul de broderie secționat și apoi selectați modelul de broderie secționat care va fi brodat.**

Pentru detalii, consultați secțiunea "Apelarea modelelor de broderie" la pagina 46.

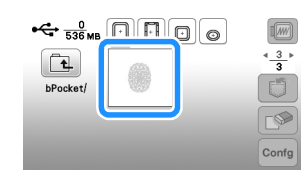

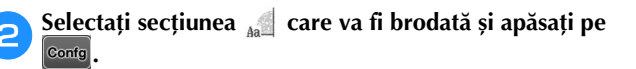

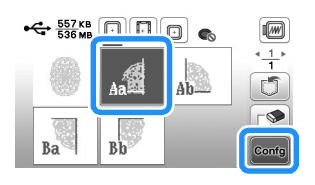

• Selectați secțiunile în ordine alfabetică.

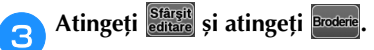

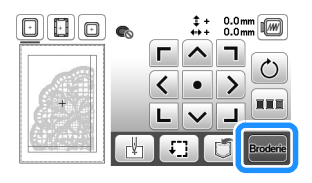

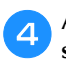

d**Apăsați pe butonul "Start/Stop" pentru a broda secțiunea respectivă a modelului.**

e**Când ați terminat de brodat, va fi afișat următorul ecran. Atingeti**  $\alpha$ .

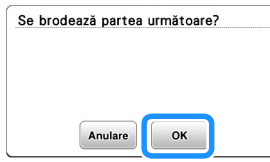

 $\rightarrow$  Este afișat un ecran din care puteți selecta o secțiune a modelului de broderie secționat.

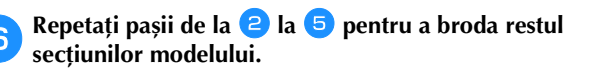

### **Editarea modelelor (Ecranul de editare a modelelor)**

Dacă în ecranul de selectare a modelului este selectat un model și atingeți  $\cos$ , va fi afișat ecranul de editare a modelului. După ce ați atins oricare dintre tastele de editare a modelului, atingeți  $\sqrt{\alpha}$  pentru a reveni la

ecranul anterior. Pentru a termina editarea, atingeți **starșit** pentru a deschide ecranul cu setările broderiei.

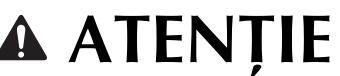

**• După ce ați revizuit modelul, verificați pe ecran ce gherghefuri sunt disponibile și utilizați un gherghef adecvat. Dacă utilizați un gherghef care nu este afișat ca disponibil pe ecran, piciorușul presor poate lovi ghergheful și se pot produce vătămări corporale sau daune.**

#### ■ **Ecranul de editare a modelelor**

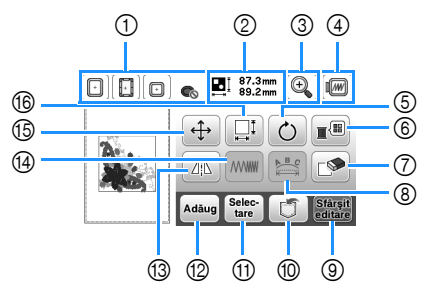

#### **De retinut**

• Dacă ecranul unei taste este gri, nu puteți utiliza funcția respectivă cu modelul selectat.

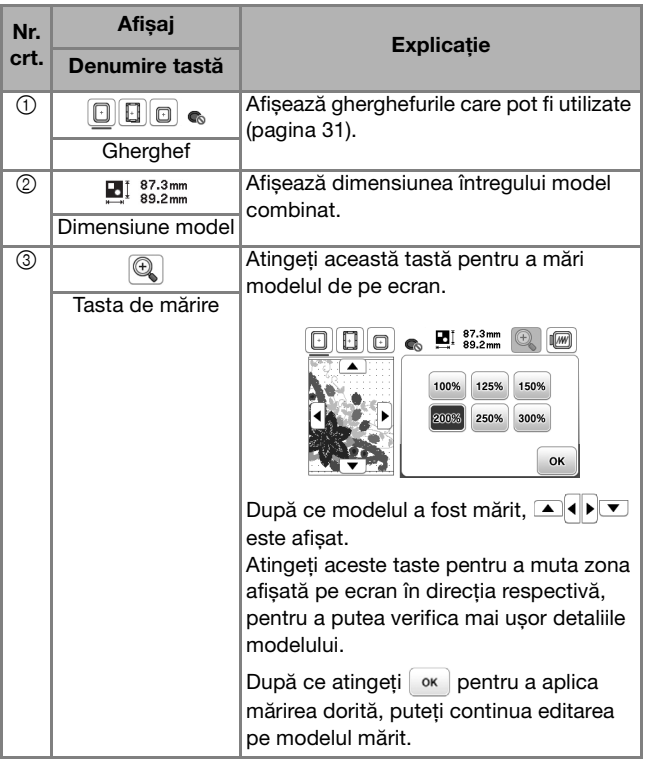

BRODAREA

**BRODAREA** 

**2**

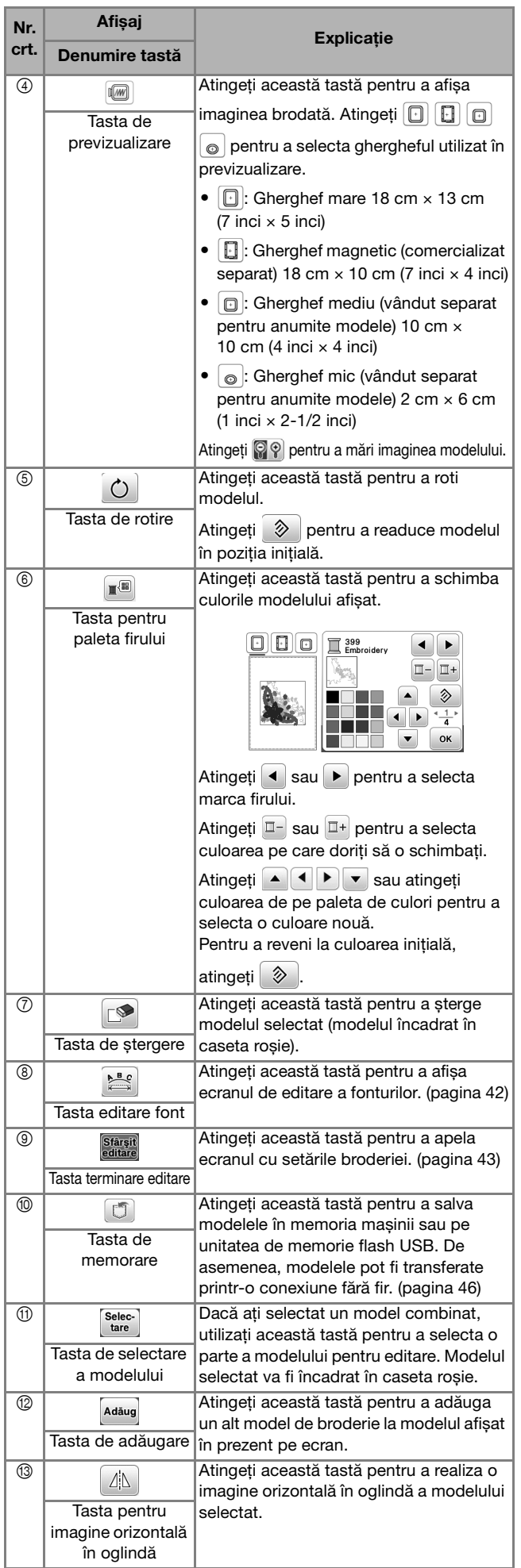

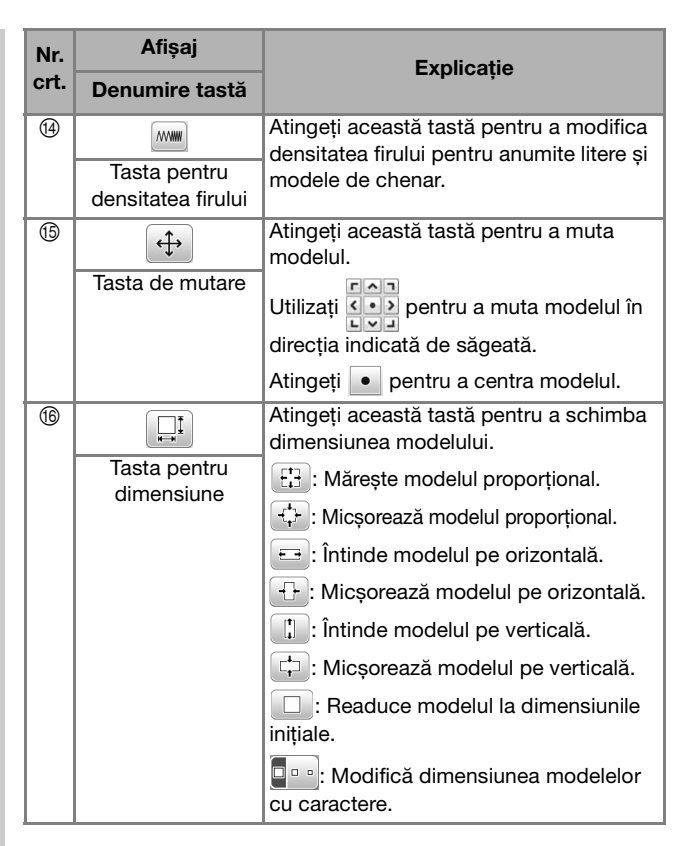

#### ■ **Ecranul de editare a fonturilor**

Ecranul de editare a fonturilor se afișează atingând  $\left|\sum_{n=1}^{\infty}\right|$ din ecranul de editare a modelului.

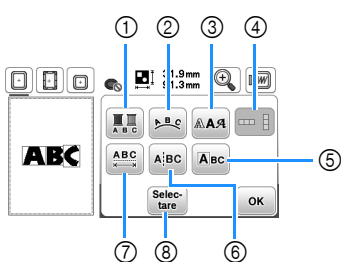

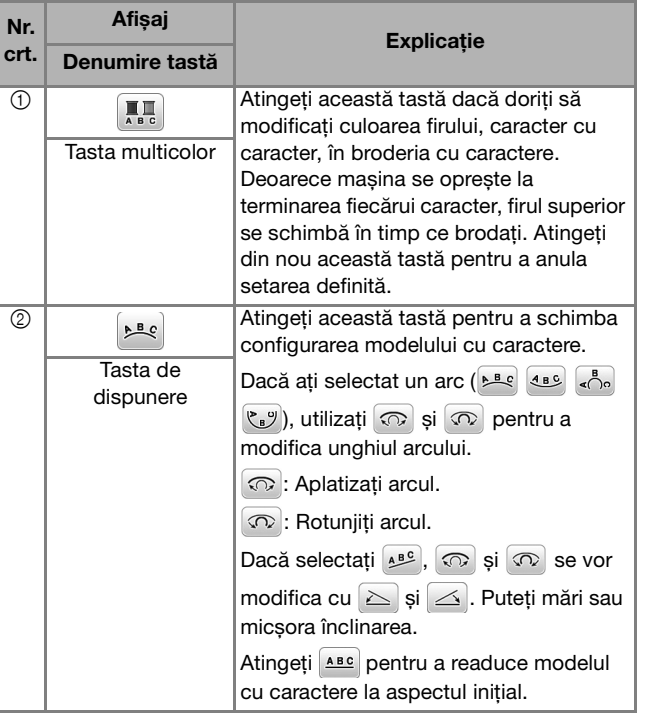

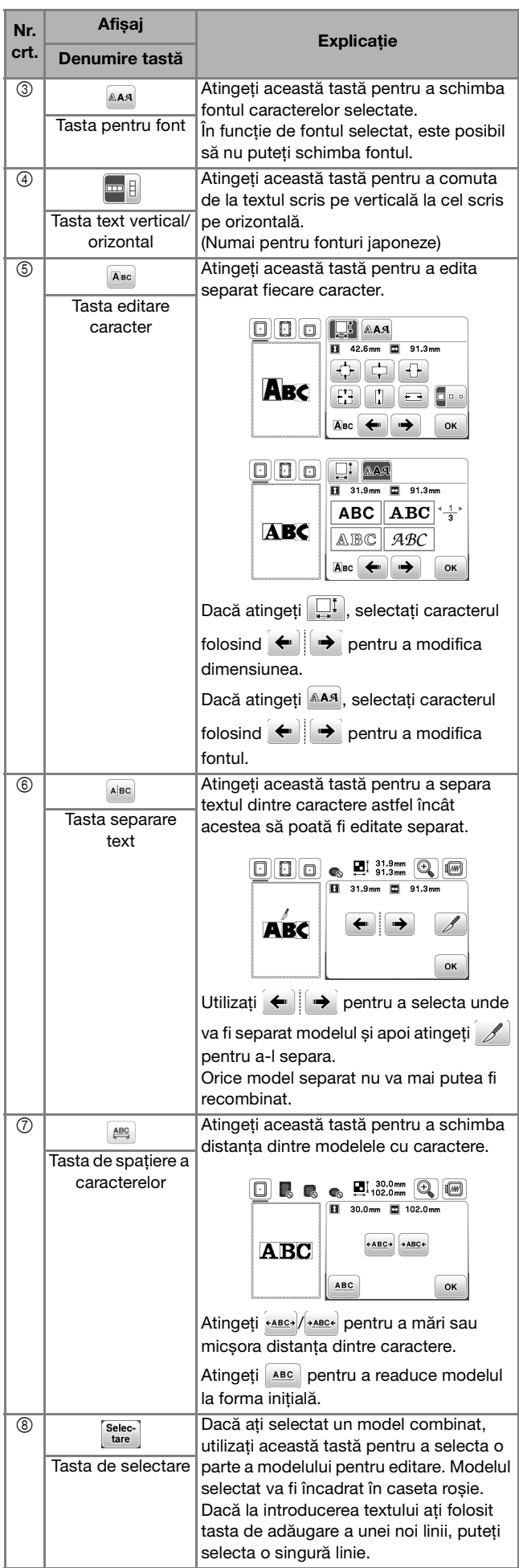

### **Editarea modelelor (Ecranul cu setările broderiei)**

Dacă în ecranul de editare ați atins **starșit**, va fi afișat ecranul cu setările broderiei. După editarea modelului,

atingeți **Broderie** pentru a deschide ecranul de brodare.

### ■ **Ecranul cu setările pentru brodare**

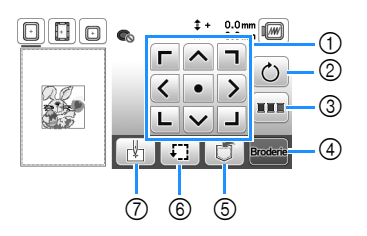

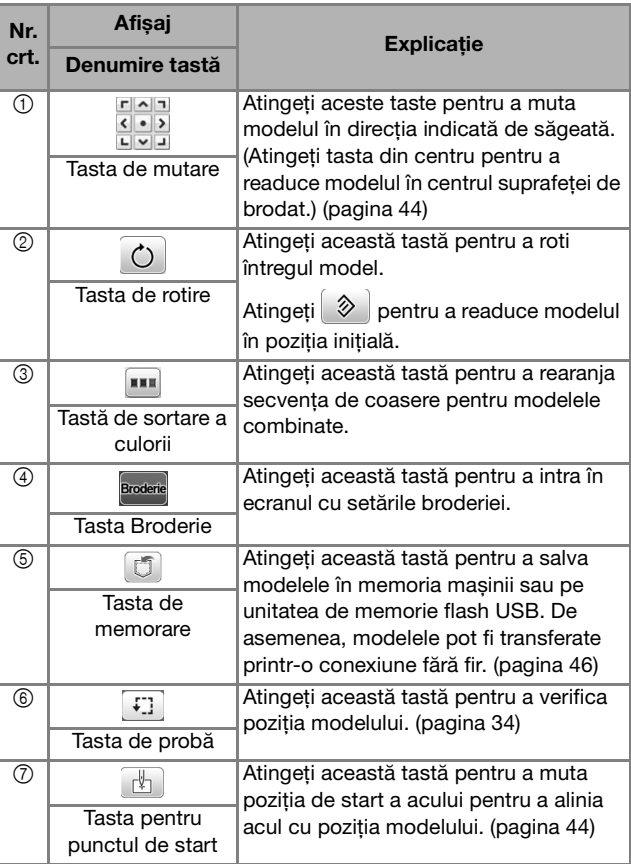

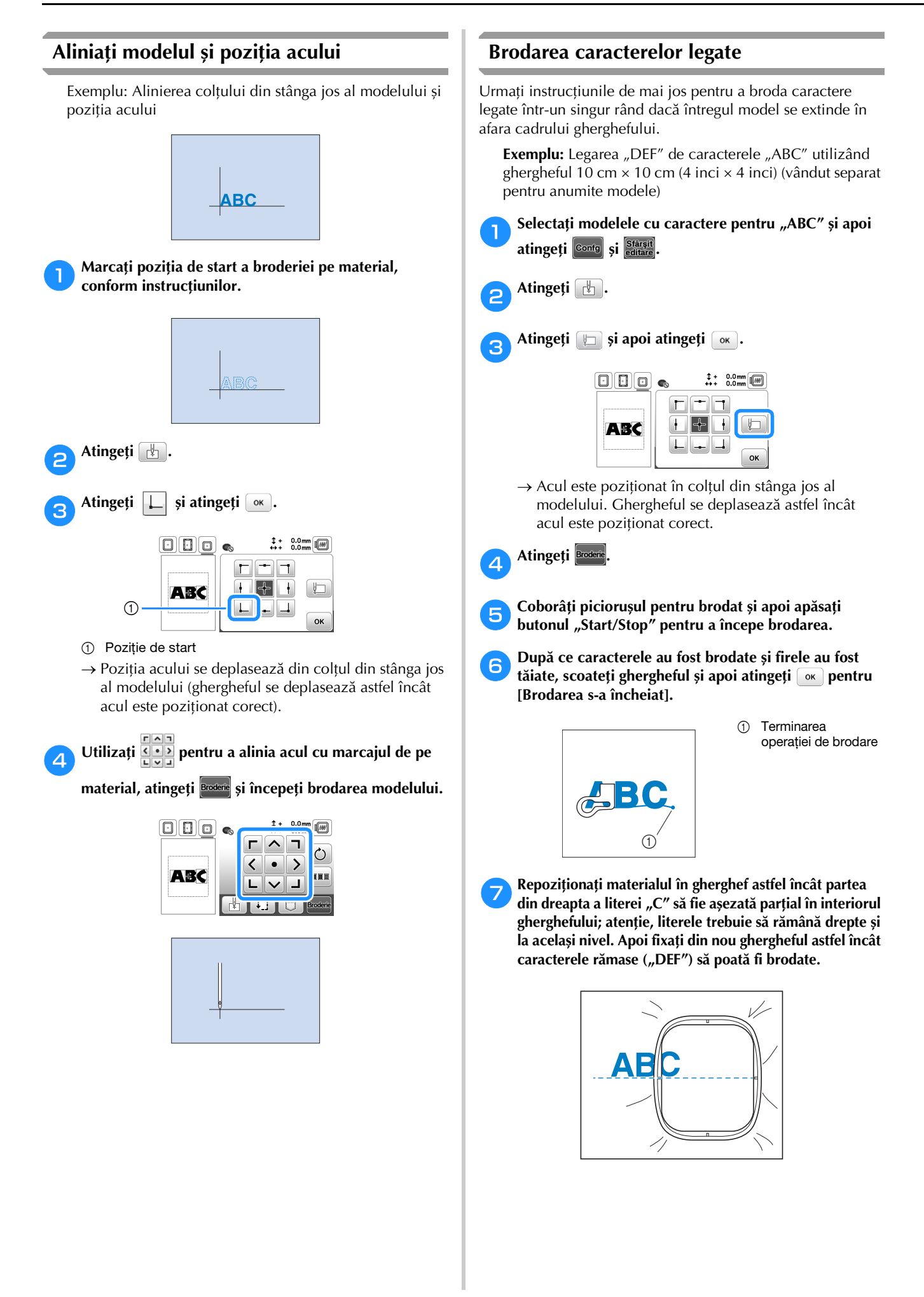

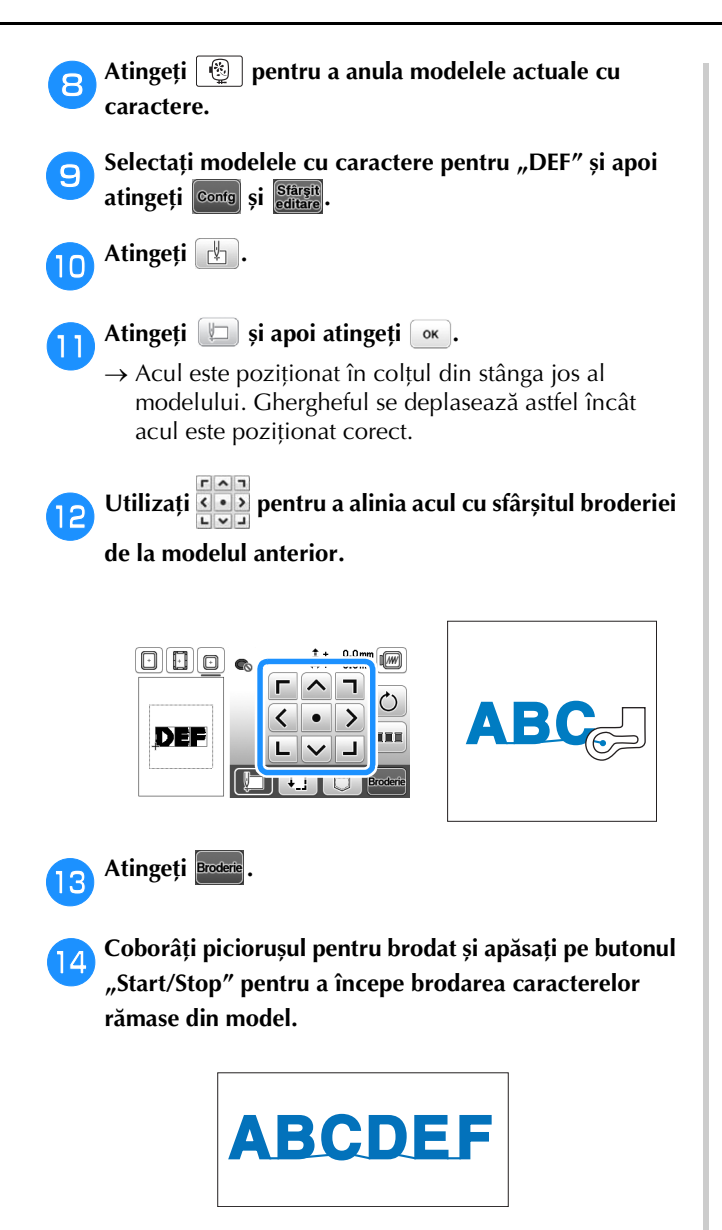

#### **Sortarea culorii firului**

Această funcție vă permite să brodați un model combinat înlocuind mosorul de ață cât mai rar.

Înainte de a începe să brodați, atingeți **din** ecranul cu setările pentru brodare pentru a rearanja ordinea brodării și pentru a le sorta în funcție de culorile firelor.

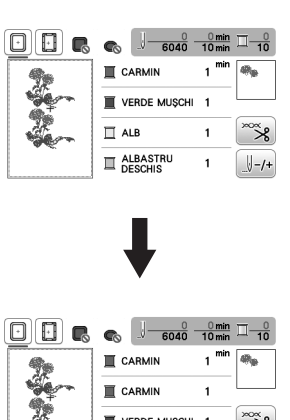

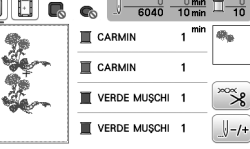

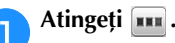

Atingeti din nou **Broderie** pentru a verifica culorile firelor sortate.

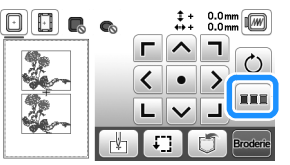

Ordinea culorilor la brodare este rearanjată și sortată în funcție de culorile firelor.

Atingeti din nou **un** din ecranul cu setările de brodare pentru a anula sortarea culorilor și pentru a broda utilizând ordinea originală a culorilor broderiei.

#### Notă

• Această funcție nu poate fi utilizată pentru desenele care se suprapun.

### **Utilizarea funcție de memorie**

#### **Salvarea modelelor de broderie**

Puteți salva modelele de broderie personalizate în memoria mașinii sau pe unitatea de memorie flash USB. De asemenea, puteți transfera modelele pe computer prin rețeaua fără fir.

#### ៉ Notă -

- Nu acționați comutatorul principal de alimentare în poziția OFF, pentru a opri mașina, dacă pe ecran este afișat mesajul [Salvare în curs...]. Veți pierde modelul pe care îl salvați.
- a**Atingeți dacă modelul pe care doriți să îl salvați este pe ecranul de editare a modelului sau pe ecranul cu setările pentru brodare.**

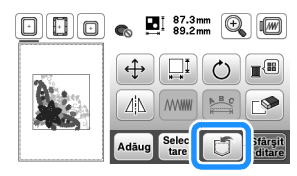

b**Dacă salvați un model de broderie pe o unitate de memorie flash USB, introduceți unitatea de memorie flash USB în portul USB al mașinii.**

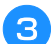

c**Atingeți destinația dorită pentru a începe salvarea.**

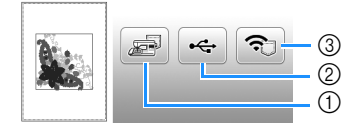

- 1 Salvați în memoria mașinii.
- 2 Salvați pe unitatea de memorie flash USB. Modelul este salvat în directorul "bPocket".
- 3 Salvare temporară în funcția fără fir Pocket. Pentru instrucțiuni detaliate, consultați manualul PE-DESIGN (versiunea 11 sau ulterioară).
	- Modelele de broderie salvate în funcția fără fir Pocket vor fi șterse din Pocket la oprirea mașinii. Importați modelele de broderie în PE-DESIGN (versiunea 11 sau ulterioară) înainte de oprirea mașinii.

#### **Apelarea modelelor de broderie**

Apelați modelele de broderie salvate în memoria mașinii sau pe unitatea de memorie flash USB sau cele transferate prin rețeaua fără fir.

a**Dacă apelați modele de broderie de pe o unitate de memorie flash USB, introduceți unitatea de memorie flash USB în portul USB al mașinii. Pentru a apela modelele de broderie prin rețeaua fără fir, utilizați PE-DESIGN (versiunea 11 sau ulterioară) sau Design Database Transfer pentru a transfera în avans modelele. Pentru informații suplimentare despre transferarea modelelor de broderie, consultați manualul PE-DESIGN sau Design Database Transfer.**

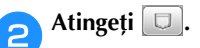

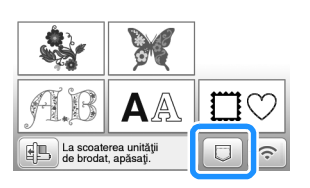

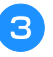

c**Atingeți destinația dorită și apoi selectați modelul de broderie dorit.**

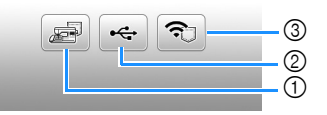

- 1 Apelarea din memoria mașinii.
- 2 Apelarea de pe o unitate de memorie flash USB.
- 3 Apelați modelele de broderie încărcate pe funcția fără fir Pocket prin rețeaua fără fir. Pentru instrucțiuni detaliate, consultați manualul PE-DESIGN (versiunea 11 sau ulterioară) sau Design Database Transfer.
	- Modelele de broderie încărcate prin rețeaua fără fir vor fi șterse de pe mașină la oprirea mașinii. Salvați modelele în memoria mașinii dacă este necesar. (pagina 46)

#### **22 De reținut**

• Dacă un model de broderie care trebuie apelat se află într-un director de pe unitatea de memorie flash USB, atingeți tasta corespunzătoare

directorului respectiv. Atingeți **pentru** a reveni la ecranul anterior.

# 4 Atingeți **Confg**

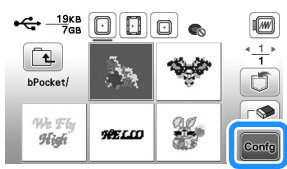

#### **Z** De reținut

• Pentru salvarea unui model apelat, atingeți următoarele taste.

1.Atingeți **J**.

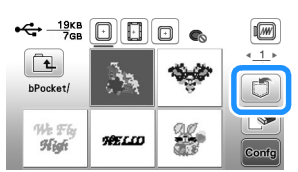

2.Atingeți tasta corespunzătoare destinației dorite.

Salvare în mașină.

Salvare pe unitatea de memorie flash USB.

: Salvare temporară în funcția fără fir Pocket. Pentru salvarea pe mașină a modelelor apelate prin USB sau prin rețeaua fără fir, atingeți  $\blacksquare$ .

• Dacă atingeți  $\boxed{\mathbb{S}}$ , modelul de broderie selectat va fi șters permanent.

# Capitolul *3* ANEX<sup>Ă</sup>

## **Îngrijire și întreținere**

# **ATENŢIE**

**• Înainte de a curăța mașina, scoateți din priză cablul de alimentare cu curent electric; în caz contrar, vă puteți răni.**

### **Curățarea ecranului LCD**

Dacă suprafața ecranului este murdară, ștergeți ușor ecranul cu o lavetă moale, uscată.

#### **Curățarea suprafeței mașinii**

Pentru a curăța murdăria de pe mașină, stoarceți bine laveta după ce ați înmuiat-o în apă (călduță).

După curățare, ștergeți mașina cu o lavetă moale și uscată.

### **Restricții privind lubrifierea**

Pentru a preveni deteriorarea mașinii, aceasta nu trebuie lubrifiată de către utilizator.

Această mașină a fost fabricată cu cantitatea necesară de ulei aplicată pentru a asigura funcționarea corectă, ceea ce face inutilă lubrifierea periodică.

Dacă survin probleme, cum ar fi dificultăți la rotirea volantului sau zgomote neobișnuite, încetați imediat utilizarea mașinii și contactați dealerul autorizat Brother sau cel mai apropiat centru de service autorizat Brother.

#### **Precauții legate de depozitarea mașinii**

Nu depozitați mașina în niciuna dintre locațiile descrise mai jos, în caz contrar putându-se produce deteriorări la nivelul acesteia, de exemplu rugină cauzată de condens.

- Expusă la temperaturi extrem de ridicate
- Expusă la temperaturi extrem de scăzute
- Expusă la variații extreme de temperatură
- Expusă la umiditate ridicată sau aburi
- În apropierea unei flăcări, unui încălzitor sau unui aparat de aer condiționat
- În aer liber sau expusă la lumina solară directă
- Expusă la medii extrem de prăfoase sau uleioase

#### **Notă**

• Pentru a prelungi durata de viață a acestei mașini, porniți-o și utilizați-o periodic. Depozitarea mașinii pentru o perioadă extinsă de timp, fără utilizare, îi poate reduce eficiența.

#### **Curățarea suportului suveicii**

Dacă se adună scame și praf în suveică, vor fi afectate performanțele de brodare; din acest motiv, suveica trebuie curățată regulat.

- Apăsați pe  $(4)$  (buton de poziționare ac) pentru a **ridica acul.** b**Opriți mașina.** c**Scoateți cablul de alimentare din conectorul de alimentare de pe partea dreaptă a mașinii.**
- d**Scoateți acul și piciorușul pentru brodat.**
	- Pentru detalii, consultați "Înlocuirea acului" la pagina 23 și "Înlocuirea piciorușului pentru brodat" la pagina 51.
- e**Scoateți unitatea de brodare.**

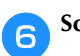

f**Scoateți capacul bobinei.**

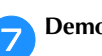

g**Demontați capacul plăcii acului.**

### ■ **Dacă există un șurub în capacul plăcii acului**

1 Utilizați șurubelnița în formă de disc pentru a scoate șurubul din capacul plăcii acului.

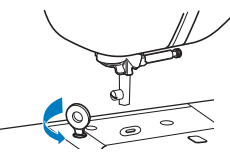

2 Țineți capacul plăcii acului de ambele părți și glisați-l spre dumneavoastră.

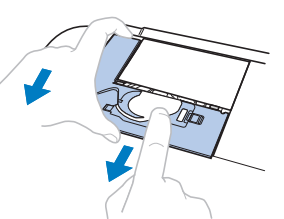

#### ■ **Dacă nu există un șurub în capacul plăcii acului**

1 Țineți capacul plăcii acului de ambele părți și glisați-l spre dumneavoastră.

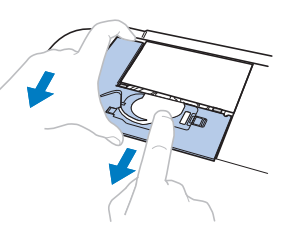

ANEXĂ

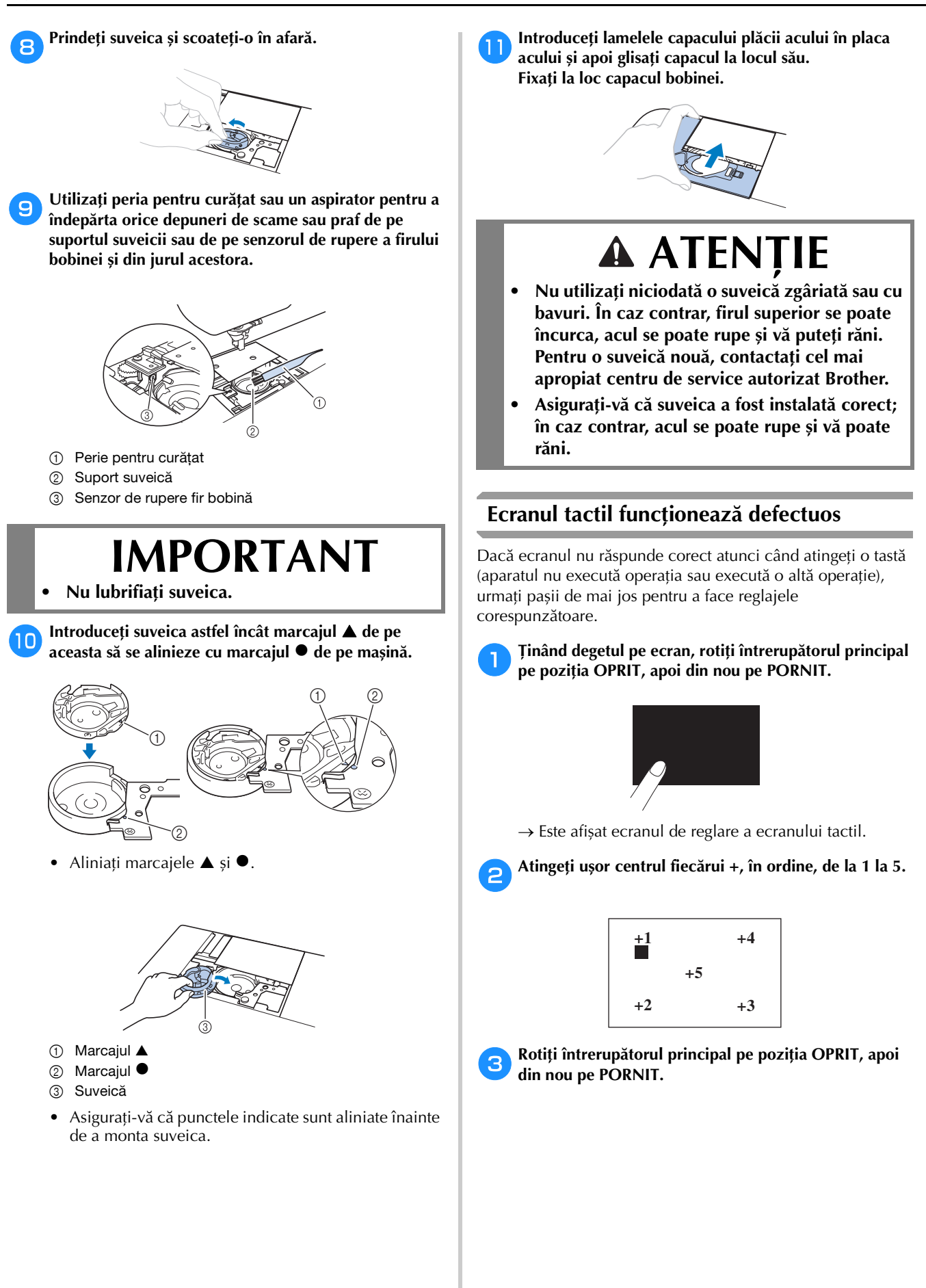

50

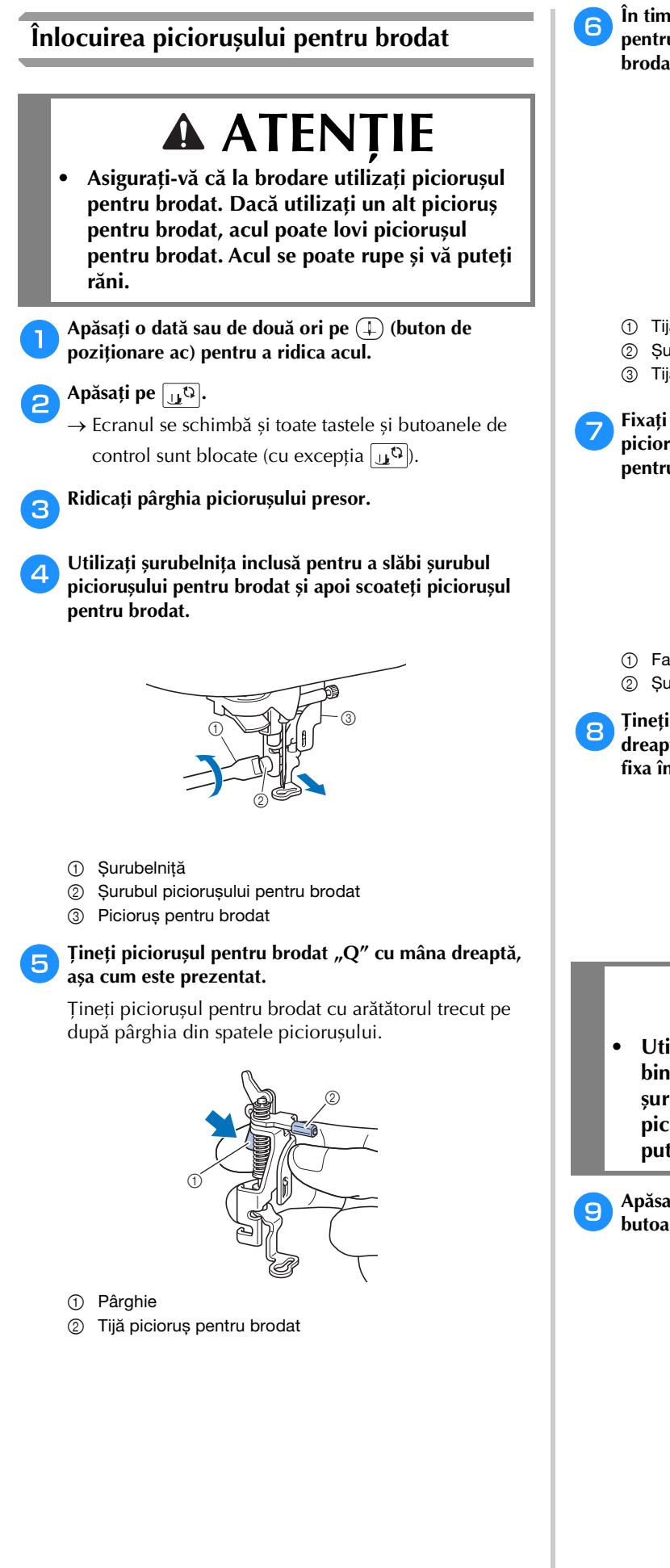

f**În timp ce apăsați cu degetul pârghia piciorușului**  pentru brodat "Q", așezați bara piciorușului pentru **brodat deasupra șurubului de fixare a acului.**

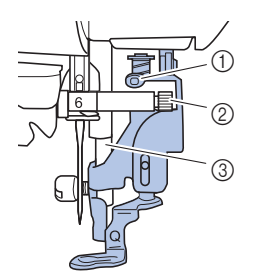

- 1 Tijă picioruș pentru brodat
- 2 Șurub de fixare ac
- 3 Tijă de presare

Fixați piciorușul pentru brodat "Q" cu șurubul **piciorușului pentru brodat, asigurându-vă că piciorușul**  pentru brodat "Q" este vertical.

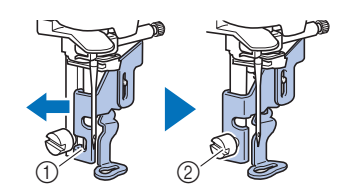

- 1 Fantă de montare
- 2 Șurub suport picioruș presor

h**Țineți piciorușul pentru brodat pe poziție cu mâna dreaptă și apoi utilizați șurubelnița inclusă pentru a fixa în siguranță șurubul piciorușului pentru brodat.**

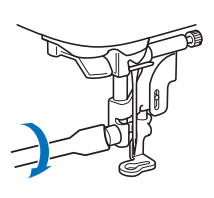

#### **ATENŢIE AL**

**• Utilizați șurubelnița inclusă pentru a strânge bine șurubul piciorușului pentru brodat. Dacă șurubul nu este bine înșurubat, acul poate lovi piciorușul presor. Acul se poate rupe și vă puteți răni.**

**Apăsați pe**  $\boxed{11}$ <sup>t3</sup> pentru a debloca toate tastele și **butoanele.**

#### **Dacă firul se încurcă sub suportul bobinatorului**

Dacă înfilarea bobinei începe iar firul nu este trecut corect pe sub discul de pretensionare al conducătorului de fir pentru înfilarea bobinei, firul se poate încurca sub suportul bobinatorului.

# **ATENŢIE**

**• Nu scoateți suportul bobinatorului chiar dacă firul s-a încurcat sub suport. În caz contrar, vă puteți răni în tăietorul de pe suportul bobinatorului.** 

**Nu scoateți șurubul de pe tija de ghidare a bobinatorului, în caz contrar mașina putând fi deteriorată; nu puteți derula firul prin scoaterea șurubului.**

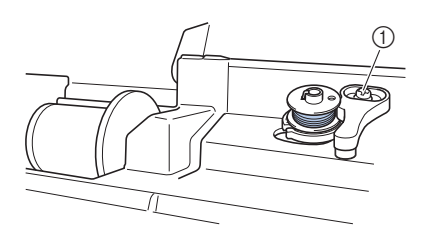

1 Șurubul tijei de ghidare a bobinatorului

a**Opriți înfilarea bobinei.**

b**Tăiați firul cu foarfecele lângă conducătorul de fir pentru înfilarea bobinei.**

c**Împingeți axul bobinatorului spre stânga și apoi scoateți bobina de pe ax și tăiați firul de la bobină pentru a putea scoate complet bobina de pe ax.**

d**Țineți capătul firului cu mâna stângă și derulați firul în sensul acelor de ceasornic de sub suportul bobinatorului cu mâna dreaptă, așa cum este prezentat mai jos.**

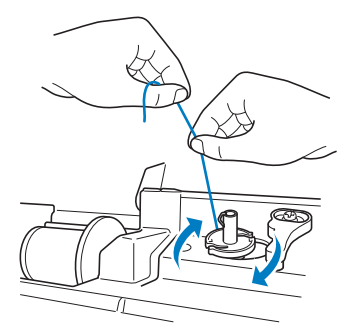

### **Depanarea**

Dacă mașina nu mai funcționează corect, înainte de a apela la service, verificați posibilele probleme descrise mai jos.

Puteți rezolva personal majoritatea problemelor. Dacă aveți nevoie de ajutor suplimentar, site-ul web Brother support vă oferă cele mai recente răspunsuri la întrebări frecvente și sfaturi de depanare. Vizitați-ne la adresa https://s.brother/cphaq/.

Dacă problema persistă, contactați dealerul autorizat Brother sau cel mai apropiat centru de service autorizat Brother.

#### **Lista modurilor de manifestare**

Verificați următoarele probleme posibile înainte de a cere ajutor. Dacă pagina de referință este "\*", contactați dealerul autorizat Brother sau cel mai apropiat centru de service autorizat Brother.

#### ■ **Pregătirea**

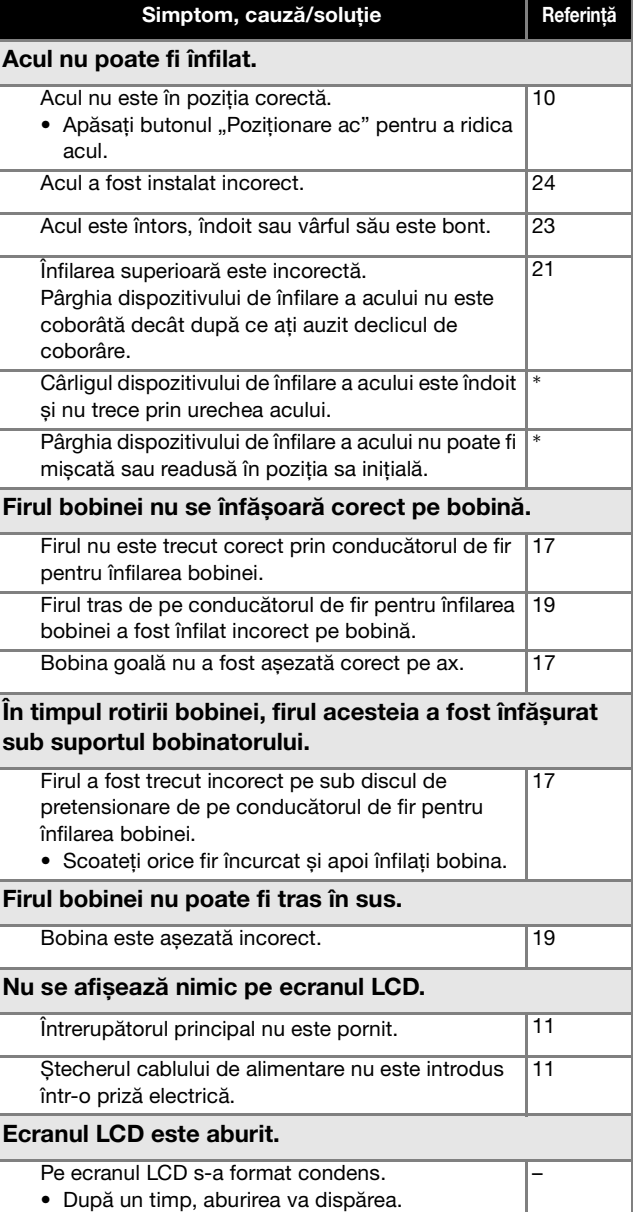

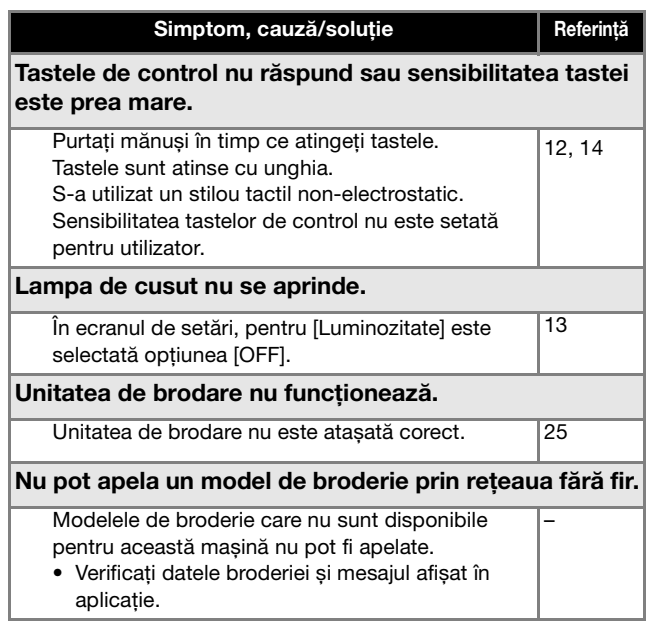

### ■ **În timpul brodării**

J.

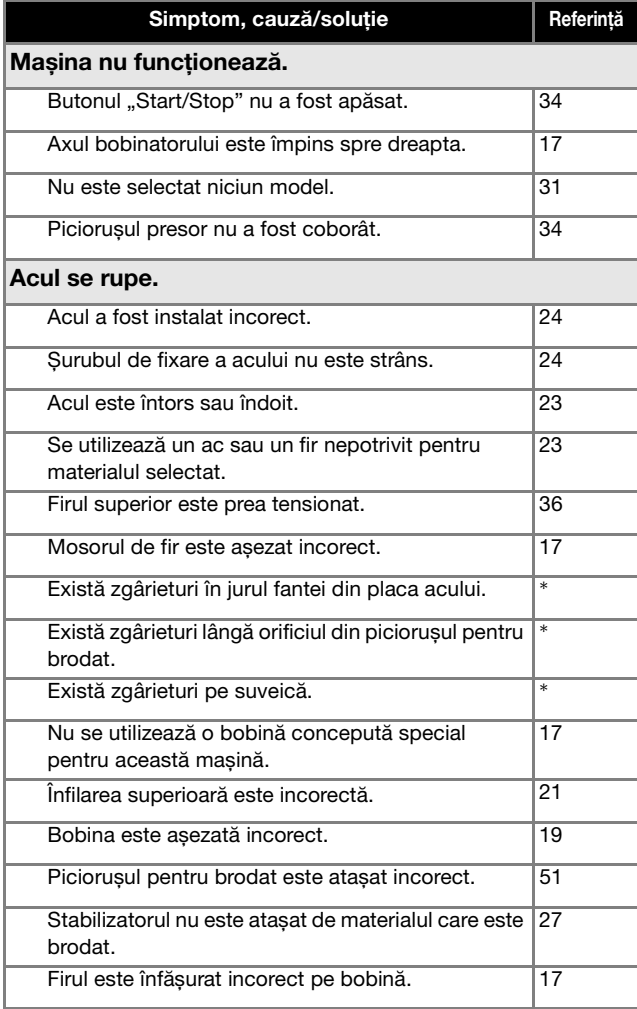

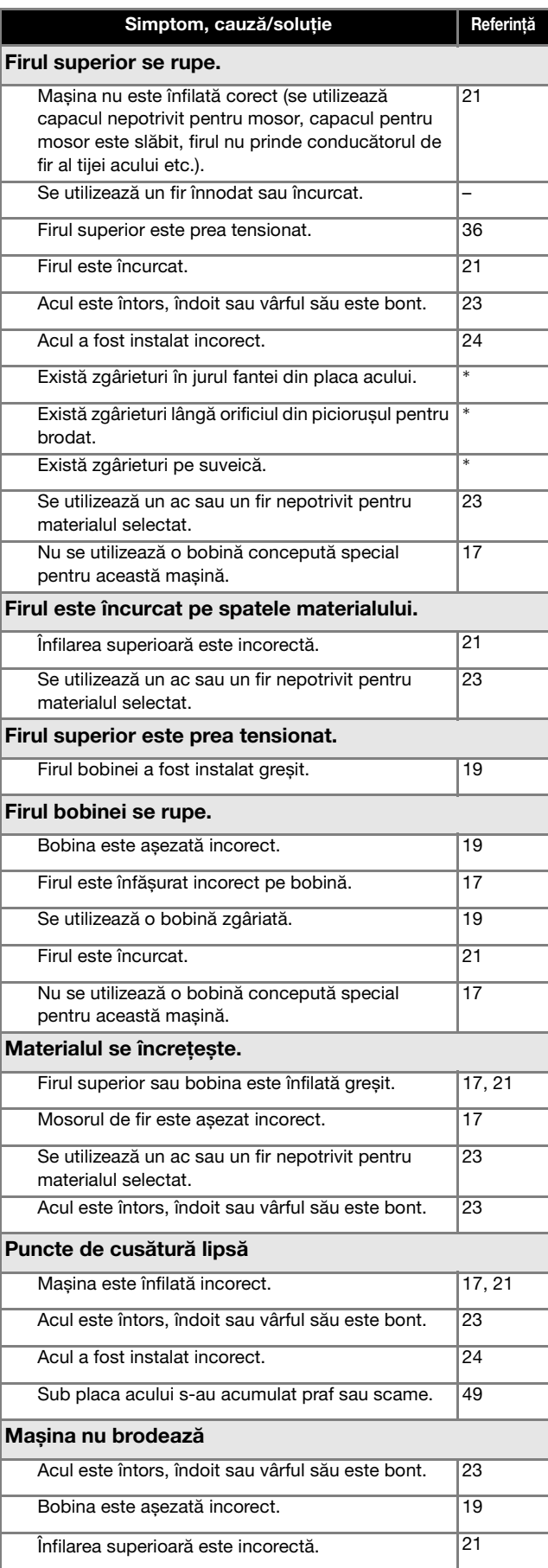

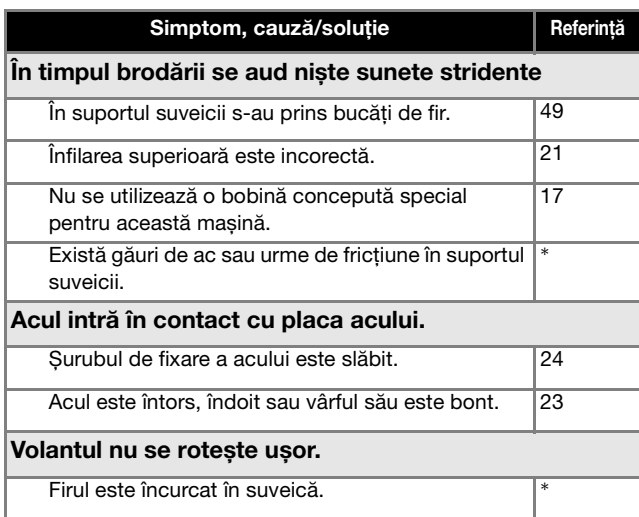

#### ■ **După brodare**

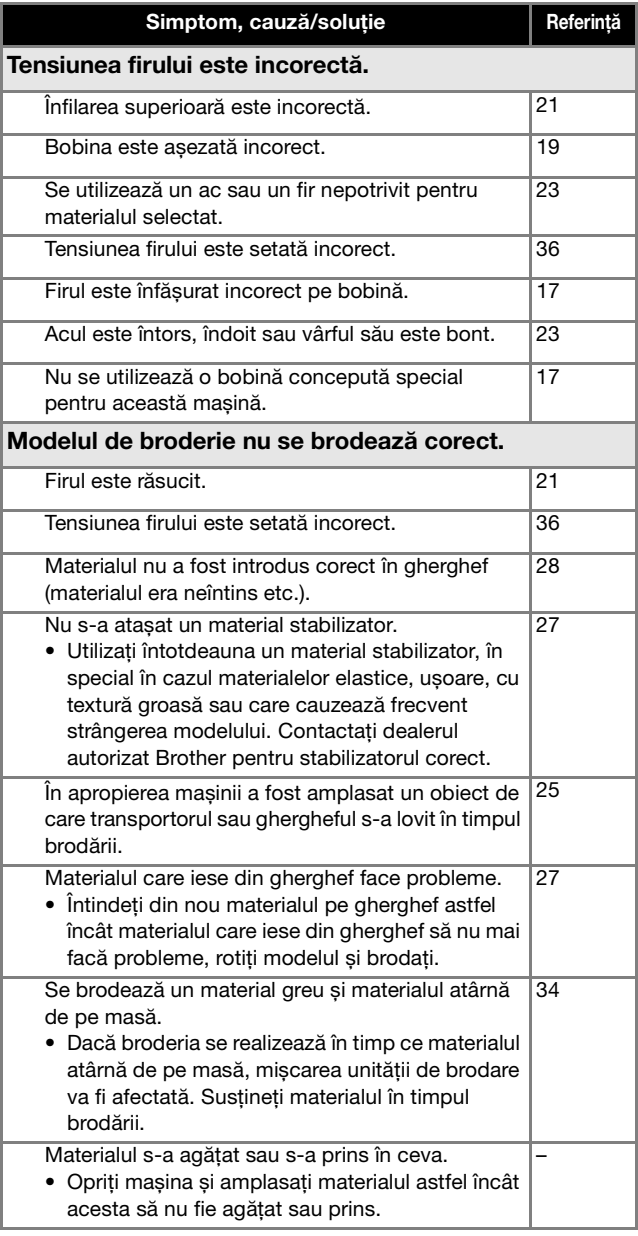

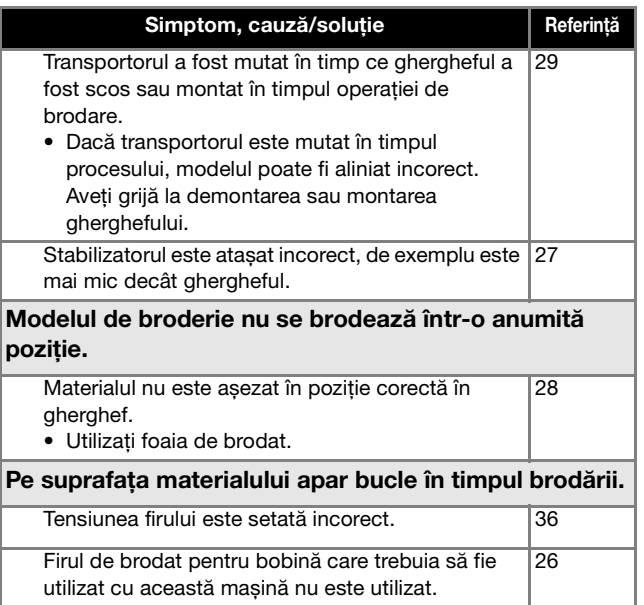

### **Mesajele de eroare**

Dacă sunt efectuate operațiuni eronate, pe ecranul LCD sunt afișate mesaje și indicații privind utilizarea. Urmați instrucțiunile afișate. Dacă atingeți  $\circ$  sau dacă efectuați operațiunea corect în timp ce mesajul de eroare este afișat, mesajul va dispărea.

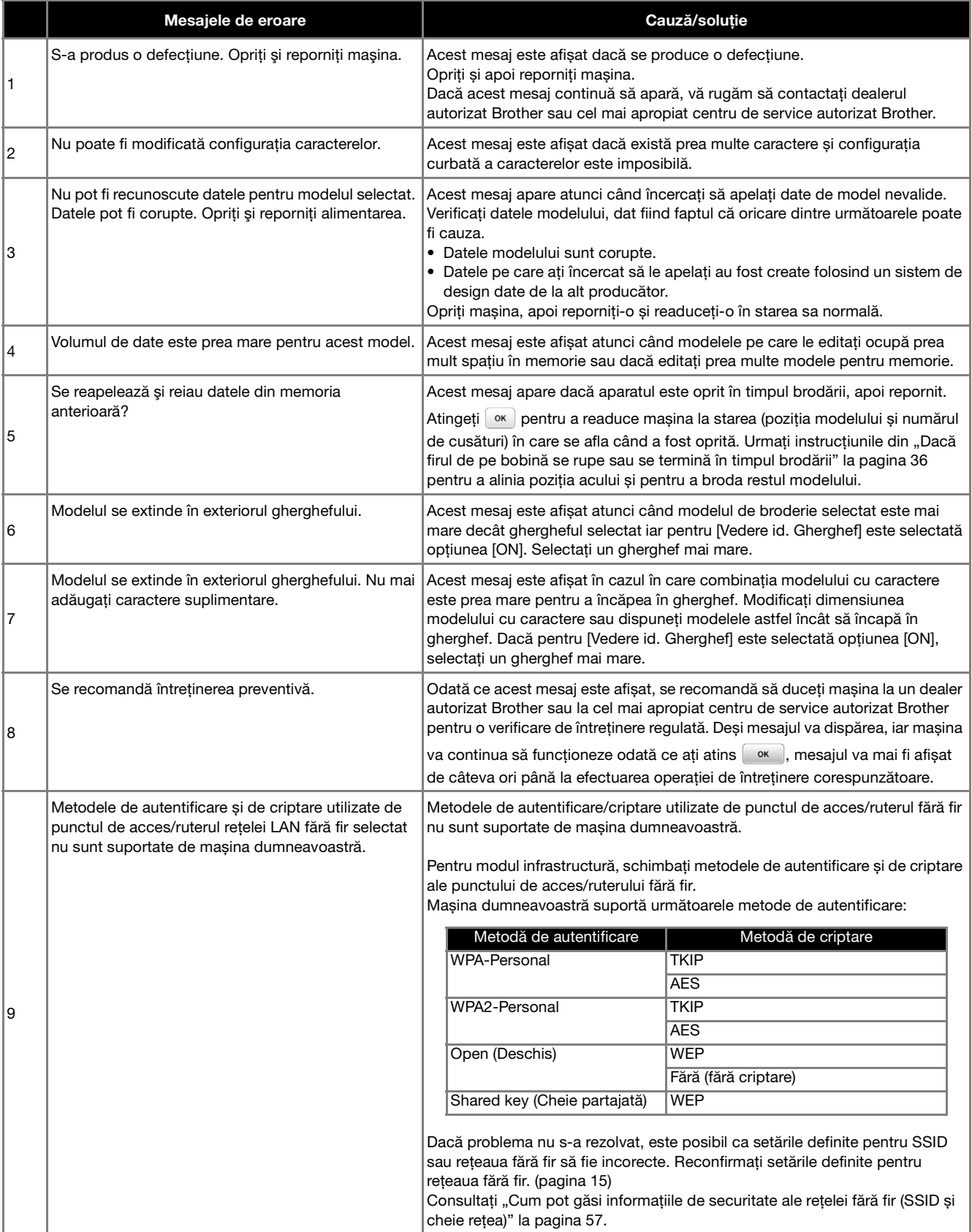

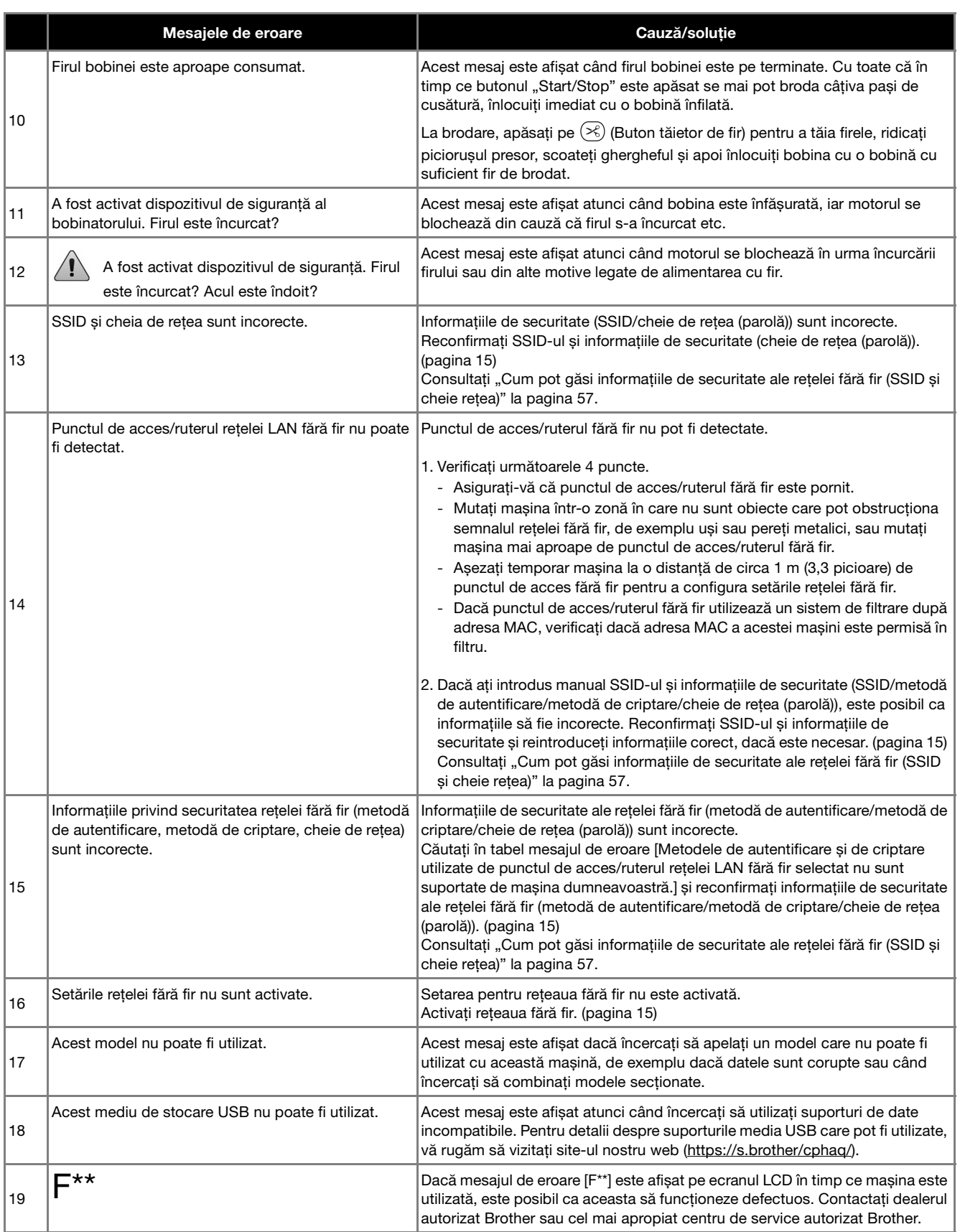

### **Cum pot găsi informațiile de securitate ale rețelei fără fir (SSID și cheie rețea)**

- 1) Vă recomandăm să consultați documentația punctului de acces/ruterului fără fir.
- 2) Valoarea implicită utilizată pentru SSID (nume rețea fără fir) poate fi numele producătorului sau numele modelului. 3) Dacă nu găsiți informațiile de securitate, vă rugăm să consultați producătorul ruterului, administratorul de sistem
- sau furnizorul de servicii internet.
- 4) În anumite cazuri, numele SSID și cheia de rețea (parola) țin cont de majuscule și minuscule (litere mari sau mici). Vă rugăm să vă notați corect informațiile.
- \* Cheia de rețea poate fi numită și parolă, cheie de securitate sau cheie de criptare.
- \* Dacă punctul de acces/ruterul fără fir nu transmite numele SSID, SSID-ul nu va fi detectat automat. Va trebui să introduceți manual numele SSID.

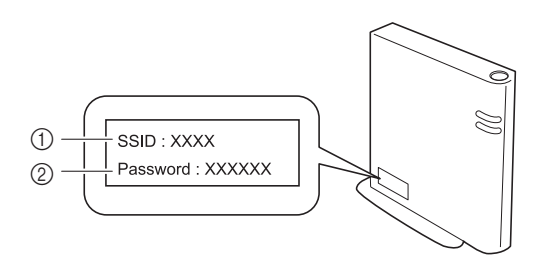

 $(1)$  SSID

2 Cheie de rețea (parolă)

## **Specificații**

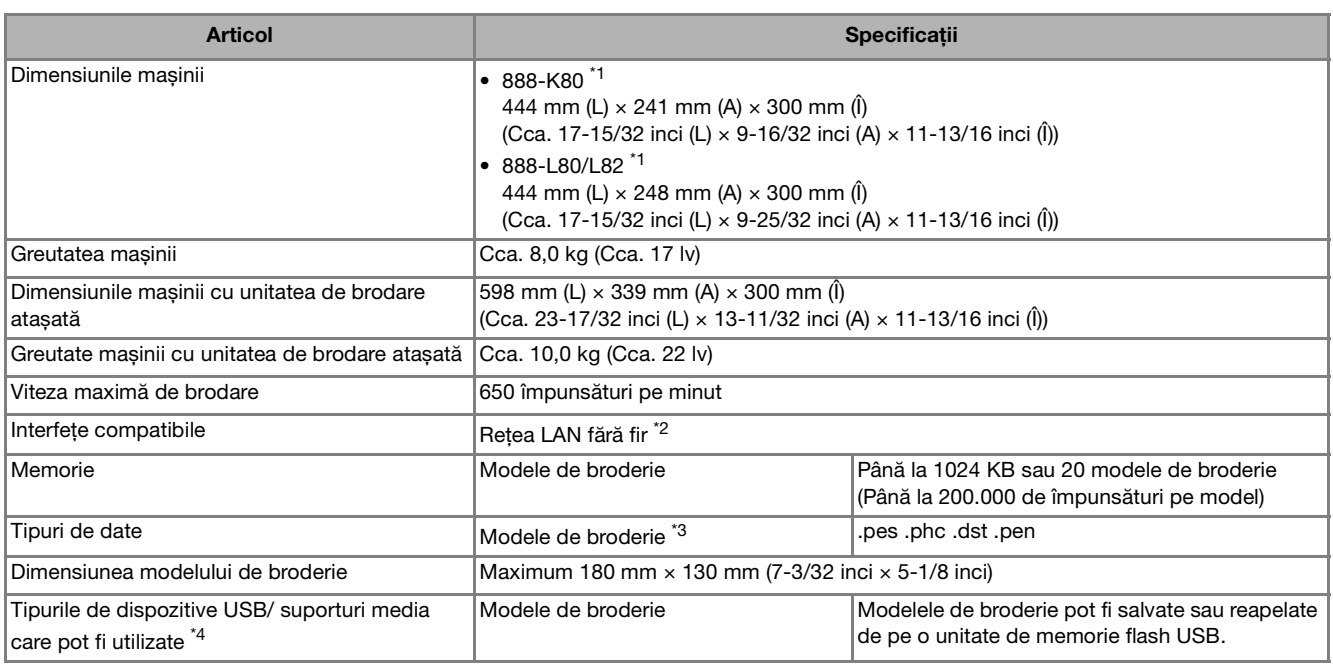

\*1 Codul de produs este inclus pe plăcuța cu specificațiile mașinii.

 $*2$  Conectarea la rețeaua fără fir se face conform standardelor IEEE 802.11 b/g/n și utilizează frecvența de 2.4 GHz. Nu puteți configura o rețea fără fir dacă utilizați protocolul WPA/WPA2 Enterprise. Utilizați Design Database Transfer sau PE-DESIGN versiunea 11 sau ulterioară pentru a transfera date de pe computer pe mașină. Pentru lista cu sisteme de operare compatibile cu programul software, vizitați site-ul nostru web la adresa https://s.brother/cnhkb/.

\*<sup>3</sup> Utilizarea datelor, altele decât cele salvate utilizând sistemele noastre originale de proiectare a datelor sau această mașină, poate determina funcționarea defectuoasă a mașinii. Dacă mașina este utilizată pentru salvarea unui fișier cu orice extensie, acesta va fi salvat ca fișier .phc.

Datele .dst sunt afișate în ecranul cu lista de modele fiind ordonate după numele fișierului (imaginea respectivă nu poate fi afișată). În funcție de numărul de caractere din numele fișierului, este posibil ca numele fișierului să nu poată fi afișat. Deoarece datele Tajima (.dst) nu conțin informații referitoare la culoarea firului, acestea sunt afișate cu secvența noastră implicită de culori de fir. Vizualizați imaginea și modificați culorile firelor, după caz.

- \*4 Unitatea de memorie flash USB poate fi cumpărată din magazine, dar este posibil ca anumite unități de memorie flash USB să nu poată fi utilizate cu această mașină.
- Pentru detalii, vă rugăm să vizitați site-ul nostru web la adresa https://s.brother/cphaq/.

Rețineți faptul că unele specificații pot fi modificate fără preaviz.

#### <sub>Ŭ</sub> Notă ·

• Vă recomandăm să utilizați cele 26 de litere ale alfabetului (minuscule și majuscule), numere de la 0 la 9, "-" și "\_" pentru a defini numele fișierului/directorului.

# **IMPORTANT**

**• Dacă utilizați pentru datele broderiei alte date decât modelele noastre originale, firul se poate rupe sau acul se poate rupe sau îndoi dacă densitatea cusăturii folosită la brodat este prea mare sau dacă brodați trei sau mai multe cusături suprapuse. În acest caz, utilizați unul dintre sistemele noastre originale de proiectare a datelor pentru a edita datele broderiei.**

### **Actualizarea programului software al mașinii**

Programul software al mașinii poate fi actualizat utilizând o unitate de memorie flash USB.

Dacă un program de actualizare este disponibil pe site-ul web Brother support, aflat la adresa

https://s.brother/cphaq/, vă rugăm să descărcați fișierul(ele) urmând instrucțiunile de pe site-ul web și de mai jos. Dacă utilizați funcția fără fir, marcajul de actualizare este afișat pe tasta rețelei LAN fără fir.

 $\boxed{\widehat{\cdot}$  : Software-ul actualizat este disponibil pe site-ul nostru web. Actualizați programul software.

: Nu este disponibil niciun program de actualizare. Informațiile referitoare la versiune pot fi verificate din ecranul de setări. (pagina 14)

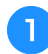

Porniți mașina în timp ce țineți apăsat (+ (buton de **poziționare ac).**

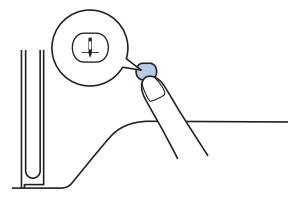

 $\rightarrow$  Se afișează următorul ecran.

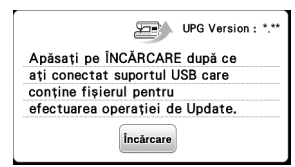

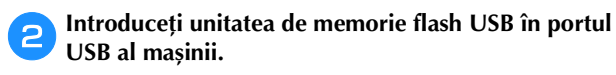

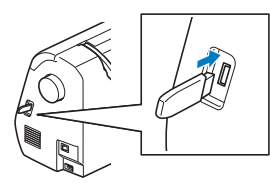

#### Notă

- Pe unitatea de memorie flash USB salvați numai fișierul de actualizare.
- **Atingeți** [incărcare].<br>• Nu opriti ma
- Nu opriți mașina în timp ce se efectuează actualizarea.
- $\rightarrow$  Când actualizarea s-a terminat, pe ecran va fi afișat mesajul de terminare.

d**Scoateți unitatea de memorie flash USB și opriți, iar apoi reporniți mașina.**

### **Index**

#### $\overline{A}$

#### $\mathbf{B}$

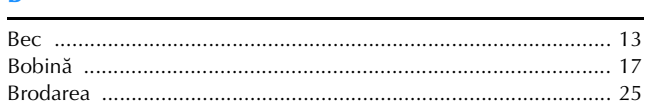

#### $\mathbf C$

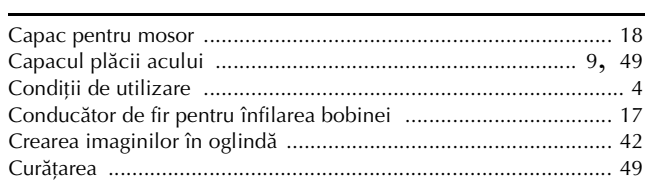

#### $\mathbf D$

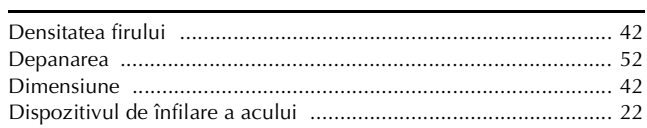

#### F

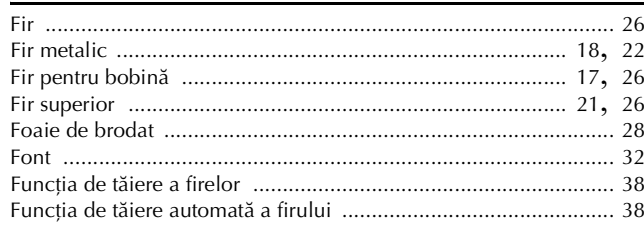

#### $\overline{G}$

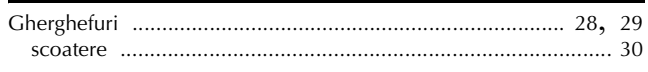

#### $\overline{1}$

#### Î

#### $\mathbf{L}$

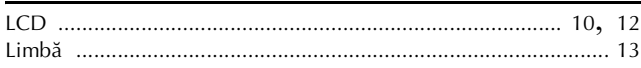

#### $\mathbf{M}$

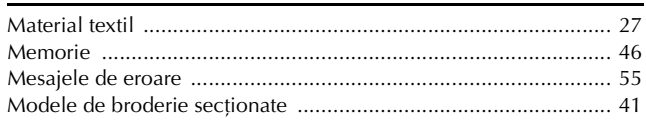

#### $\mathbf{P}$

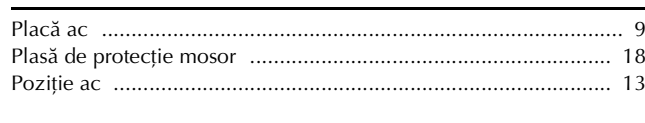

#### $\overline{\mathbf{R}}$

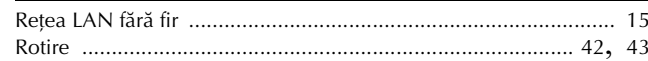

#### S

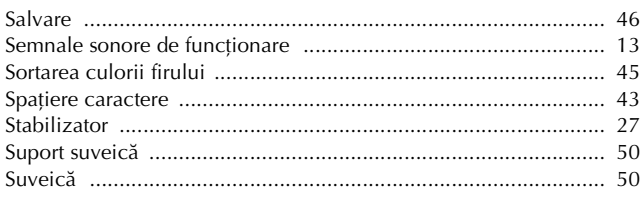

#### T

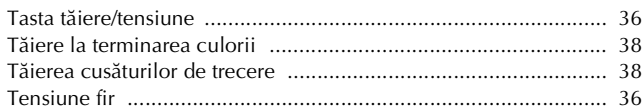

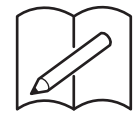

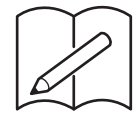

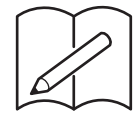

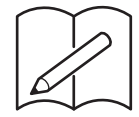

Puteți cumpăra separat diferite accesorii opționale. Vizitați site-ul nostru web la adresa **https://s.brother/cohkb/.**

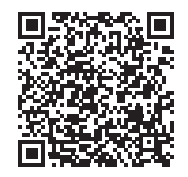

Vă rugăm să ne vizitați la **https://s.brother/cphaq/** unde puteți primi informații de asistență (instrucțiuni video, răspunsuri la întrebările frecvente, etc.) pentru aparatul dumneavoastră Brother.

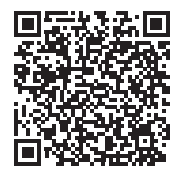

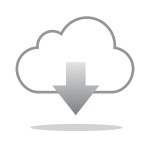

Asigurați-vă că ați instalat cea mai recentă versiune a programului software. În cea mai recentă versiune sunt implementate diferite îmbunătățiri funcționale.

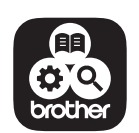

Brother SupportCenter este o aplicație mobilă care oferă informații de asistență pentru aparatul dumneavoastră Brother. Vizitați Google Play™ sau App Store pentru a o descărca.

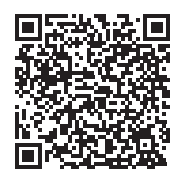

Google Play™ App Store

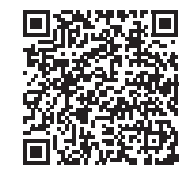

Această mașină este aprobată pentru utilizare numai în țara de achiziție. Companiile Brother locale sau dealerii acestora vor acorda asistență numai pentru mașinile cumpărate din țările respective.

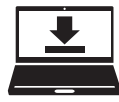

Design Database Transfer este o aplicație dedicată Windows utilizată pentru transferul fără fir al datelor broderiei de la computer la mașină. Această aplicație poate fi utilizată și pentru a vizualiza și gestiona datele broderiei. Vizitați https://s.brother/cahke/ pentru a descărca aplicația.

> Romanian 888-K80/L80/L82 Version 0